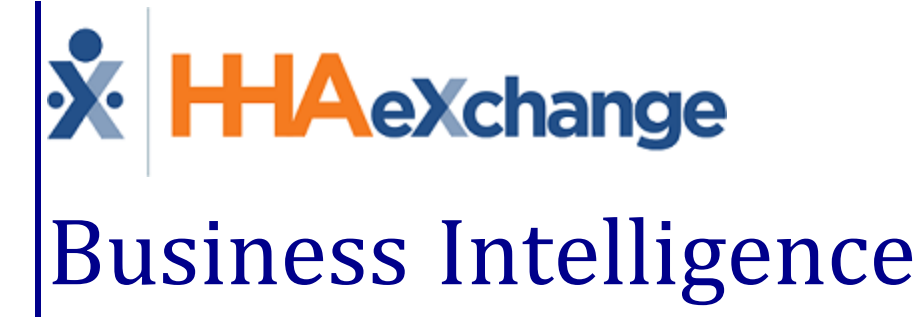

# Dashboards for Providers User Guide

## **Contents**

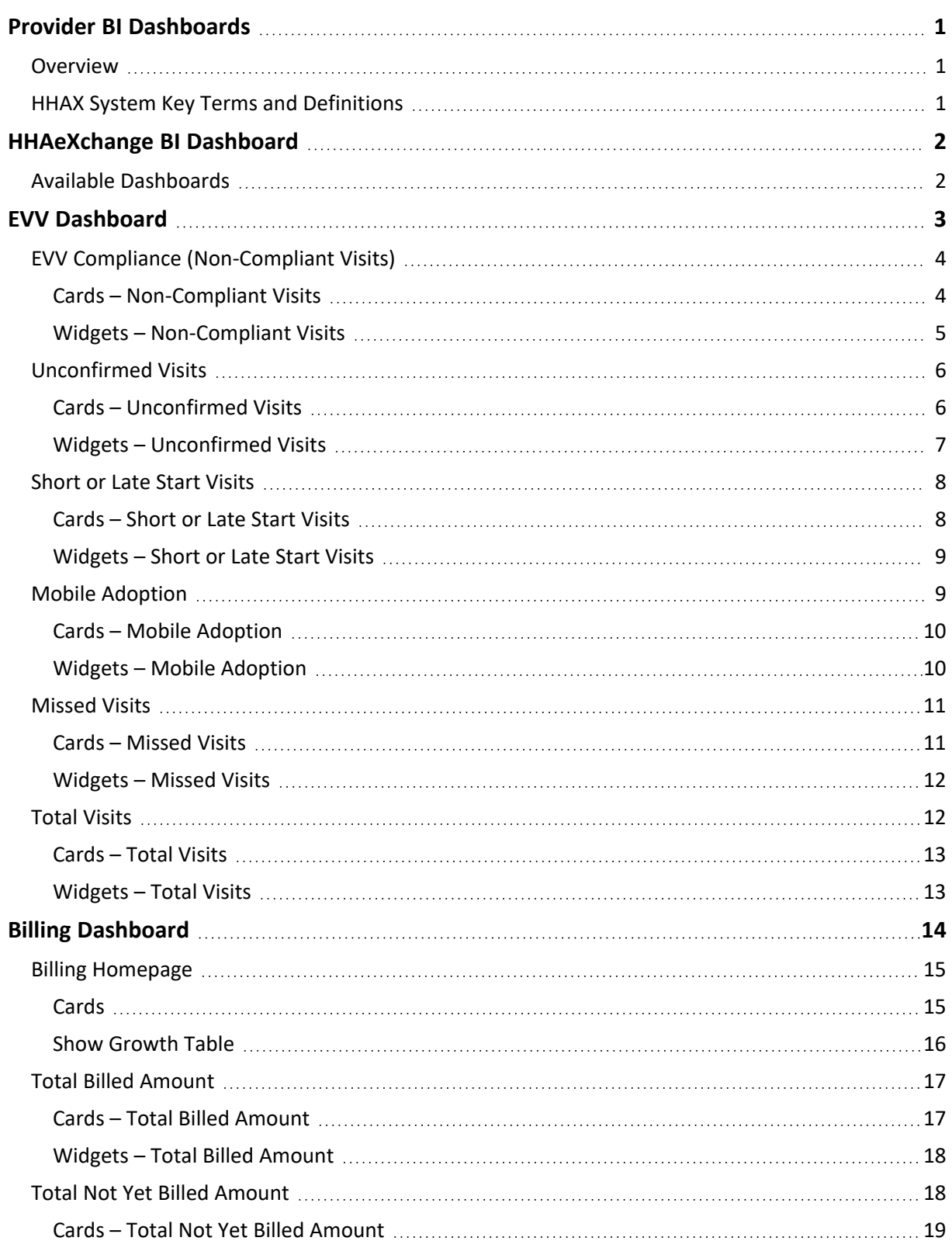

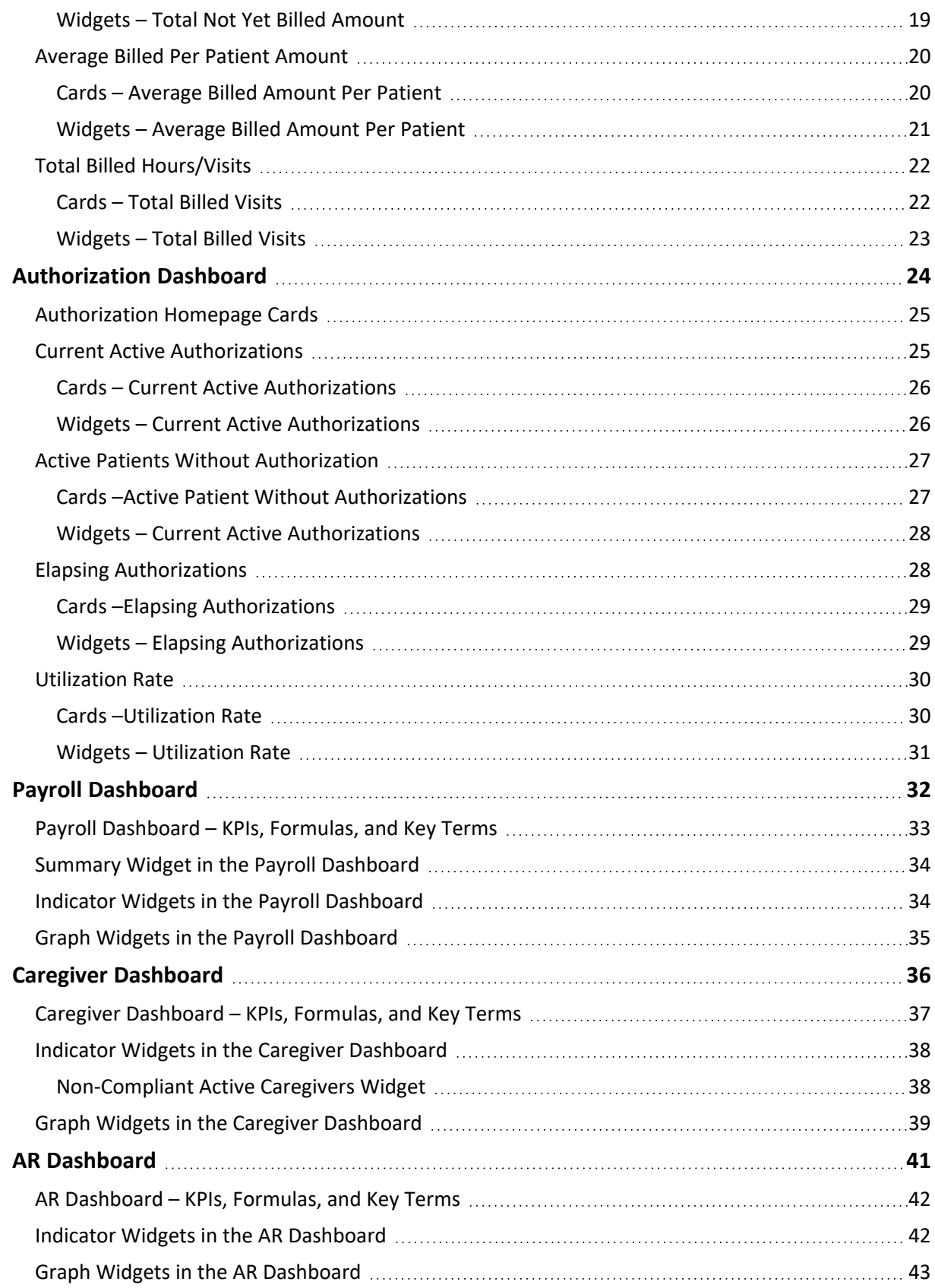

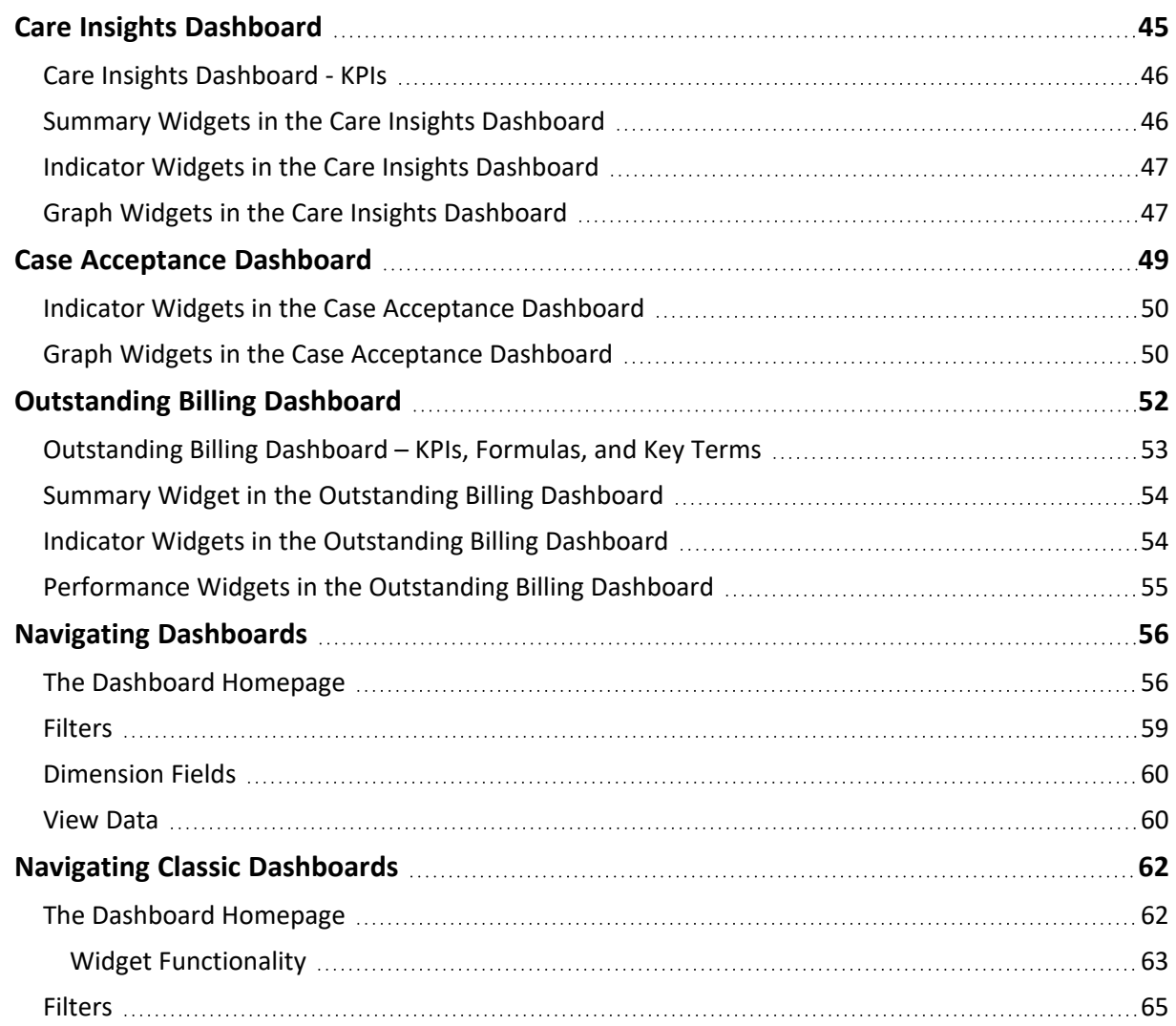

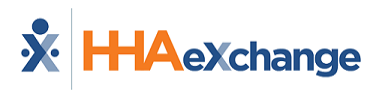

# <span id="page-4-1"></span><span id="page-4-0"></span>**Provider BI Dashboards**

## **Overview**

#### **DISCLAIMER**

The **Provider BI Dashboards** feature is activated by HHAX System Administration. Please contact [Client](mailto:mailto:sales@hhaexchange.com) [Success](mailto:mailto:sales@hhaexchange.com) for further information.

A **Dashboard** is a collection of components (*cards*, *widgets*, and *filters*) that enable users to visualize and gauge key performance indicators (KPIs) from a centralized location. Information is organized according to business function or business unit (for example, Sales, Operations, and Systems).

Through a series of clicks, users can quickly view metrics and examine the data behind what is generating the information (from high-level to specific details). There are various functional commonalities from one dashboard to another.

This process guide is designed to describe the various aspects and functionality of the HHAeXchange (HHAX) Business Intelligence (BI) Dashboard. The purpose of this guide is to provide information and instructions when navigating and using the application.

There are two sets of navigational instructions for the various available dashboards:

- <sup>l</sup> The newly designed [Dashboard](#page-59-0) Navigation applies to dashboards updated *after* December 2022.
- The Classic [Dashboard](#page-65-0) Navigation applies to current dashboards, developed *before* December 2022.

<span id="page-4-2"></span>To address any questions or concerns regarding the content herein contact Client Support via the Client [Support](https://hhaexchange.com/supportrequest) Portal.

## **HHAX System Key Terms and Definitions**

The following provides basic definition of HHAX System key terms applicable throughout the document.

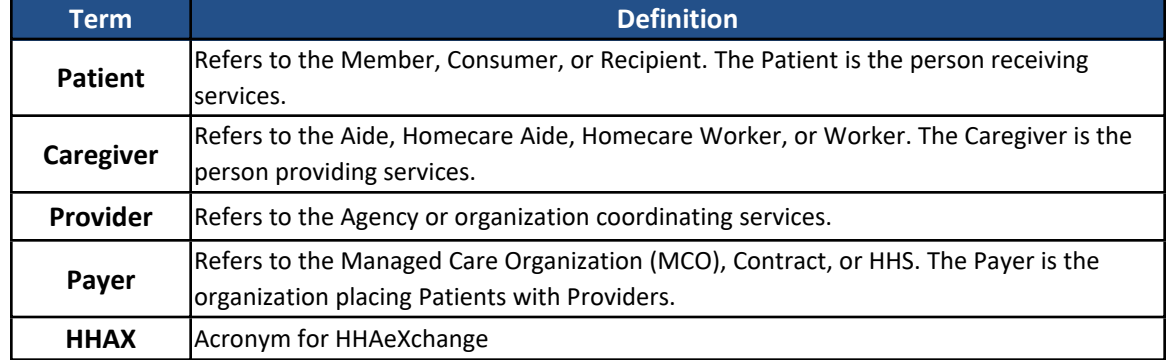

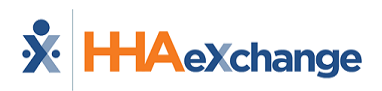

# <span id="page-5-0"></span>**HHAeXchange BI Dashboard**

The HHAeXchange (HHAX) Business Intelligence (BI) Dashboard module is located within the HHAX application's Navigation Panel. Click *Dashboards* to access the *Dashboards* page.

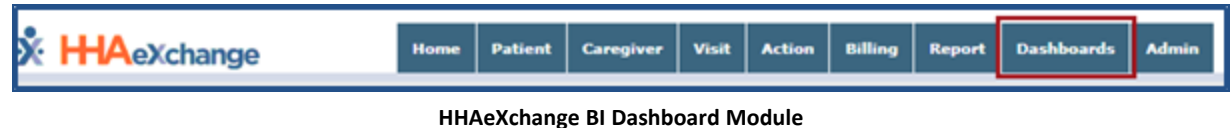

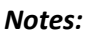

- <sup>l</sup> *Dashboard functionality is available to all Agencies and permissions are role-based. Permissions for each Dashboard must be activated for a role to access a particular dashboard. Permissions are managed by HHAX System Administration.*
- Users only have access to the Offices they are associated with or assigned to in the HHAX User Account; *therefore, can only see data for those Offices.*

## <span id="page-5-1"></span>**Available Dashboards**

The following image illustrates the available Business Intelligence Dashboards via links on the *Dashboards* page, each concentrating exclusively on key areas of the business. Click on the respective dashboard link to access the desired dashboard. Each dashboard is covered with detailed descriptions of its contents and functionality in later sections of this guide.

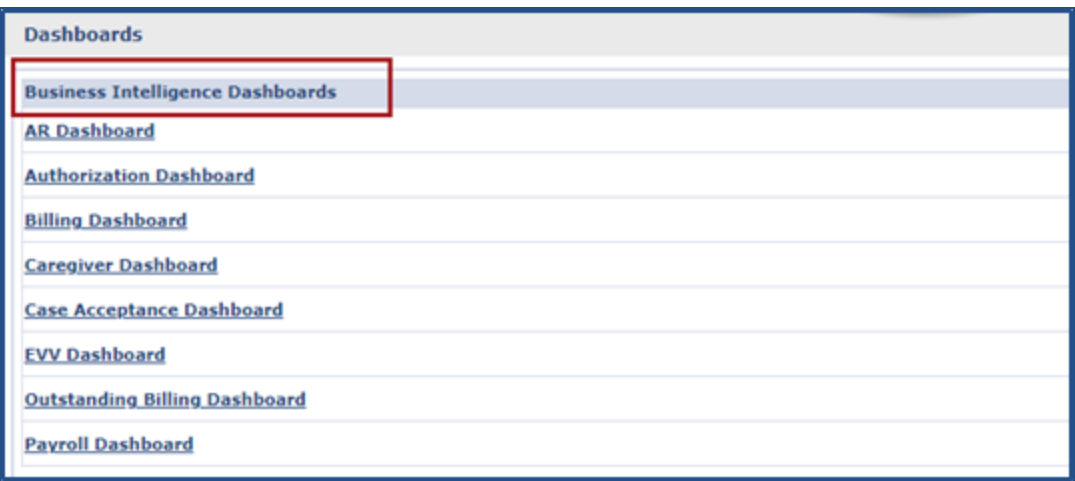

**Provider Dashboard Landing Page**

#### *Notes:*

- The data presented on all HHAX BI Dashboards is directly derived from the information entered in the HHAX *application (based on various source tables and formulas which calculate the outcome).*
- <sup>l</sup> *The Care Insights Dashboard is visible only to those Providers who use the Care Insights functionality.*

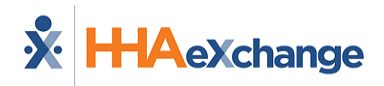

## <span id="page-6-0"></span>**EVV Dashboard**

The **EVV Dashboard** offers an array of information pertaining to the Electronic Visit Verification (EVV) methods utilized at HHAX. With emphasis on compliance, this dashboard displays monthly trends, compliance ratios, exceptions, various types of visits, as well as data indicating where Coordinators stand in meeting compliance standards (by ratio, exceptions, and visits).

The EVV Homepage Dashboard is comprised of several cards offering a high-level view of percentages and trends for *EVV Compliance*, *Unconfirmed Visits*, *Short or Late Start Visits*, *Mobile Adoption*, *Missed Visits*, and *Total Visits*, as seen in the image below.

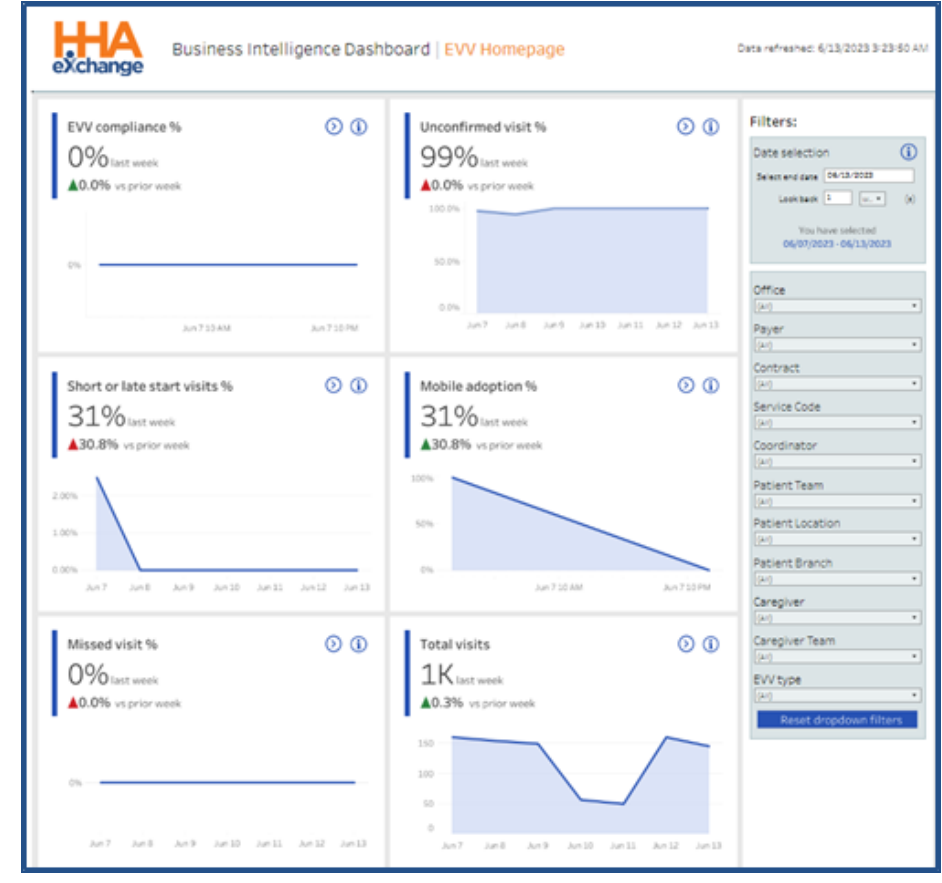

Refer to the Navigating [Dashboards](#page-59-0) section to learn how to navigate in this dashboard.

**EVV Homepage Dashboard**

This section covers the EVV Dashboard, offering a view of each page and descriptions of the cards and widgets.

Use the filter feature, on the right pane of the screen to generate results for specific criteria (such as **Date Range**, **Office**, **Caregiver**, **EVV Type**, etc.). Filter options may vary according to the selected widget, or card.

## <span id="page-7-0"></span>**EVV Compliance (Non-Compliant Visits)**

The image below illustrates the Non-Compliant Visits set of cards and widgets.

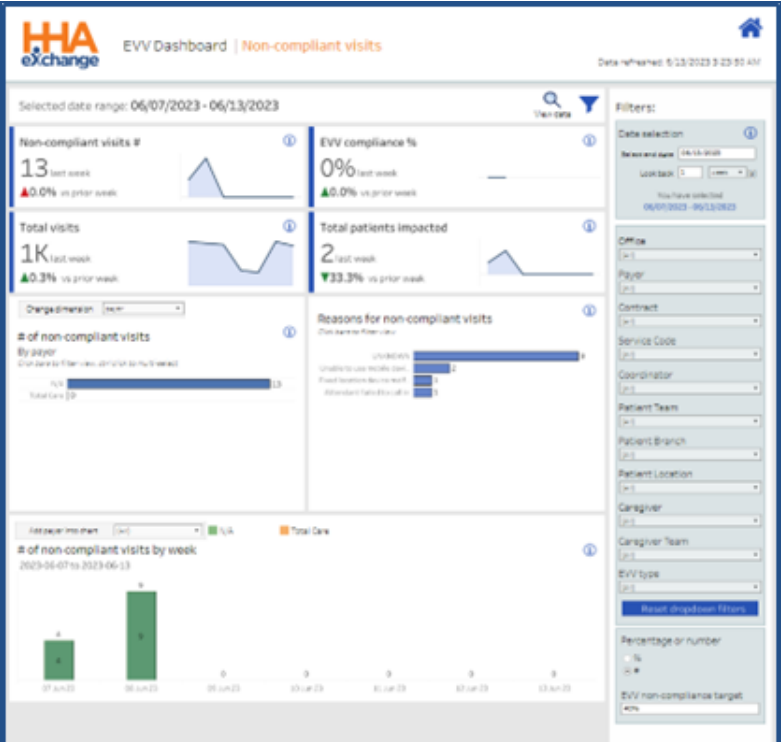

**EVV Dashboard: Non-Compliant Visits**

## <span id="page-7-1"></span>**Cards – Non-Compliant Visits**

EVV Compliance cards are described in the following table.

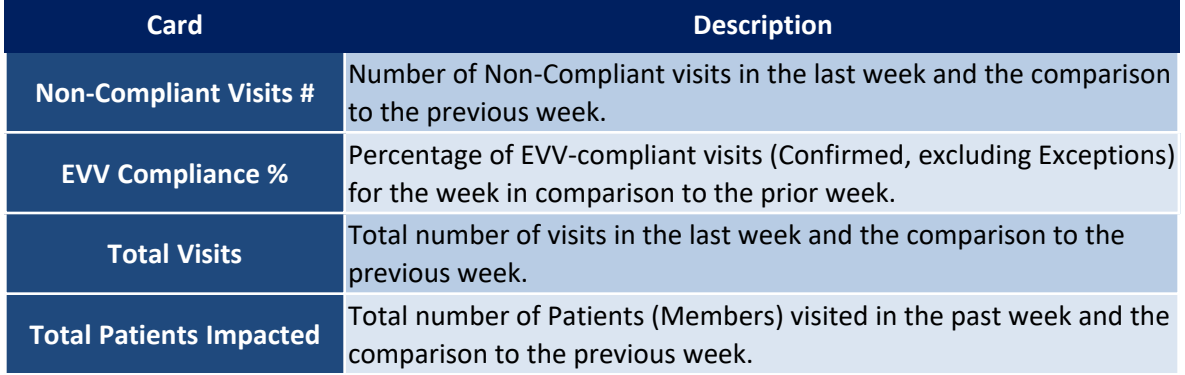

## <span id="page-8-0"></span>**Widgets – Non-Compliant Visits**

EVV Compliance widgets are described in the following table.

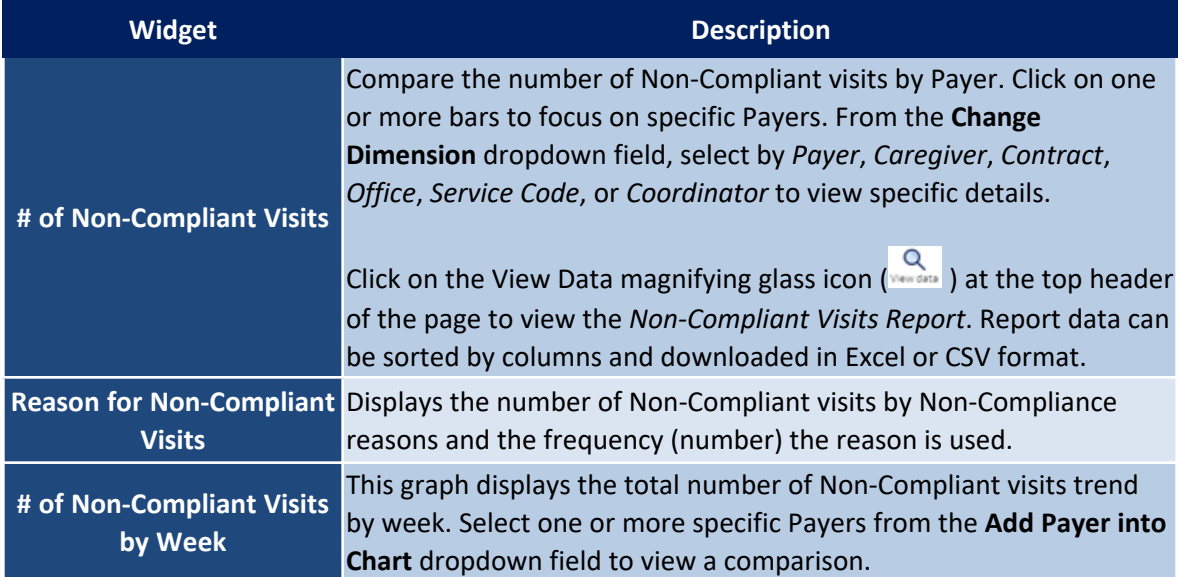

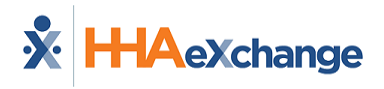

## <span id="page-9-0"></span>**Unconfirmed Visits**

The image below illustrates the Unconfirmed Visits set of cards and widgets.

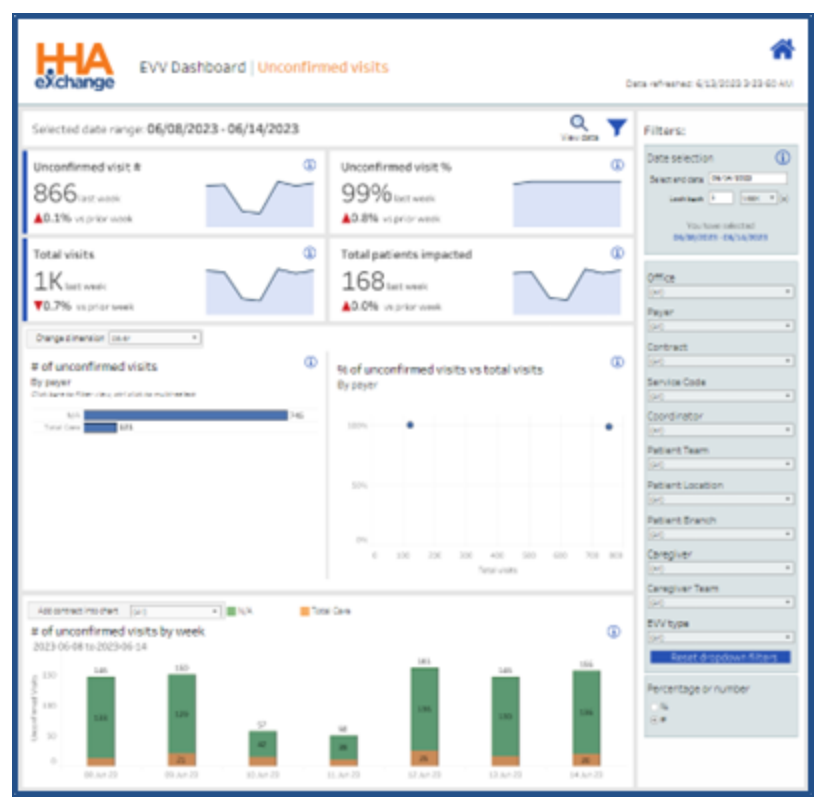

**EVV Dashboard: Unconfirmed Visits**

## <span id="page-9-1"></span>**Cards – Unconfirmed Visits**

Unconfirmed Visits cards are described in the following table.

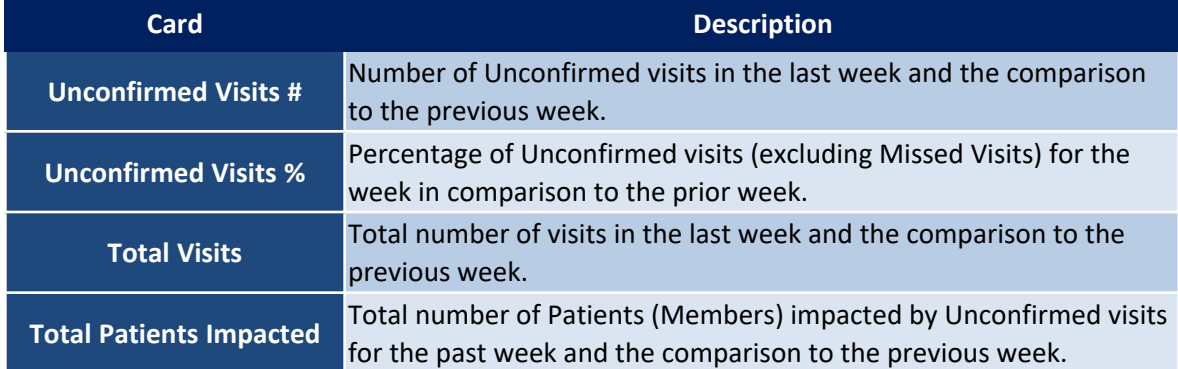

## <span id="page-10-0"></span>**Widgets – Unconfirmed Visits**

Unconfirmed widgets are described in the following table.

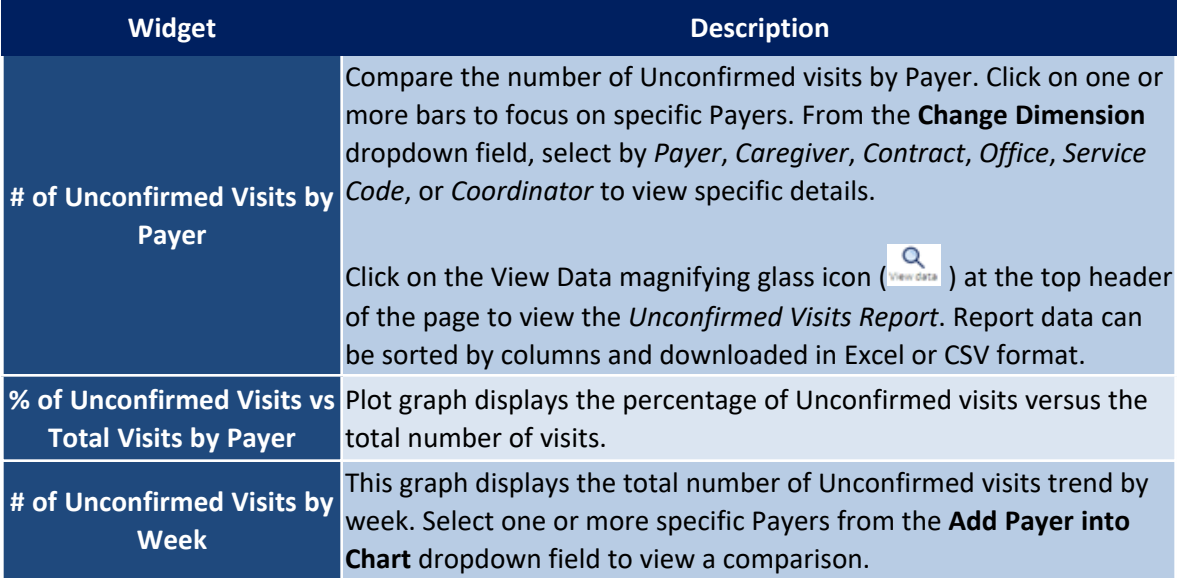

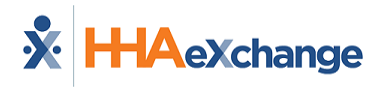

## <span id="page-11-0"></span>**Short or Late Start Visits**

The image below illustrates the Short or Late Start Visits set of cards and widgets.

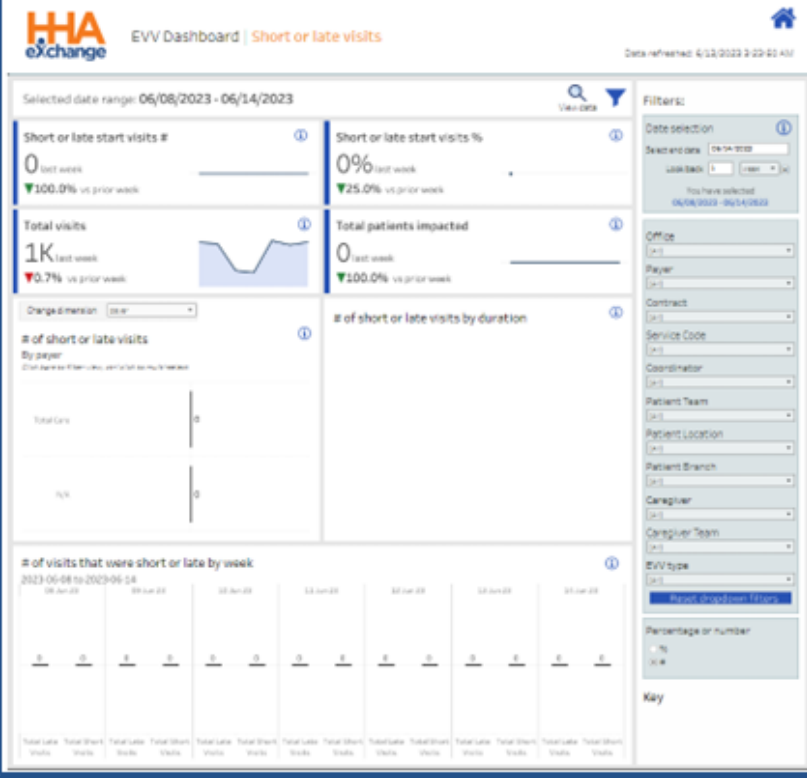

**EVV Dashboard: Short or Late Start Visits**

#### <span id="page-11-1"></span>**Cards – Short or Late Start Visits**

Short or Late Start Visits cards are described in the following table.

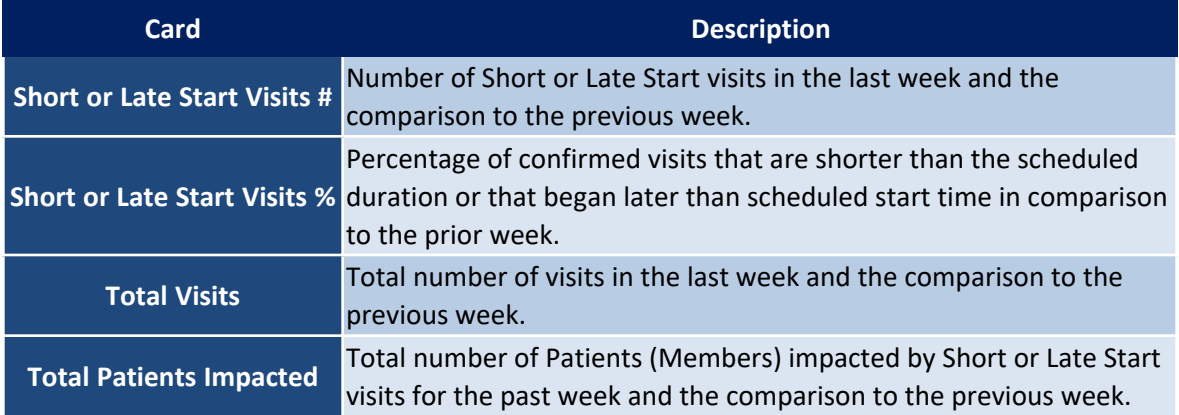

## <span id="page-12-0"></span>**Widgets – Short or Late Start Visits**

Short or Late Visits widgets are described in the following table.

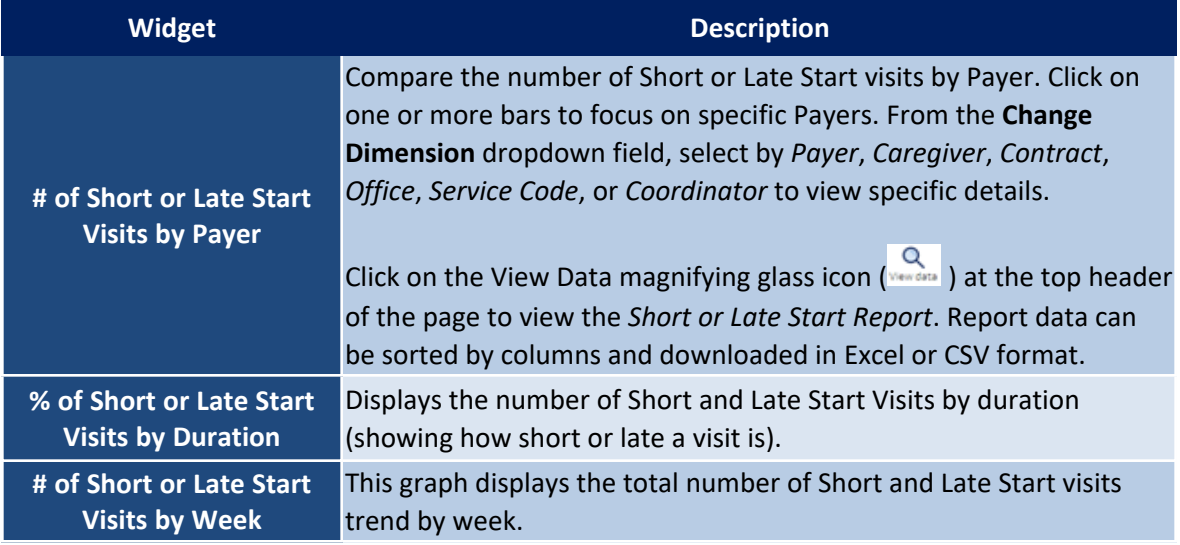

## <span id="page-12-1"></span>**Mobile Adoption**

The image below illustrates the Mobile Adoption set of cards and widgets.

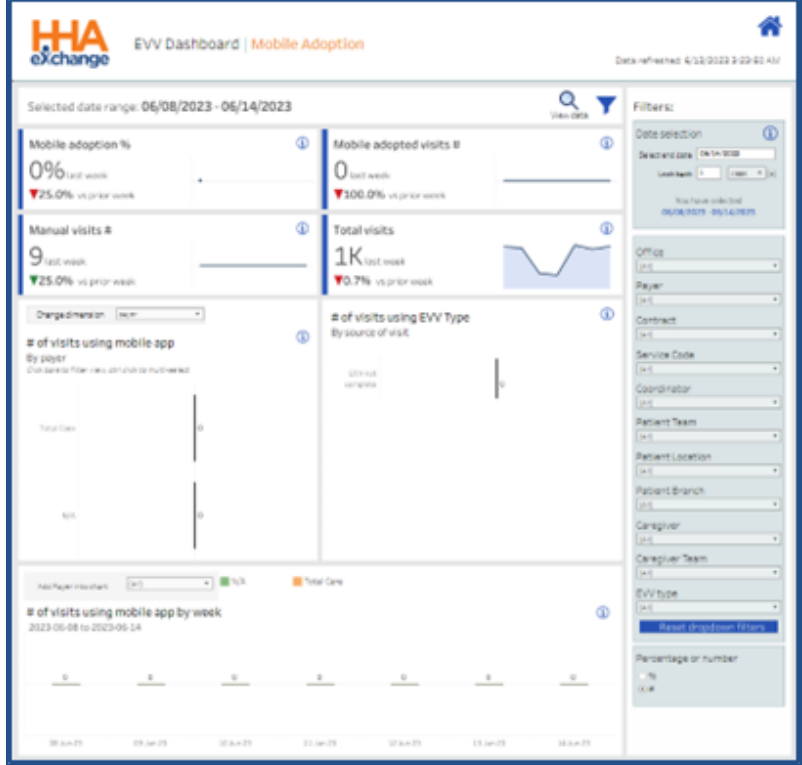

**EVV Dashboard: Mobile Adoption**

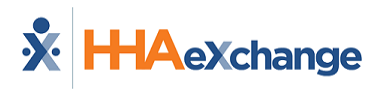

## <span id="page-13-0"></span>**Cards – Mobile Adoption**

Mobile Adoption cards are described in the following table.

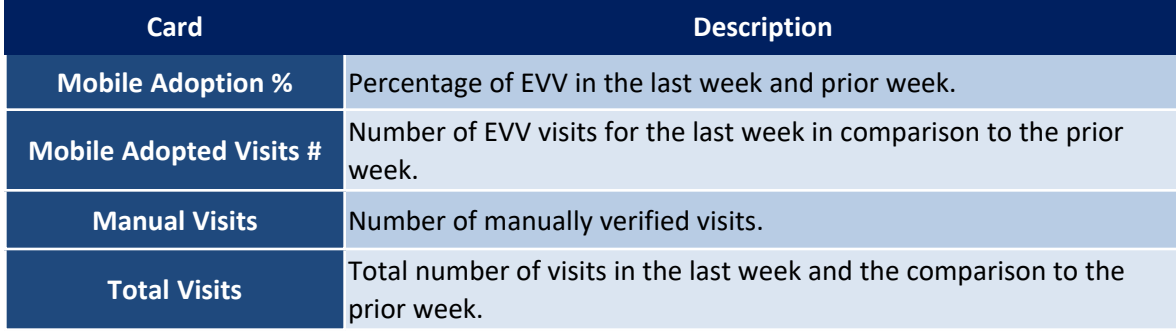

## <span id="page-13-1"></span>**Widgets – Mobile Adoption**

Mobile Adoption widgets are described in the following table.

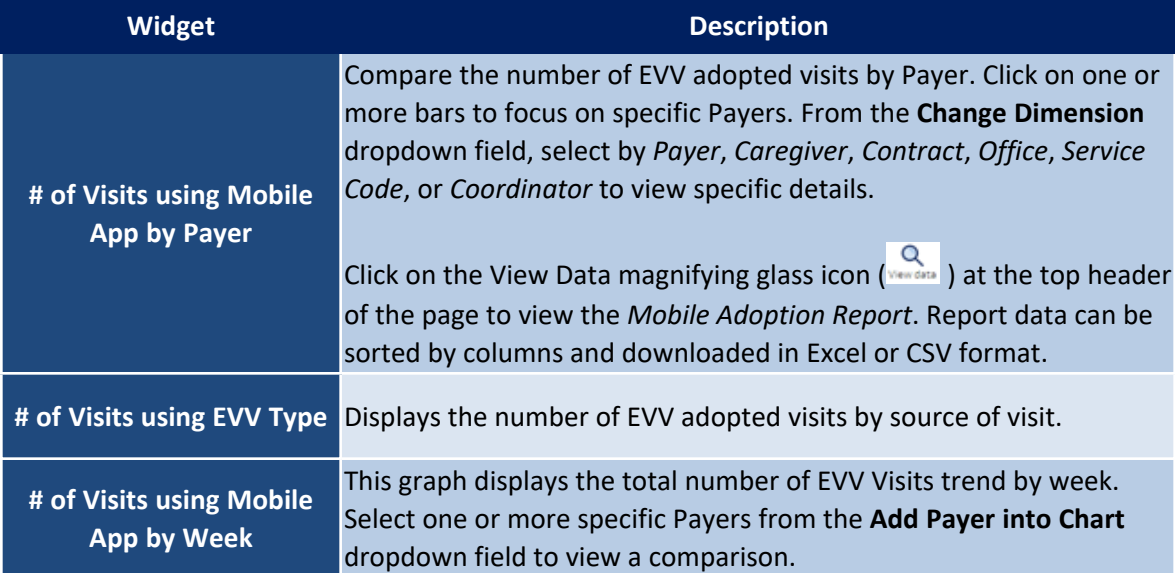

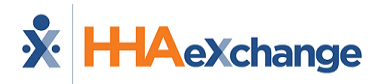

## <span id="page-14-0"></span>**Missed Visits**

The image below illustrates the Missed visits set of cards and widgets.

| exchange                                                                                                    | EVV Dashboard   Missed visits               |                                                        |                             | Data refreshed 6/13/2023 3/23/50 AM                                                                                                    |
|----------------------------------------------------------------------------------------------------|---------------------------------------------|--------------------------------------------------------|-----------------------------|----------------------------------------------------------------------------------------------------|
| Selected date range: 06/08/2023 - 06/14/2023                                                                                                    |                                             |                                                        | Q<br><b>View data</b>       | <b>Filters:</b>                                                                                                    |
| Missed visit #<br>I last week<br>vs prior week                                                                                                    | Ф                                           | Missed visit %<br>0% test www.<br>40.0% vs prior week  | Ф                           | $\circ$<br>Data salaction<br><b>Brissmand April 14-14-2020</b><br>$ -$<br>Gook back 1<br>Nos have solected                                                                                                    |
| Total visits<br>OK lost week<br>A1.7% suprior sweet                                                                                                    | Ф                                           | Total patients impacted<br>Uset week<br>vs prior week. | Ф                           | 06/06/2023 05/14/2023<br>Office<br><b>MT</b><br>Rayer                                                                                                    |
| Ourgadination (sur-<br>∍]<br># of visits that were missed<br>By pover<br>Clus bare to filter view contribis to multi-select<br><b>Total Cars</b><br>$\mathbb{I}^{\circ}$<br>ıю<br>to it | œ                                           | Missed visits reasons<br><b>Column Chrysler</b>        | Ф                           | <b>Narda</b><br>٠<br>Contract<br><b>UAIR</b><br>$\mathbf{r}$<br>Service Code<br><b>IAIT</b><br>$\overline{a}$<br>Coordinator<br>IAT.<br>$\pi$<br><b>Patient Team</b><br><b>SAFE</b><br>٠<br>Patient Location<br><b>ME</b><br>٠<br><b>Patient Branch</b><br><b>SAFE</b><br>٠<br>Caregiver<br>UHL.<br>٠ |
| Antonymines share (see)<br># of missed visits by week<br>2023-06-08 to 2023-06-14<br>$\alpha$<br>$\hbox{ }$                                                                             | - I am Total Care<br>$\alpha$<br>$\hbox{ }$ | $\alpha$                                               | Ф<br>$\hbox{1}$<br>$\alpha$ | Caregiver Team<br>UH1<br>EVV type<br>UH1<br>Reset dropdown filters<br>Percentage or number<br>$\mathcal{N}_{\mathbf{c}}$<br>R.                                                                                                    |
| 25 nA 22<br>09.Jun-29                                                                                                    | $20.8 - 22$<br>33.0m29                      | 328.822                                                | 13.5m23<br>34 Jun 23        |                                                                                                    |

**EVV Dashboard: Missed Visits**

## <span id="page-14-1"></span>**Cards – Missed Visits**

Missed visits cards are described in the following table.

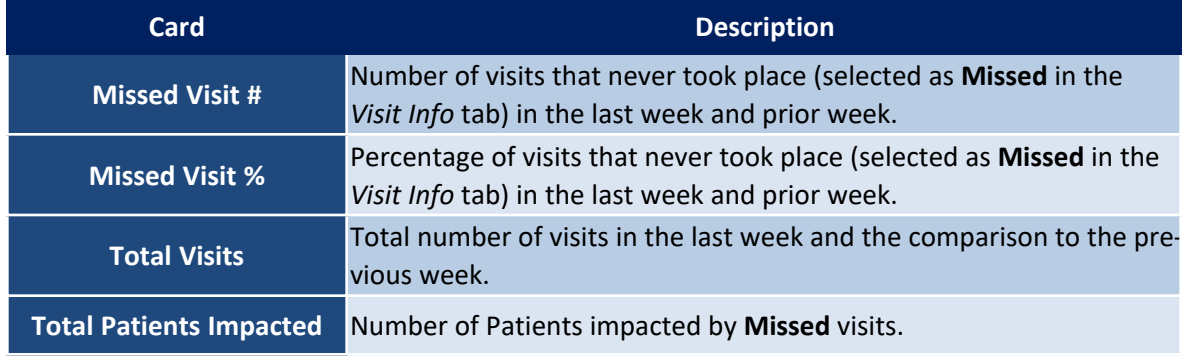

#### <span id="page-15-0"></span>**Widgets – Missed Visits**

Missed visits widgets are described in the following table.

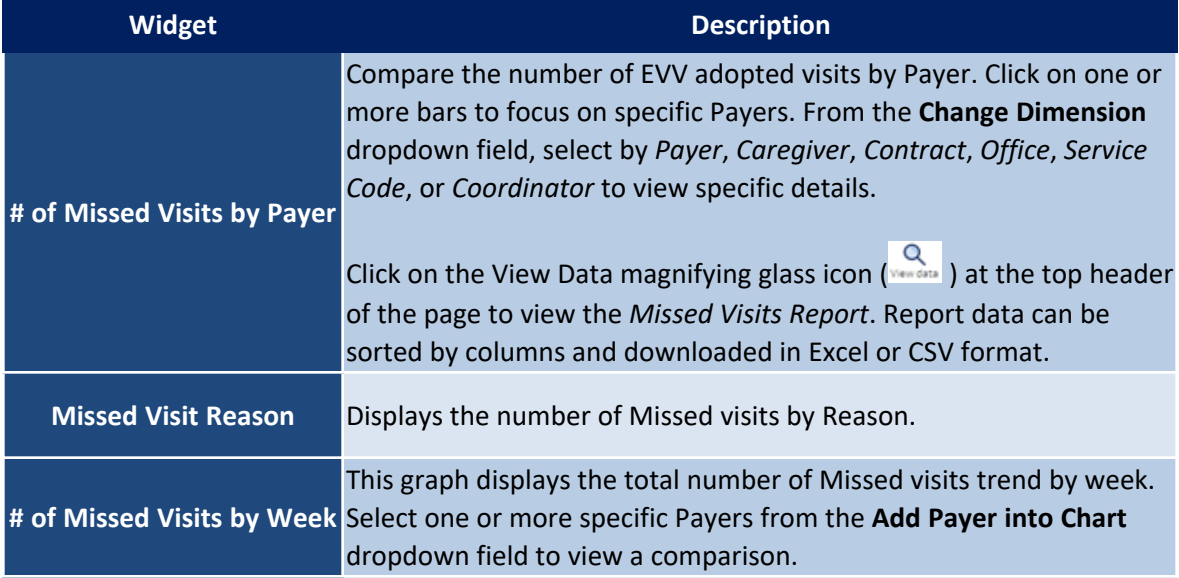

## <span id="page-15-1"></span>**Total Visits**

The image below illustrates the Total visits set of cards and widgets.

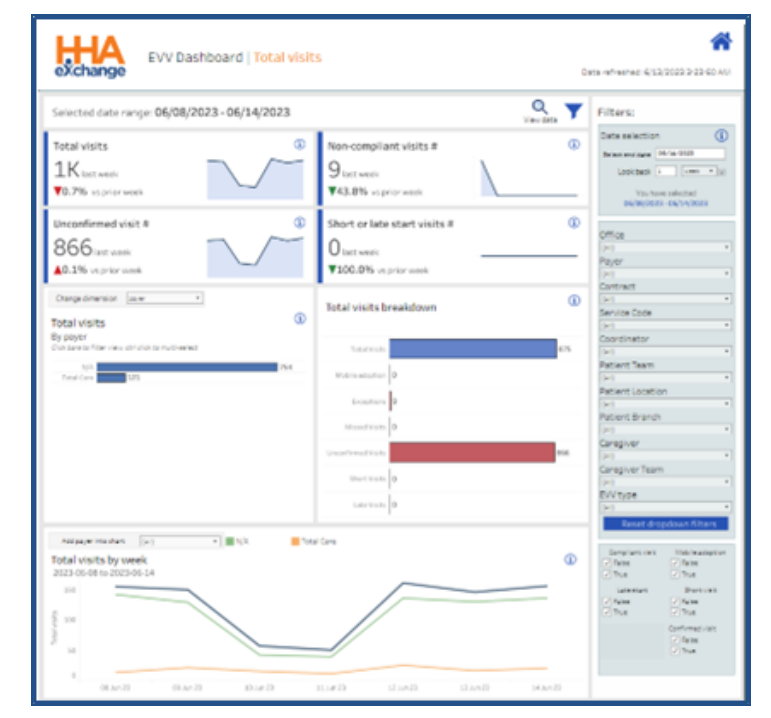

**EVV Dashboard: Total Visits**

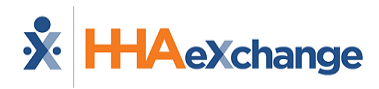

## <span id="page-16-0"></span>**Cards – Total Visits**

Total visits cards are described in the following table.

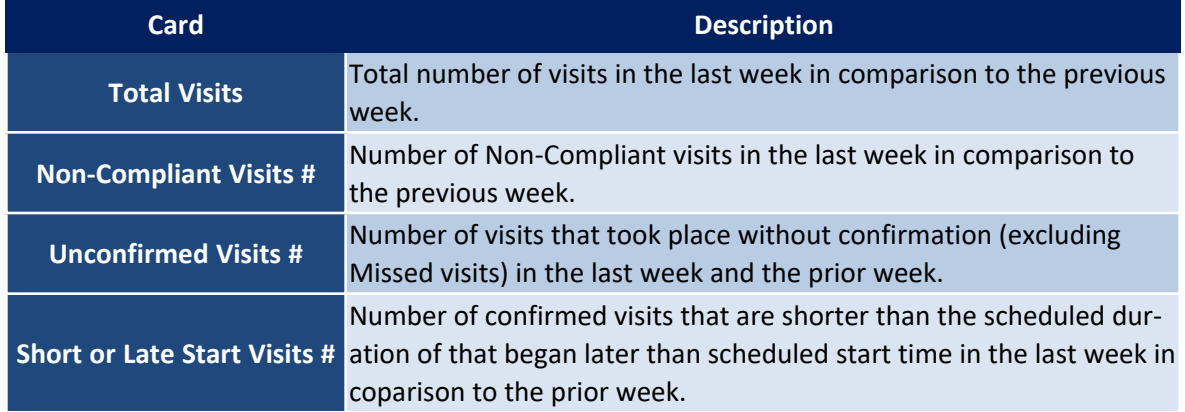

## <span id="page-16-1"></span>**Widgets – Total Visits**

Total visits widgets are described in the following table.

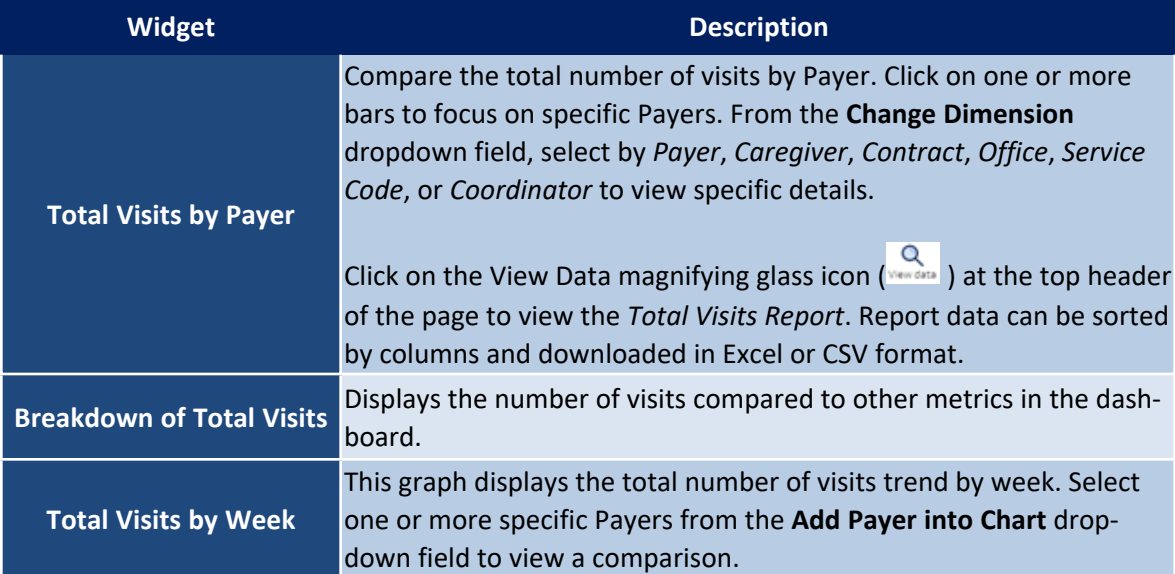

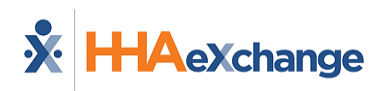

## <span id="page-17-0"></span>**Billing Dashboard**

The **Billing Dashboard** captures vital numbers pertaining to the billing and invoicing process of an Agency. The Billing Dashboard organizes information according to Coordinator teams. Information is provided by selecting either **Visit Date** or **Invoice Date** in the Filters section (to the right of each of the selected sub-dashboards).

While the Billing by *Invoice Date* displays financial information, the Billing by *Visit Date* selection displays the same data based on visit dates, which is essential from an operational perspective.

This section covers the Billing Dashboard offering descriptions and functionality of each section.

Refer to the Navigating [Dashboards](#page-59-0) section to learn how to navigate in this dashboard.

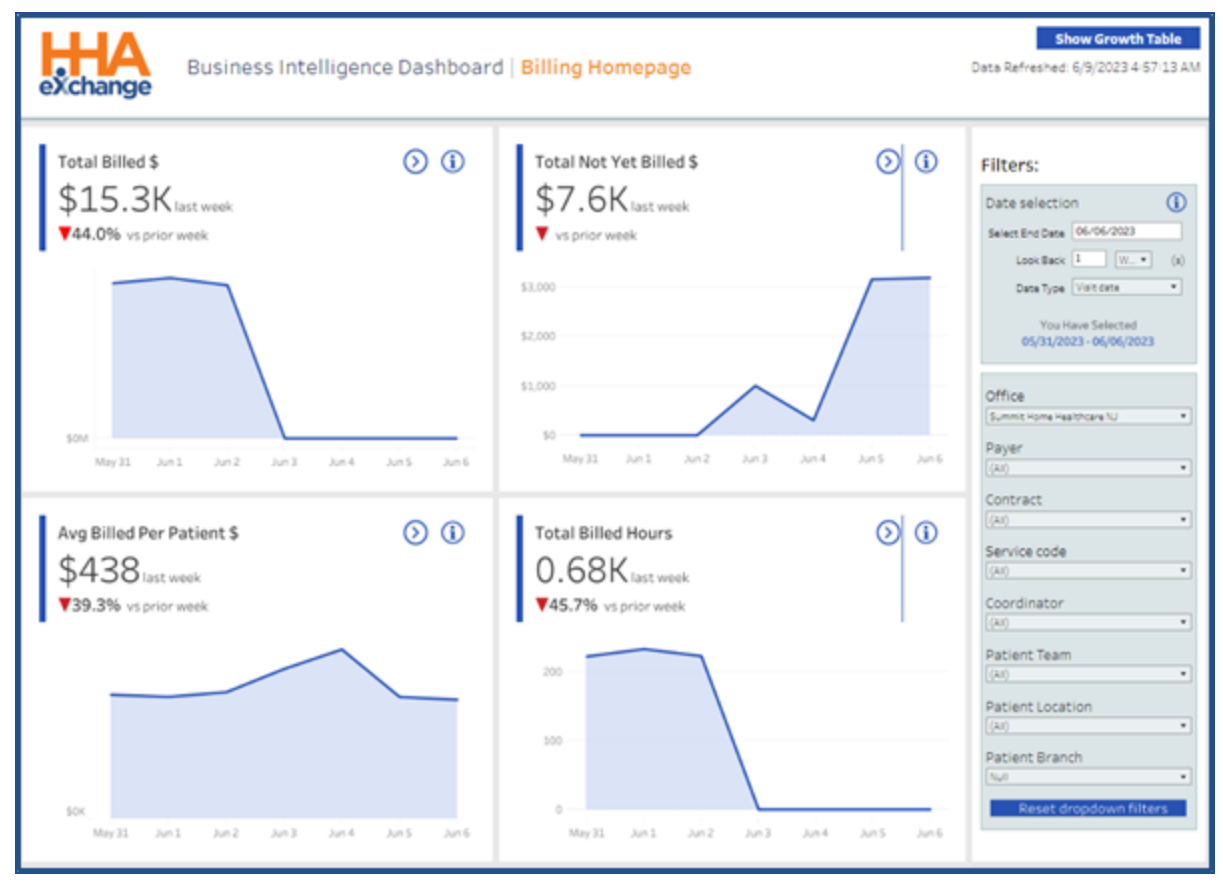

**Billing Homepage Dashboard**

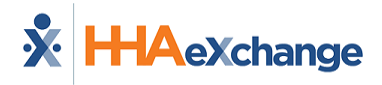

On the Billing Dashboards, a **Date Type** filter field is available to select if to display the information by Invoice Date or by Visit Date. This filter field is available for all Billing Dashboards.

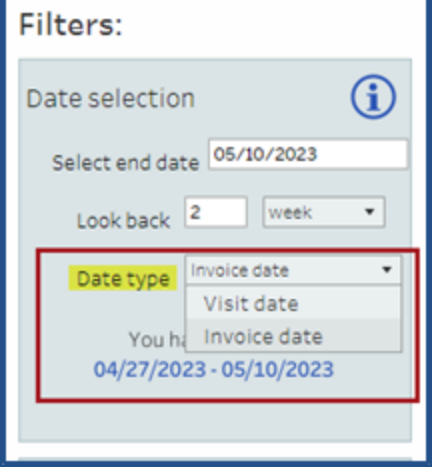

**Billing Date Type Filter Field**

While the Billing by *Invoice Date* displays financial information, the Billing by *Visit Date* selection displays the same data based on visit dates, which is essential from an operational perspective.

## <span id="page-18-1"></span><span id="page-18-0"></span>**Billing Homepage**

#### **Cards**

The billing cards for the homepage are described in the following table. To drill down on a specific area

from the Billing Homepage Dashboard, click on the **Navigate** icon (**O**) of a card to access the next set of cards and widgets. Refer to each subsection below for descriptions.

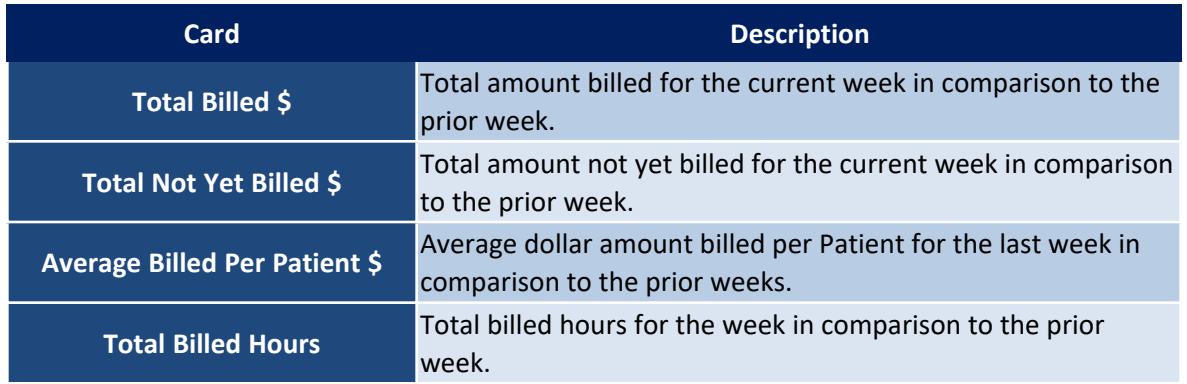

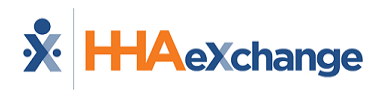

#### <span id="page-19-0"></span>**Show Growth Table**

The Billing Homepage Dashboard provides a **Growth Table** that offers metrics by Payer. To access, click on the *Show Growth Table* button at the top-right corner of the Billing Homepage Dashboard screen.

The **Growth Table** shows billing metrics by Payer, as seen in the image below. This information can be filtered by *Visit Date* or *Invoice Date*, selected from the **Date Type** field in the *Filters* section.

| exchange      |                                                 |                            |                                            | Business Intelligence Dashboard   Growth Table   |                 |                  |                                                |                               |          | Data Refreshed: 6/9/2023 4:57:13 AM   |                      |
|---------------|-------------------------------------------------|----------------------------|--------------------------------------------|--------------------------------------------------|-----------------|------------------|------------------------------------------------|-------------------------------|----------|---------------------------------------|----------------------|
|               | Growth by provider<br>As of 6/6/2022 + 67/62 AM |                            |                                            |                                                  |                 |                  |                                                |                               |          | <b>Filters:</b>                       |                      |
| index.        | <b>Pastr</b>                                    | Total Billed<br>Amount VTD | Previous Total<br><b>Billed amount VTD</b> | <b>YTD Total Reverse</b><br><b>OVER PRINTING</b> | WOY KA<br>(VTD) | Last 90<br>Days: | 90 Days Revenue<br><b><i>Gall Previous</i></b> | YOY +/- END TUGH Last<br>Days | Morth.   | Visit date<br>Date Tuse<br>Visit date | $\frac{1}{2}$        |
| $\rightarrow$ | $\sim$                                          | \$54,646                   | \$32,154                                   | 22,406                                           | A70.0%          | 527.574          | $-15.130$                                      | WIS.7%                        | \$30,974 | Invoice data<br>Office:               | $\pi$                |
| $\rightarrow$ |                                                 | \$112,37K                  | \$95,804                                   | 36.50K                                           | A17.2%          | \$56,154         | $-110.50x$                                     | Y(15.99)                      | 529,136  | Payer<br>(AI)                         | $\scriptstyle\rm s$  |
| $\rightarrow$ |                                                 | \$104.30K                  | \$217,276                                  | $-23.168$                                        | 710.7%          | SE7.304          | $-0.13.00$ K                                   | T11.0%                        | \$37.424 | Contract<br>(AI)                      | $\scriptstyle\rm{w}$ |
| $\sim$        | m                                               | \$128,904                  | S115.91K                                   | 13.00K                                           | A11.2%          | \$70,204         | $-0.0548$                                      | <b>William</b>                | \$31,216 | Service code<br>A6                    | $\scriptstyle\rm v$  |
| $\sim$        |                                                 | \$70,496                   | \$63,054                                   | 7,436                                            | A11.9%          | \$39,624         | \$3,278                                        | A1.0%                         | \$36,894 | Coordinator<br>(AID)                  | $\scriptstyle\rm s$  |
| $\sim$        |                                                 | \$53,20K                   | \$42,394                                   | 10 ROK                                           | A/5.5%          | \$29,604         | \$1,000                                        | 46.7%                         | 511.Pix  | Patient Team<br>A0                    | $\scriptstyle\rm{w}$ |
|               |                                                 |                            |                                            |                                                  |                 |                  |                                                |                               |          | Patient Location<br>240               | $\scriptstyle\rm w$  |
|               |                                                 |                            |                                            |                                                  |                 |                  |                                                |                               |          | Patient Branch<br>No.                 | $\scriptstyle\rm w$  |
|               |                                                 |                            |                                            |                                                  |                 |                  |                                                |                               |          | Reset dropdown filters                |                      |

**Billing Dashboard: Growth Table**

Click the home icon  $($ <sup> $\bullet$ </sup>) at the top-right to return to the Billing Homepage Dashboard.

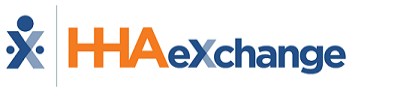

## <span id="page-20-0"></span>**Total Billed Amount**

₩ нд Billing Dashboard | Total Billed Amount exchange Oats Refrashed 63(2023-4.57)  $Q$   $\blacktriangledown$ elected Date Range: 05/31/2023 - 06/06/2023 Filters:  $^\circledR$ Date selection Total Billed \$  $\oplus$ **Billed Visits #**  $\Phi$ **Manufacture** 19 \$15.3Ktastus  $97$  last work  $\overline{\cdot}$  $\overline{\phantom{a}}$ 44.0% is prior week 741.6% vsprorunni **George Control** Total Not Yet Billed \$ ¢  $\Phi$ Avg Hours Per Visit # 05302023-0696  $7.0$ ast neak \$7.6K **VEGNIEN WINNIE**  $\overline{\bullet}$ Ourgednesser For Billed Amount \$<br>By visit duration (h) Payer ¢ **Billed Amount S Continent** bera so Alban viene, coni plicii so multi-aele  $0.1\,$  KbW Service Code id ex Coordinator **Fatient Team** Petert Location Patient Branch Billed Amount \$ By View  $\Phi$ a, **B** Private Pay ٠  $\mathbb{R}^3$ **Billing Dashboard – Total Billed Amount**

The image below illustrates the Total Billed Amount set of cards and widgets.

#### <span id="page-20-1"></span>**Cards – Total Billed Amount**

Total Billed Amount cards are described in the following table.

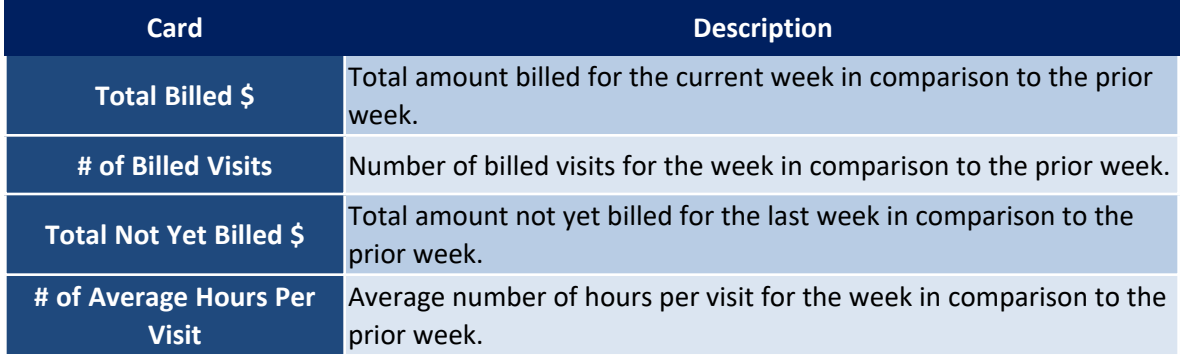

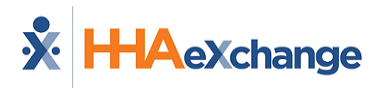

#### <span id="page-21-0"></span>**Widgets – Total Billed Amount**

Total Billed Amount widgets are described in the following table.

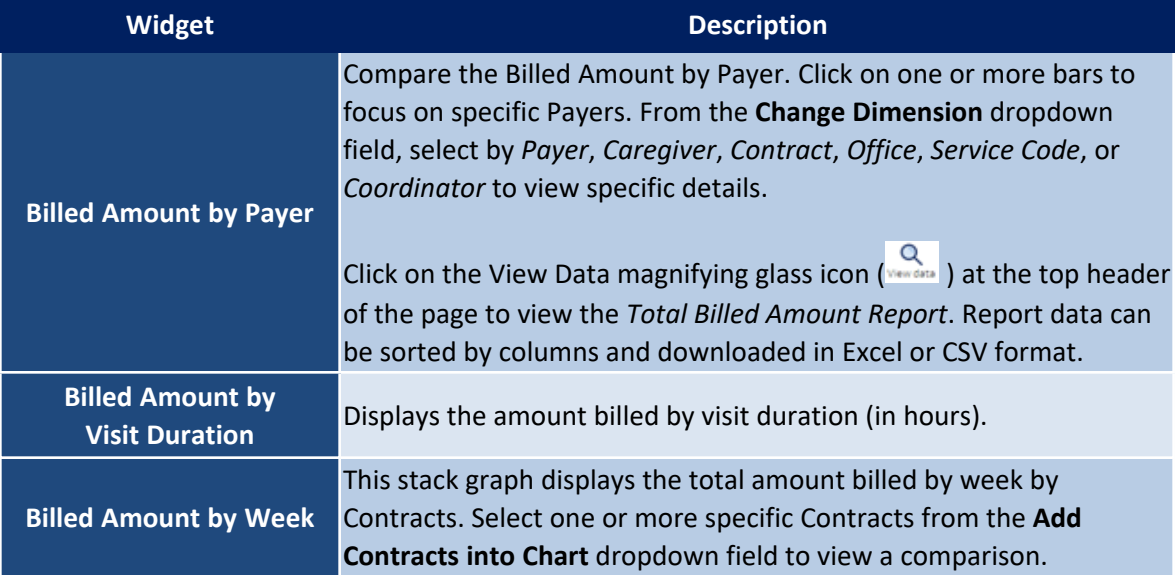

## <span id="page-21-1"></span>**Total Not Yet Billed Amount**

The image below illustrates the Total Not Yet Billed Amount set of cards and widgets.

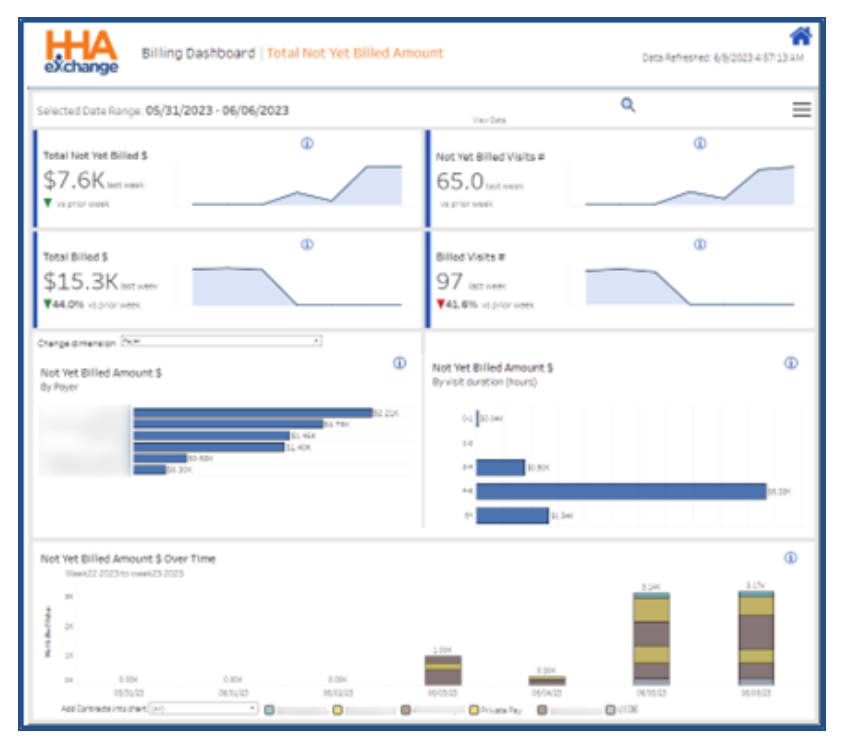

**Billing Dashboards – Total Not Yet Billed Amount**

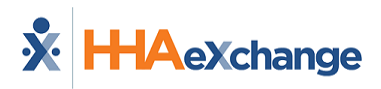

#### <span id="page-22-0"></span>**Cards – Total Not Yet Billed Amount**

Total Not Yet Billed Amount cards are described in the following table.

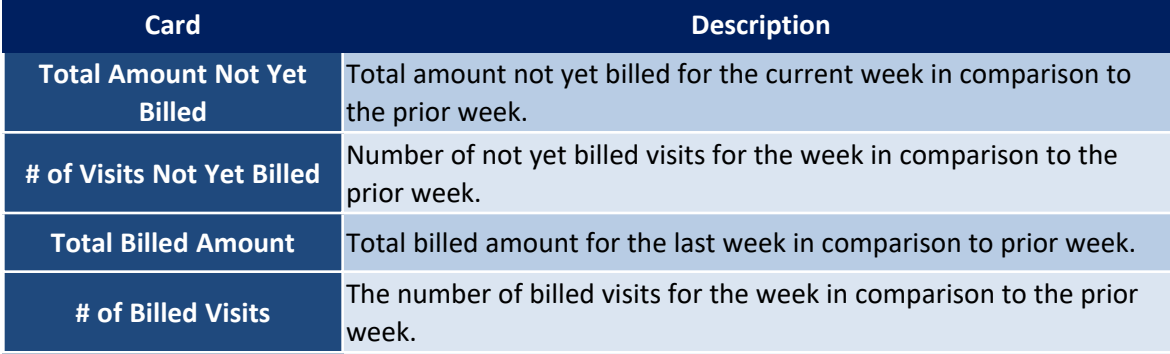

## <span id="page-22-1"></span>**Widgets – Total Not Yet Billed Amount**

Total Not Yet Billed Amount widgets are described in the following table.

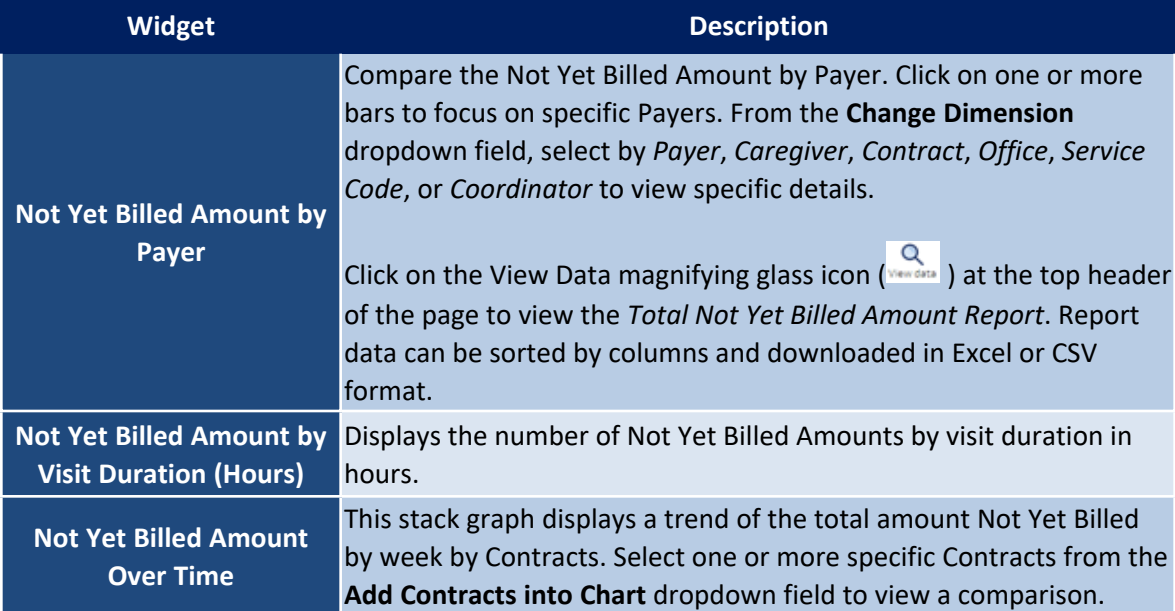

## <span id="page-23-0"></span>**Average Billed Per Patient Amount**

The image below illustrates the Average Billed per Patient Amount set of cards and widgets.

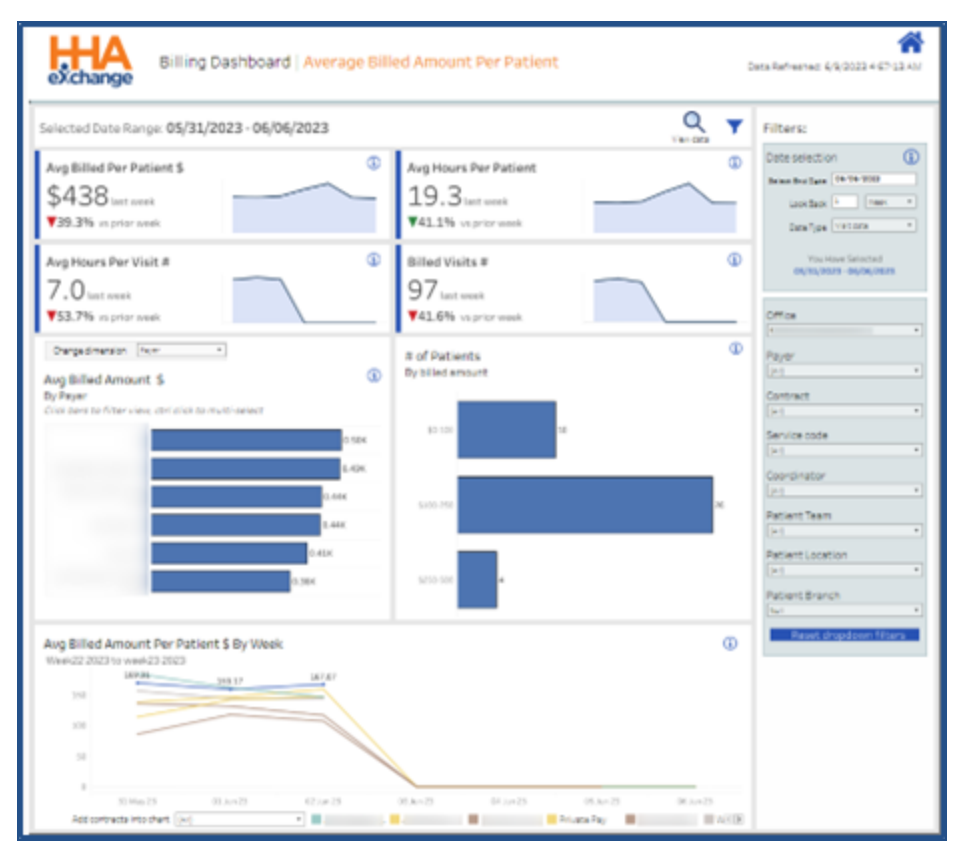

**Billing Dashboards – Average Billed Amount Per Patient**

## <span id="page-23-1"></span>**Cards – Average Billed Amount Per Patient**

Average Billed Amount per Patient cards are described in the following table.

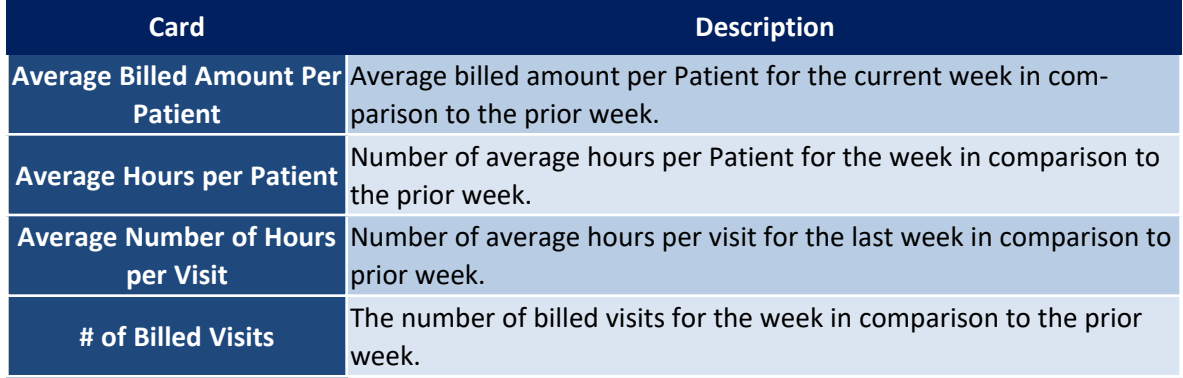

## <span id="page-24-0"></span>**Widgets – Average Billed Amount Per Patient**

Average Billed Amount per Patient widgets are described in the following table.

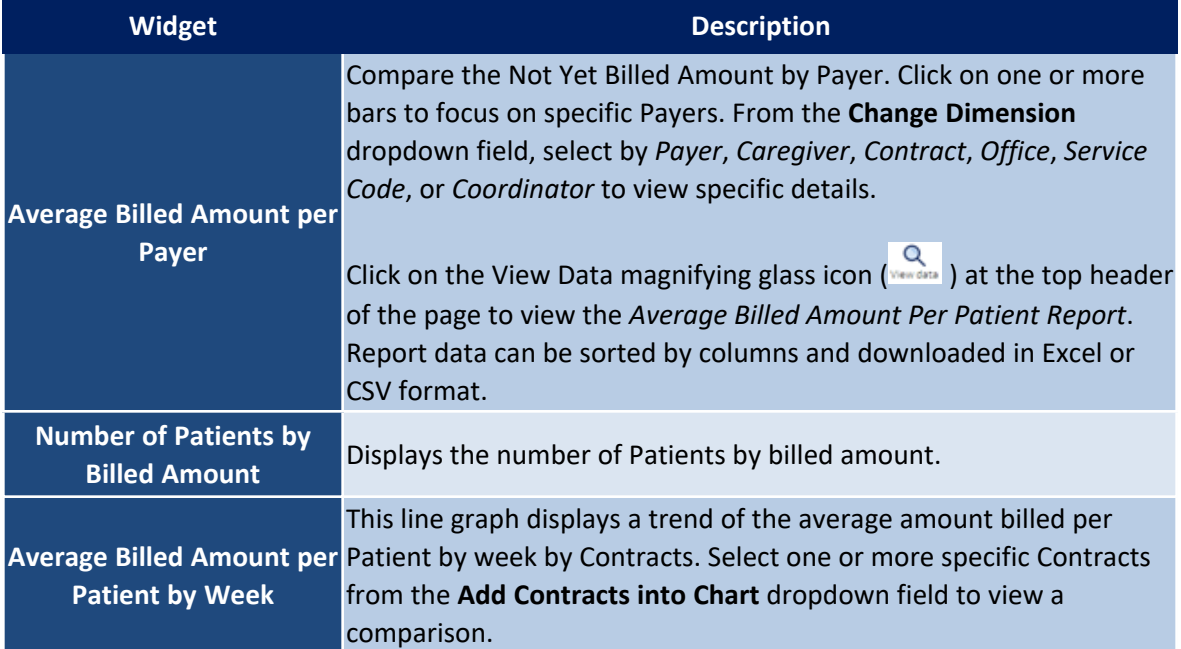

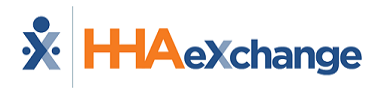

## <span id="page-25-0"></span>**Total Billed Hours/Visits**

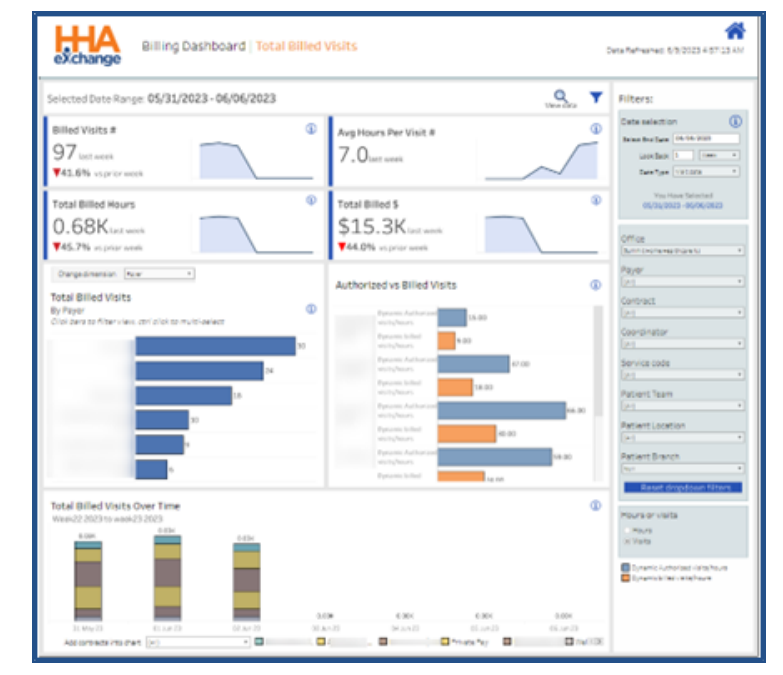

The image below illustrates the Total Billed Visits set of cards and widgets.

**Billing Dashboards – Total Billed Visits**

## <span id="page-25-1"></span>**Cards – Total Billed Visits**

Total Billed Visits cards are described in the following table.

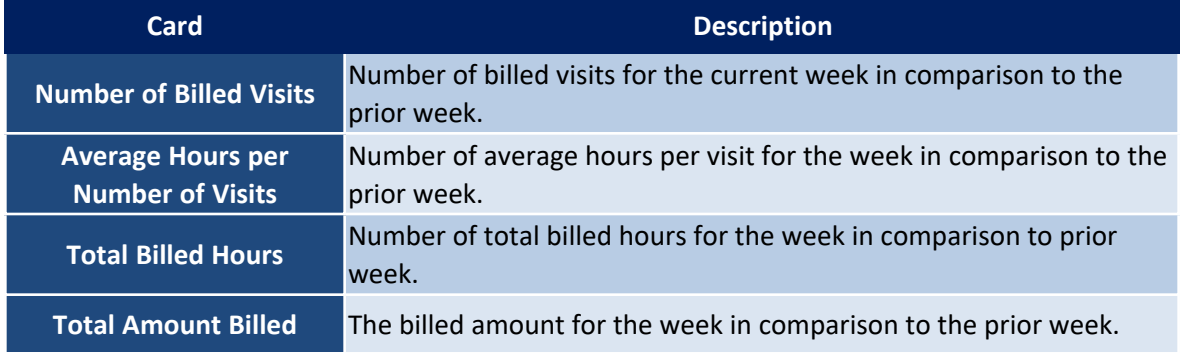

## <span id="page-26-0"></span>**Widgets – Total Billed Visits**

Total Billed Visits widgets are described in the following table.

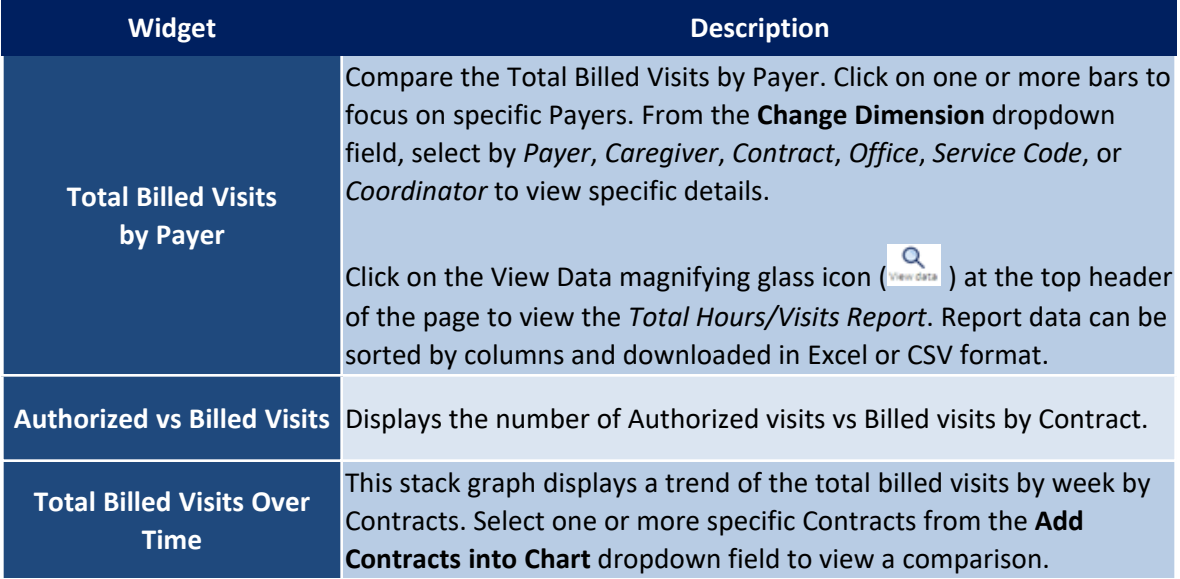

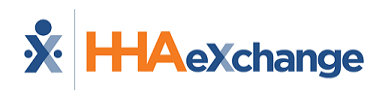

## <span id="page-27-0"></span>**Authorization Dashboard**

The Authorization Dashboard focuses on the various metrics that track the Authorization process at HHAX. The Authorization Dashboard captures data such as *Active Authorizations*, *Patients with No Authorization*, *Elapsing Authorization*, and *Utilization Rate*.

This section covers the Authorization Dashboard offering descriptions and functionality of each widget section.

Refer to the Navigating [Dashboards](#page-59-0) section to learn how to navigate in this dashboard.

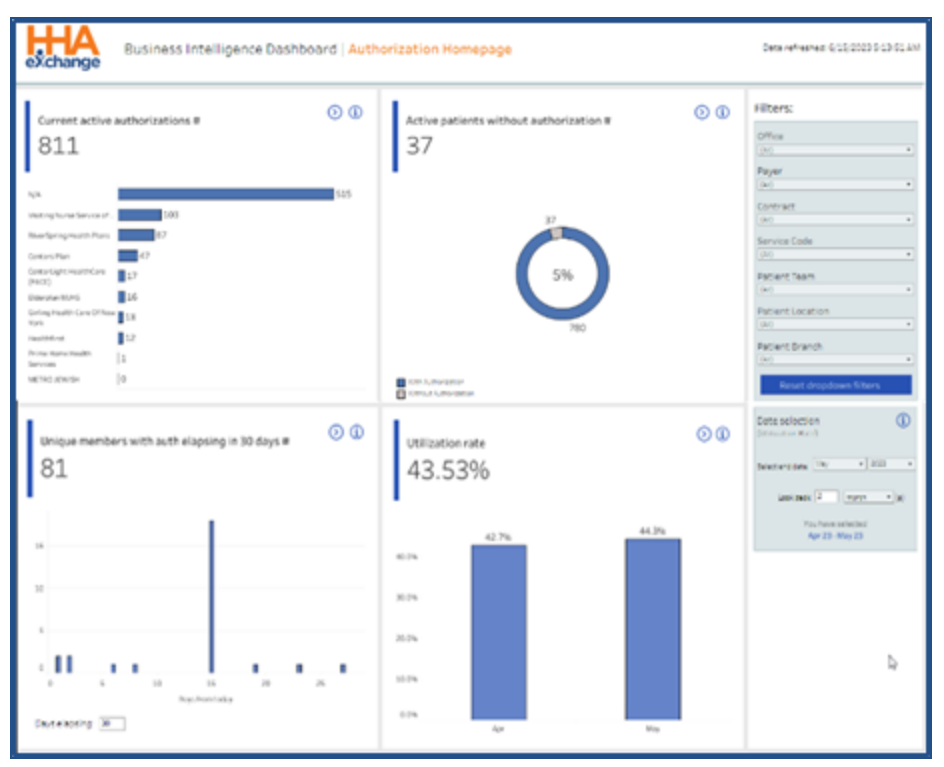

**Authorization Homepage Dashboard**

## <span id="page-28-0"></span>**Authorization Homepage Cards**

The cards on the Authorization homepage are described in the following table. To drill down on a specific area from the Authorization Homepage Dashboard, click on the **Navigate** icon (<sup>1</sup>) of a card to access the next set of cards and widgets. Refer to each subsection below for descriptions.

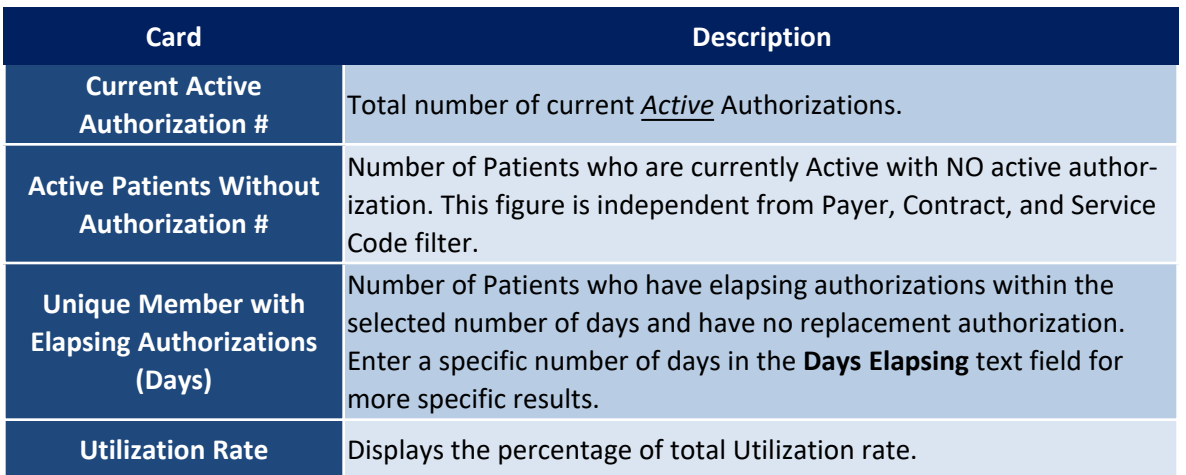

## <span id="page-28-1"></span>**Current Active Authorizations**

The image below illustrates the Current Active Authorizations set of cards and widgets.

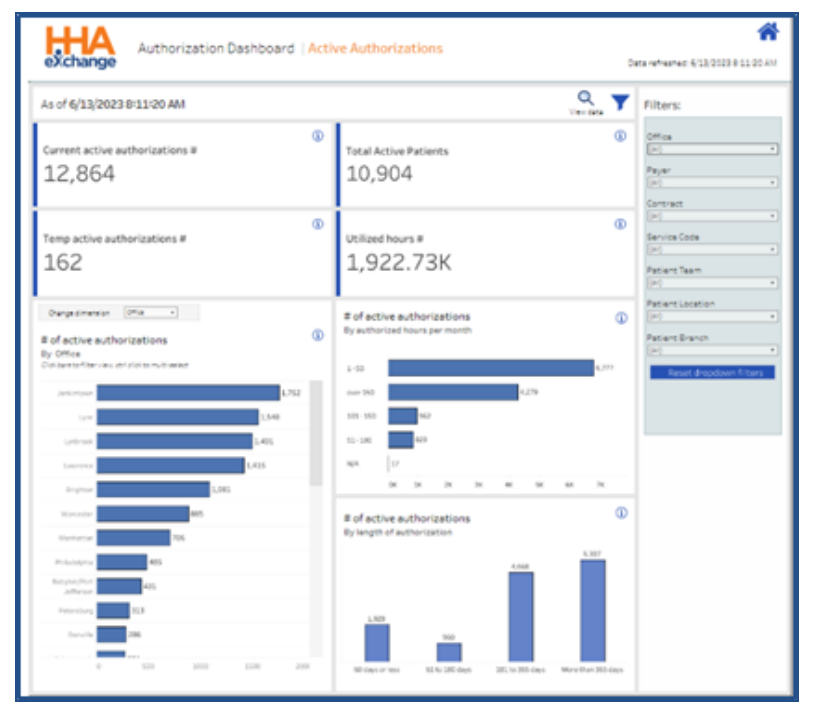

**Authorization Dashboards: Current Active Authorizations**

#### <span id="page-29-0"></span>**Cards – Current Active Authorizations**

Average Current Active Authorizations cards are described in the following table.

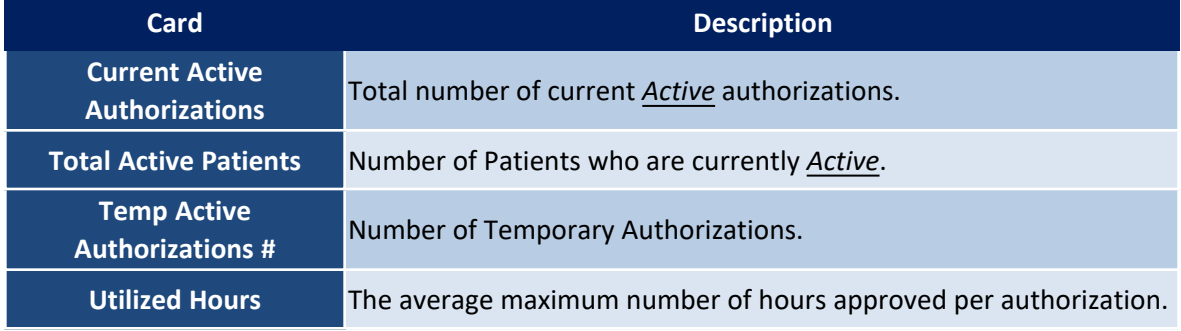

#### <span id="page-29-1"></span>**Widgets – Current Active Authorizations**

Current Active Authorizations widgets are described in the following table.

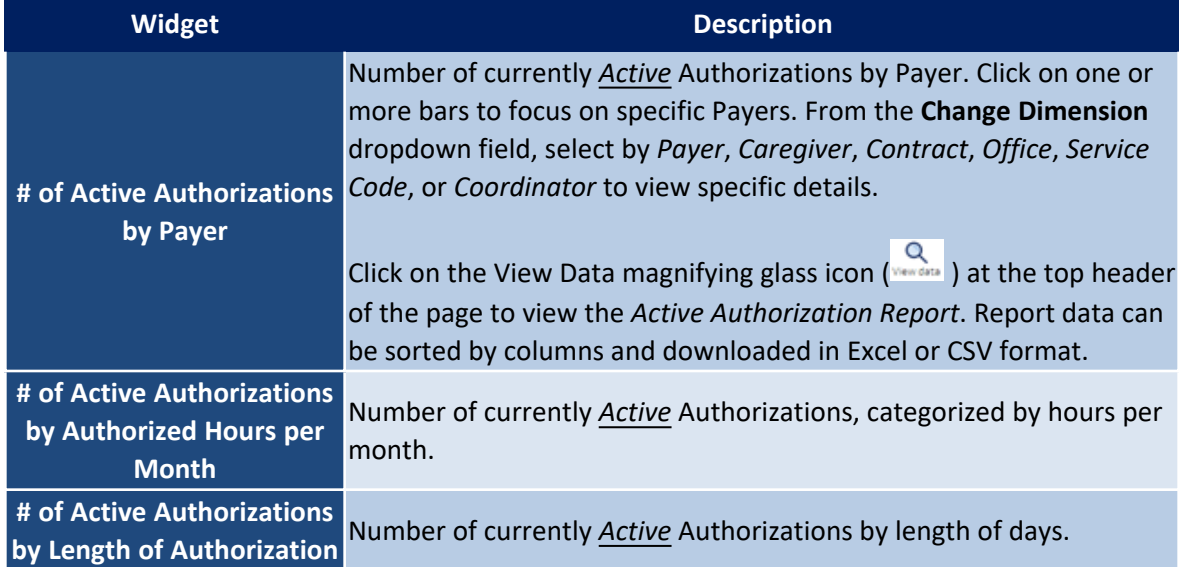

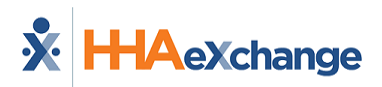

## <span id="page-30-0"></span>**Active Patients Without Authorization**

The image below illustrates the Active Patients Without Authorization set of cards and widgets.

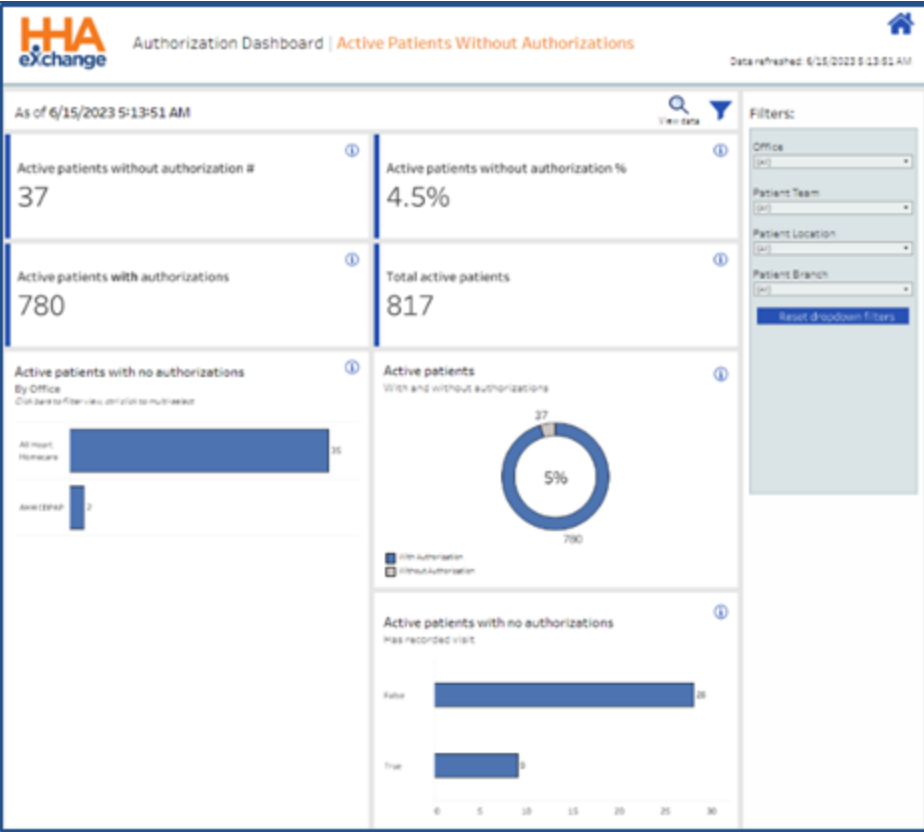

**Authorization Dashboards: Active Patients Without Authorizations**

## <span id="page-30-1"></span>**Cards –Active Patient Without Authorizations**

Active Patients without Authorization cards are described in the following table.

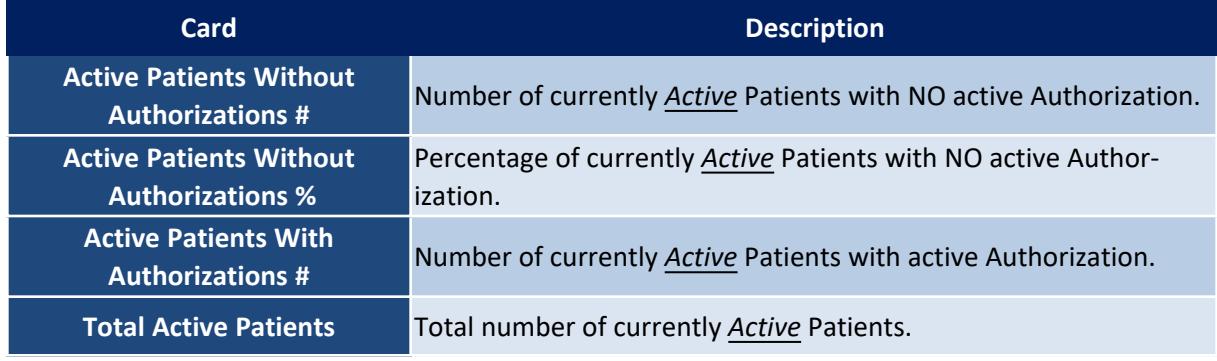

## <span id="page-31-0"></span>**Widgets – Current Active Authorizations**

Active Patients without Authorization widgets are described in the following table.

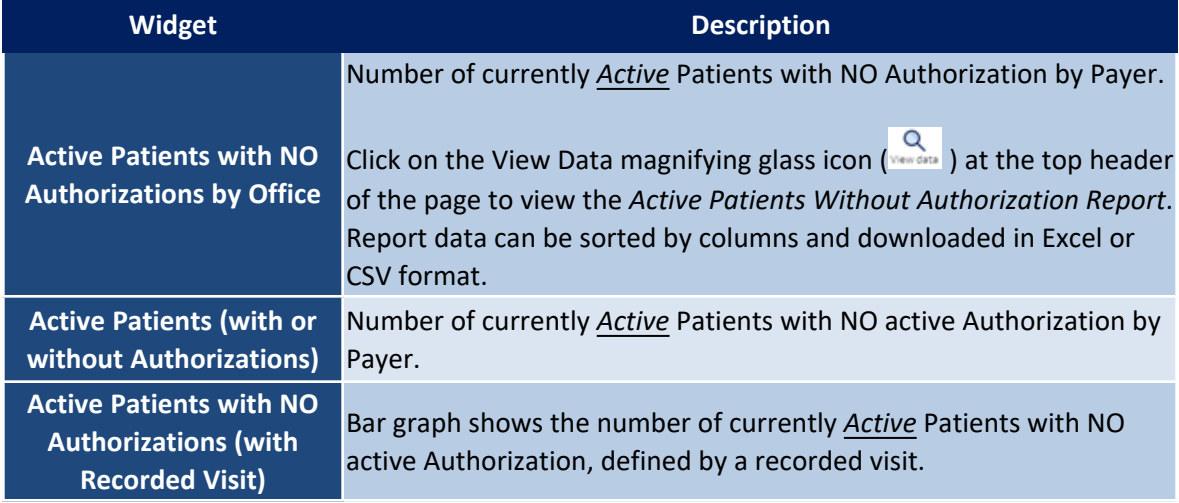

## <span id="page-31-1"></span>**Elapsing Authorizations**

The image below illustrates the Elapsing Authorizations set of cards and widgets.

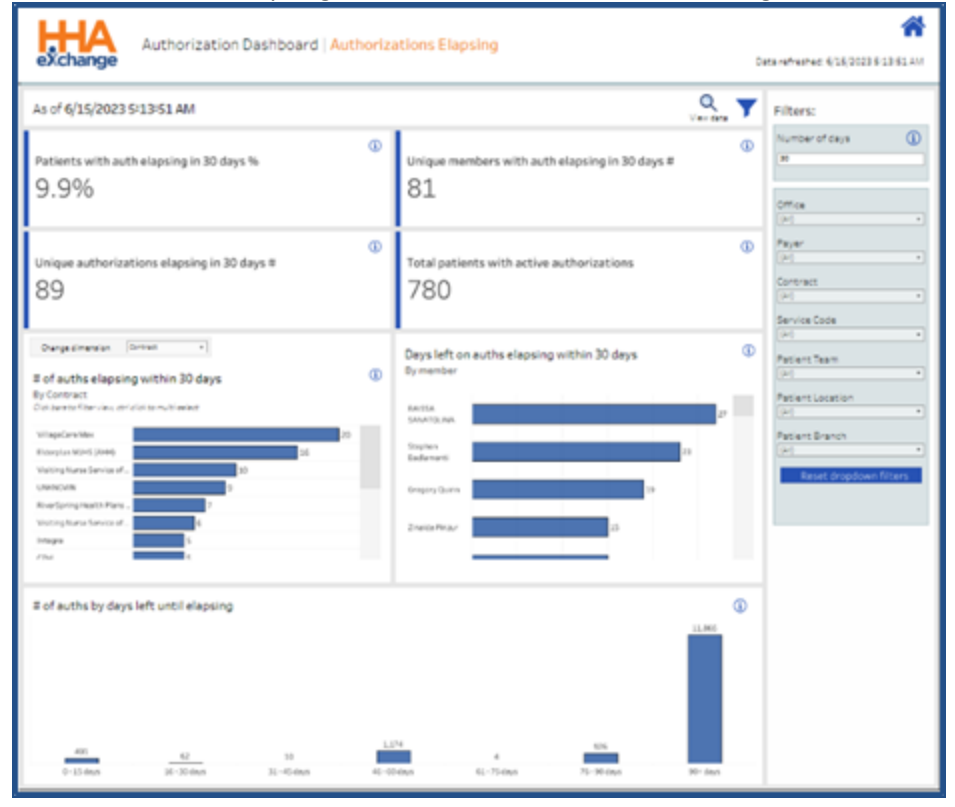

**Authorization Dashboards: Elapsing Authorizations**

#### <span id="page-32-0"></span>**Cards –Elapsing Authorizations**

Elapsing Authorizations cards are described in the following table.

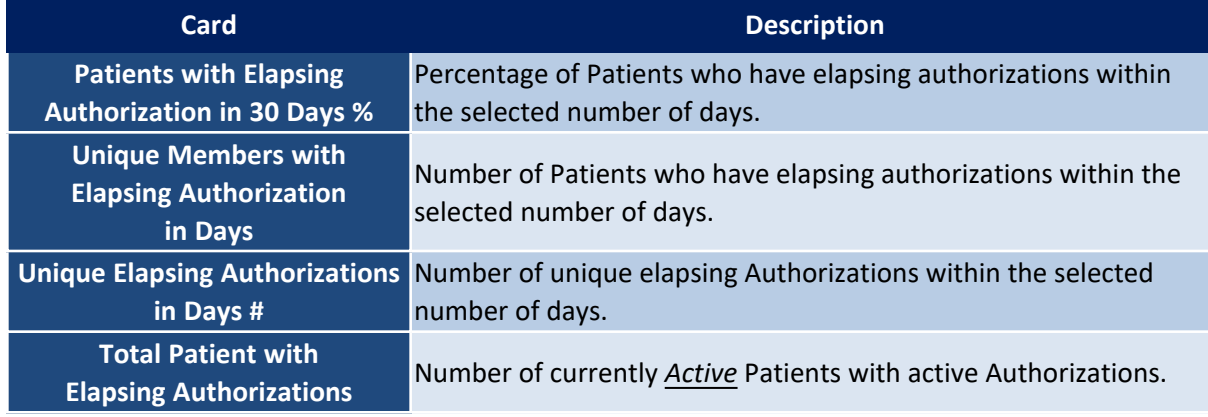

#### <span id="page-32-1"></span>**Widgets – Elapsing Authorizations**

Elapsing Authorizations widgets are described in the following table.

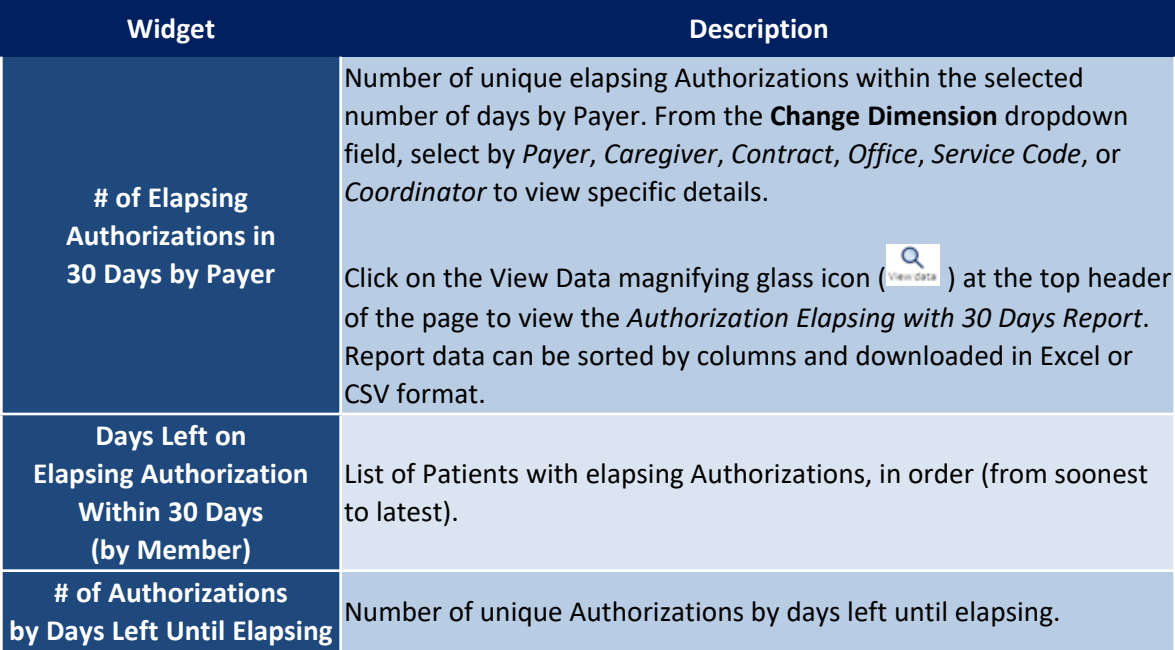

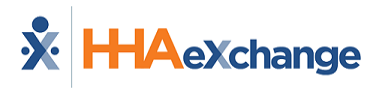

## <span id="page-33-0"></span>**Utilization Rate**

The image below illustrates the Utilization Rate set of cards and widgets.

| Authorization Dashboard   Utilization<br>eXchange                                                                                                    |                                                                                                    | Data refreshed: 6/16/2023 6/13/61 AM                                                                                                    |
|----------------------------------------------------------------------------------------------------|----------------------------------------------------------------------------------------------------|----------------------------------------------------------------------------------------------------|
| As of 6/15/2023 5:13:51 AM                                                                                                    | Q<br><b>Leagues</b>                                                                                                    | Filters:                                                                                                    |
| Ф<br>Utilization rate<br>43.53% basic 2novers<br>AS.0% viorior 2 months                                                                                                    | Utilized hours #<br>164.34K<br>774.6% violet 2 months                                                                                                    | Office<br>®<br><b>Sell</b><br>$\overline{a}$<br>Payan<br>×<br>$\overline{\phantom{a}}$<br>Семеньев                                                                                                    |
| Ф<br>Authorized hours if<br>377.54K<br>F94.5% us arior 2 months                                                                                                    | Total active patients<br>817                                                                                                    | $\equiv$<br>PL.<br>®<br>Service Code<br>$\overline{a}$<br>×.<br><b>Patient Team</b><br>$\overline{a}$<br>DO.                                                                                                    |
| <b>Grown</b><br>$\overline{\phantom{a}}$<br>Ourgestimerator.<br>Ф<br>Utilization %<br>By Contract<br>Cash hard to filter view, circludgit to multi-orient<br>104.9%<br>Difference (\$PAF)<br>smarketisms.<br><b>M.7%</b><br>OFFICE<br><b>ML7%</b><br>Chr.<br>36.5%<br>96.3%<br><b>Industries</b><br><b>MLD%</b><br>VillageCare Max<br><b>Sect 3 dicessor</b><br>12.0%<br>VillageCare MacCBPAP<br>14.7%<br>ONE GIVAN<br><b>GR FINA</b><br>The file g. Nortec's formula of<br>2019 4036 4036 8036 10036 USA | $\oplus$<br>Authorized hours vs utilized hours<br>Bygaver<br><b>BARKWAYN</b><br><b>CONTINUES</b> AT A REPORT FOR ALL<br>$_{\rm{N}}$<br>and the contract of the contract of<br>Visiting Nurse Service of<br><b>Enartomy North Park</b><br>Cantary Ford<br>Edinburgh SEAR<br>Controllight HealthCare (R.<br>Girling Health Care Of Ne.<br>Hawkindown I<br><b>NETRO JEW GH</b><br><b>Prone Home Mostlik Sancti.</b><br><b>140</b> 6<br>$\sim$<br>NDK<br>140K | <b>Patient Location</b><br>Dell<br>$\blacksquare$<br><b>Patient Branch</b><br>×<br>$\overline{a}$<br><b>Reset dropdown f</b><br><b>CD</b><br>Data selection<br>$*$ $100 - 1$<br>Select and date   1007<br><b>Parties of DE</b><br>Lesh back 2<br><b>Voultana selected</b><br>Apr 21-May 23 |
| Utilization % by month<br>Apr 2023 to May 2023<br>35.42%<br>0.4<br>是曰<br>4.2<br>6.8<br>$\sim$<br>Rev 1<br>Apr 31<br>Apr %<br>Apr 7<br>Milipipen into shart [ (hang)<br>$\cdot$ =                                                                                                    | œ<br><b>B</b> US Last on rate<br>____<br>April April April April April April April April April April April April April Marit                                                                                                    |                                                                                                    |

**Authorization Dashboards: Utilization Rate**

## <span id="page-33-1"></span>**Cards –Utilization Rate**

Utilization Rate cards are described in the following table.

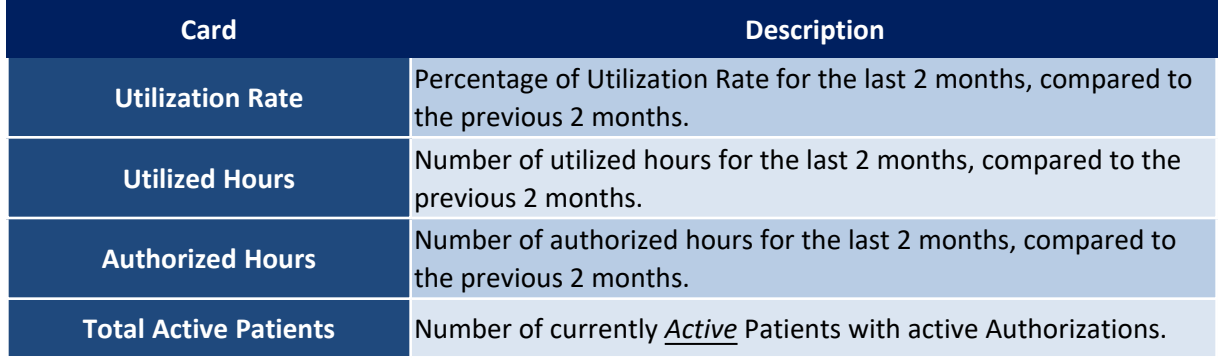

## <span id="page-34-0"></span>**Widgets – Utilization Rate**

Utilization Rate widgets are described in the following table.

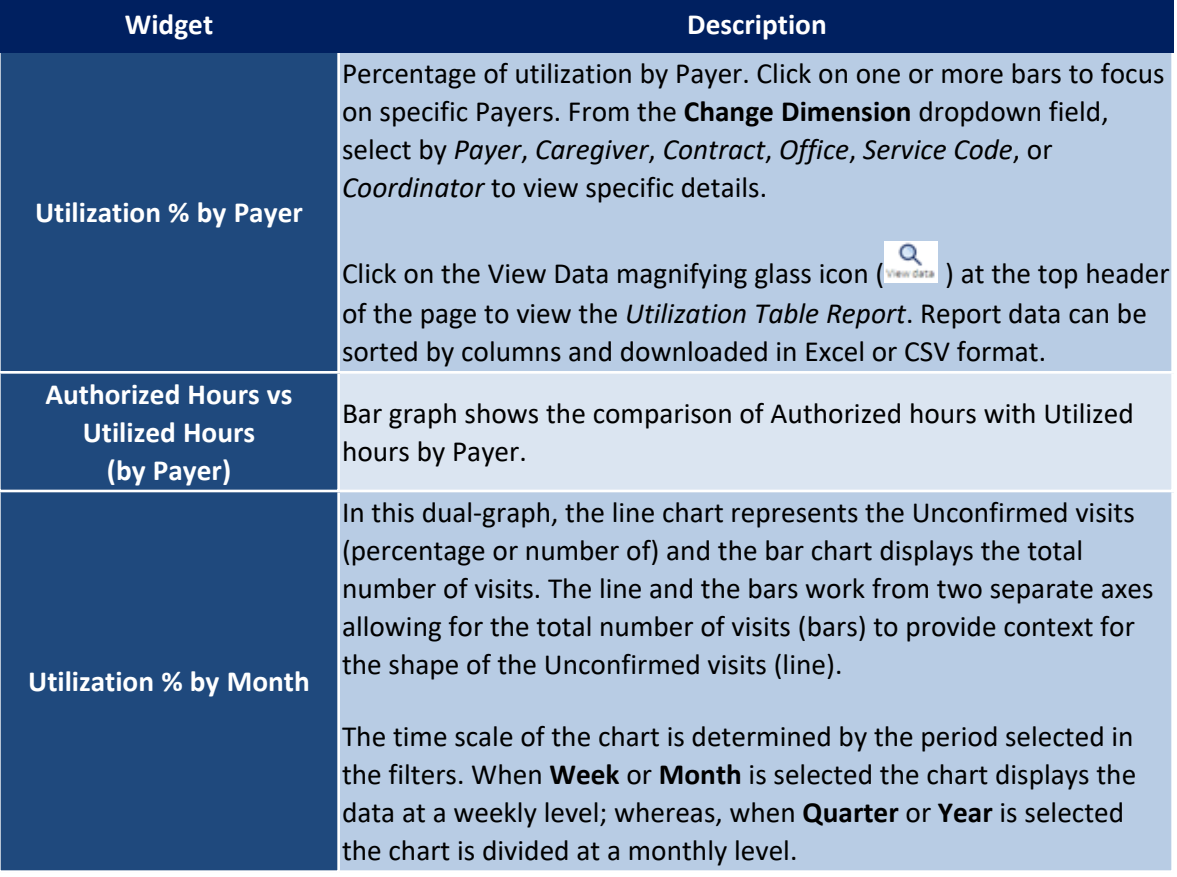

# <span id="page-35-0"></span>**Payroll Dashboard**

The **Payroll Dashboard** captures data such as *Total Payroll Per Year*, *Payroll for Current Week*, *Payroll by Category*, and *OT Payroll*, among other figures. As with other dashboards, the Payroll Dashboard includes filters and indicator widgets to assist in obtaining specific information.

This section covers the Payroll Dashboard in its entirety from key terms and formulas to descriptions and functionality of each widget section.

Refer to the Navigating Classic [Dashboards](#page-65-0) section to learn how to navigate in this dashboard.

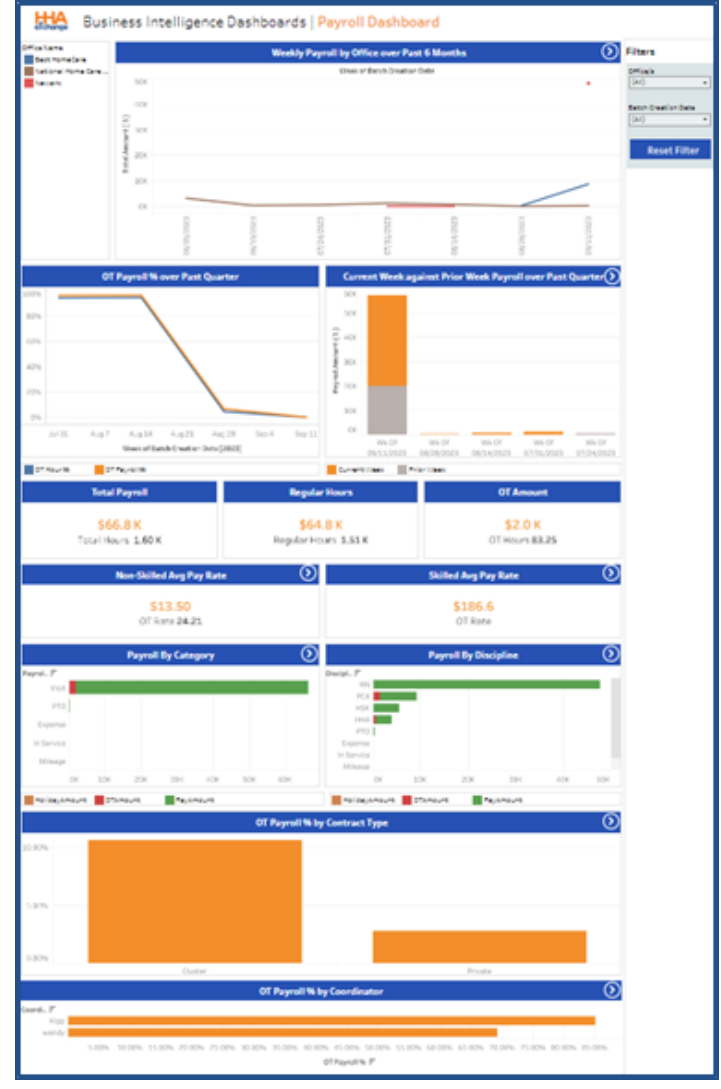

**Sample Payroll Dashboard**

## <span id="page-36-0"></span>**Payroll Dashboard – KPIs, Formulas, and Key Terms**

The following tables describe key terms, indicator definitions, and formulas used in context with the Payroll Dashboard.

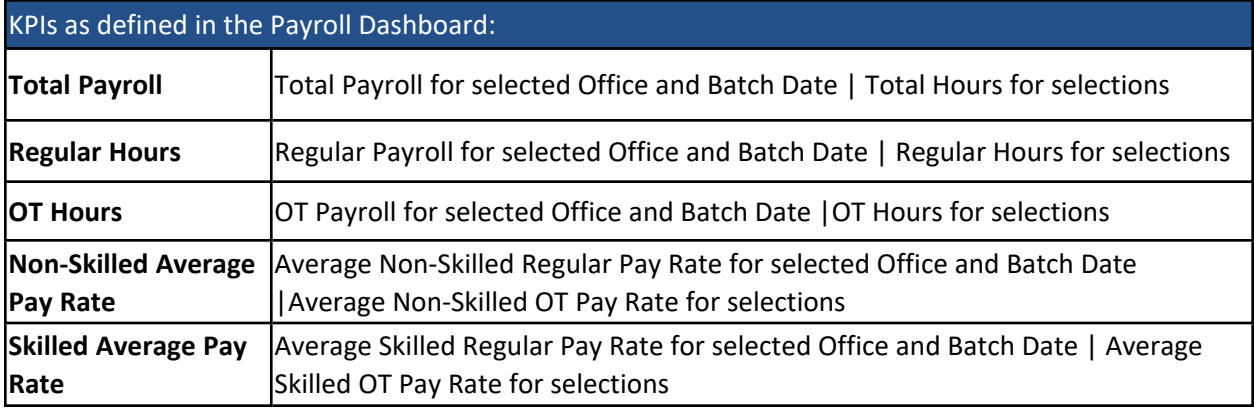

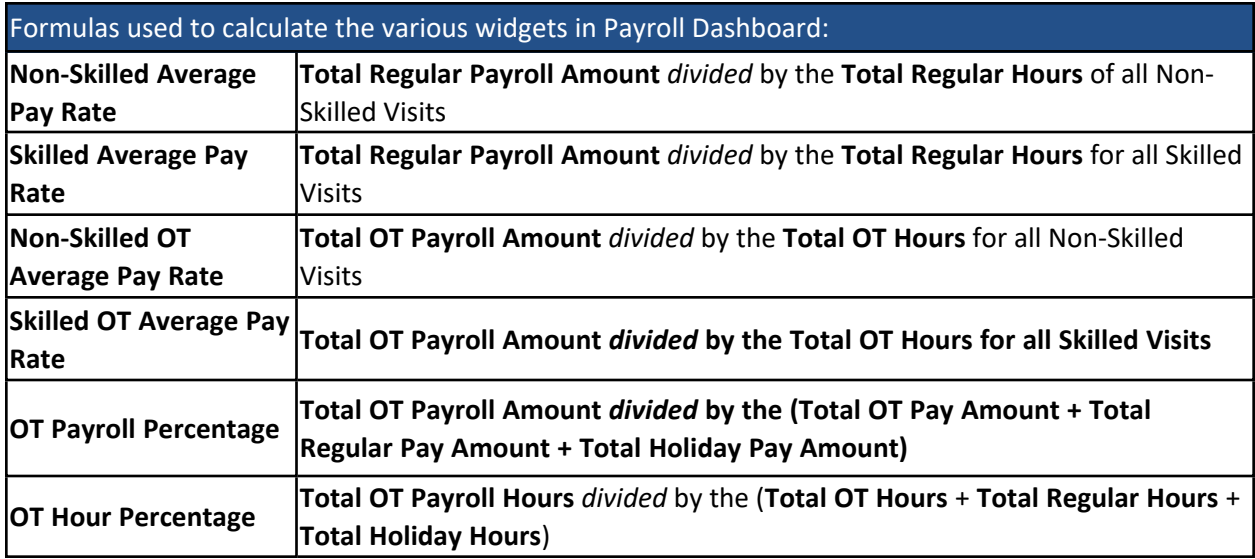

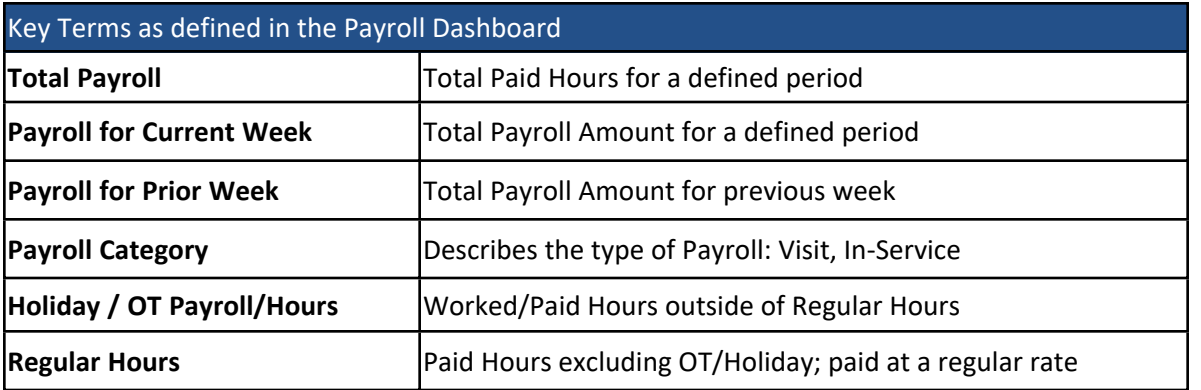

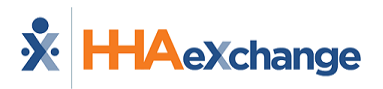

## <span id="page-37-0"></span>**Summary Widget in the Payroll Dashboard**

At the top, the summary widget of the Payroll Dashboard shows a weekly payroll trend for the past 6 months by Office. This line graph shows a comparison between offices. Hovering over any part of the coordinates in the graph displays a pop-out window indicating information for that precise point.

Right underneath, to the left, the line graph indicates the weekly percentage of the Overtime Total Payroll Amount and Overtime Hours for the past quarter. The stack graph to the right, provides a summary of Current Week Payroll Amount versus Previous Payroll Week Amount for the past quarter. Clicking on any segment of these graphs provides a summary of the selected point.

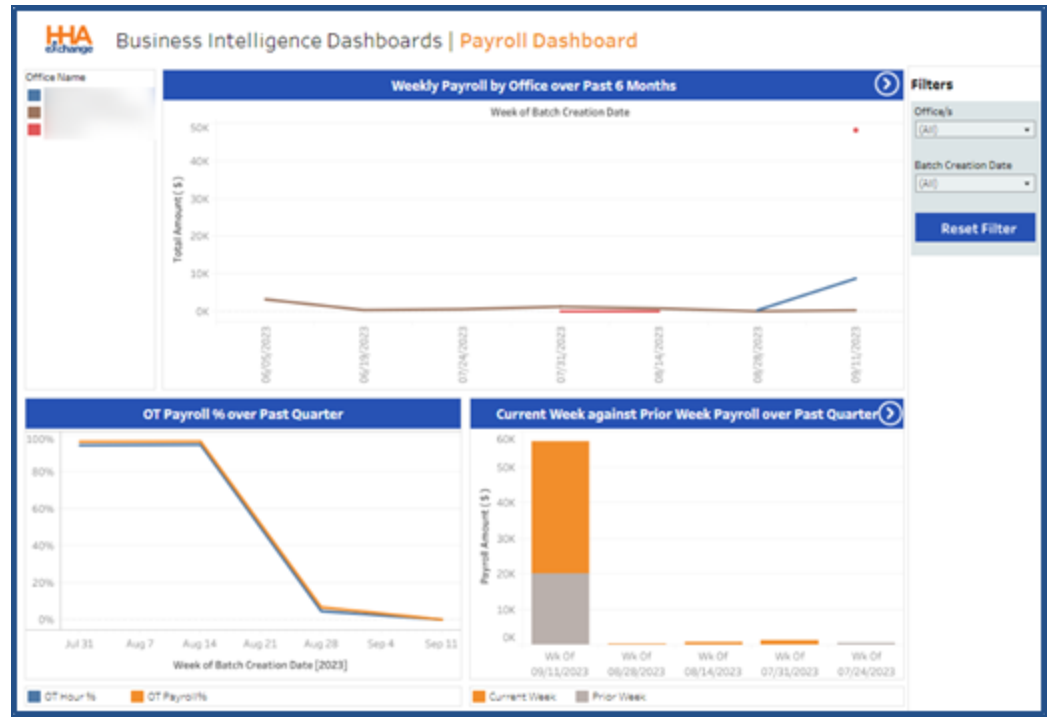

**Payroll Dashboard – Summary Widgets**

## <span id="page-37-1"></span>**Indicator Widgets in the Payroll Dashboard**

In the Payroll Dashboard, the indicator numbers correspond to the selected **Office** and **Batch Date**. In this dashboard, the *Average Pay Rate* (*Non-Skilled* and *Skilled*) indicators are drillable.

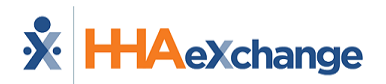

| <b>Total Payroll</b>            | <b>Regular Hours</b>            | <b>OT Amount</b>            |
|---------------------------------|---------------------------------|-----------------------------|
| \$66.8K<br>Total Hours 1.60 K   | \$64.8K<br>Regular Hours 1.51 K | \$2.0K<br>OT Hours 83.25    |
| <b>Non-Skilled Avg Pay Rate</b> |                                 | <b>Skilled Avg Pay Rate</b> |
| \$13.50<br>OT Rate 24.21        |                                 | \$186.6<br>OT Rate          |

**Payroll Dashboard – Indicator Widgets**

## <span id="page-38-0"></span>**Graph Widgets in the Payroll Dashboard**

The four graph widgets at the bottom illustrate trends for *Payroll by Category*, *Payroll by Discipline*, *Overtime Payroll Percentage by Contract Type*, and the *Overtime Payroll Percentage by Coordinator*. Clicking on any segment of these graphs provides a summary of selected point. All graphs in this section are drillable.

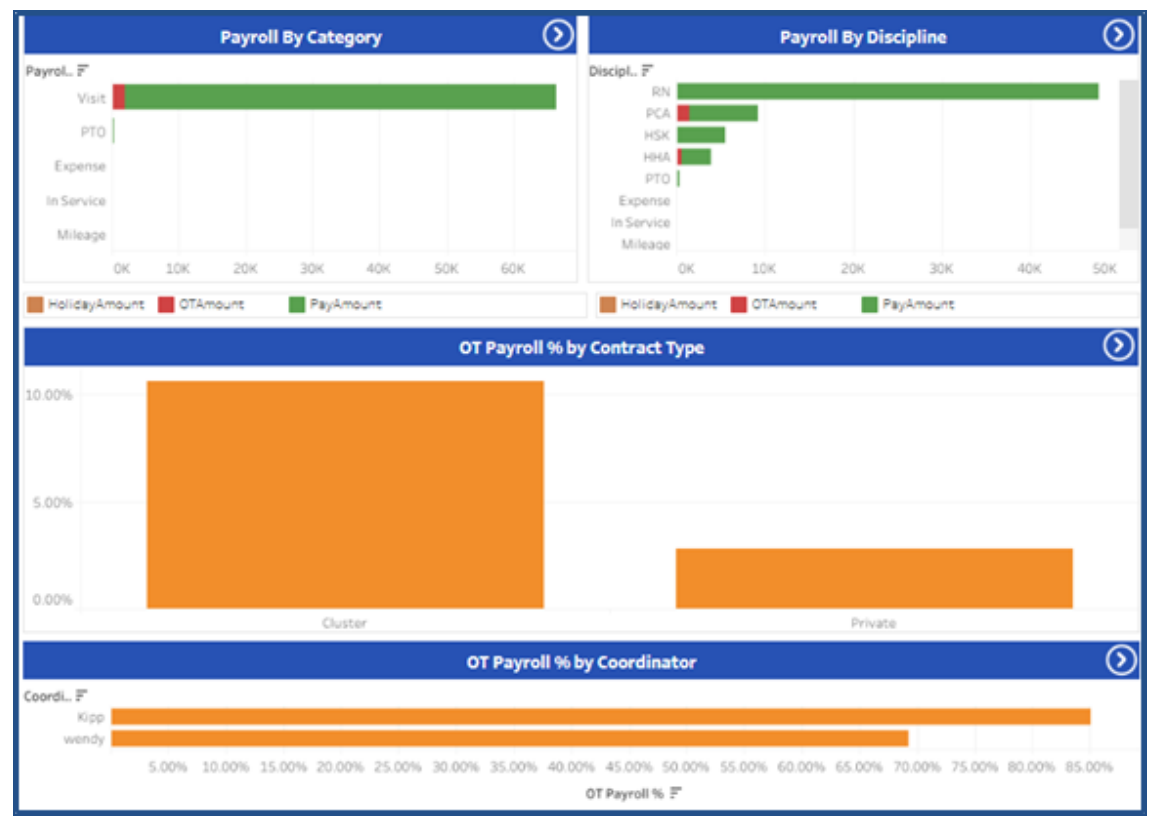

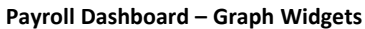

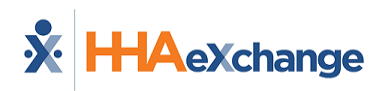

## <span id="page-39-0"></span>**Caregiver Dashboard**

The **Caregiver Dashboard** captures data such as *Total Number of Active Caregivers*, *Non-Compliant Caregivers*, *Number of Active Applicants* as well as measures of Tenure, Hires, and Terminations, among other figures. This section covers the Caregiver Dashboard in its entirety from key terms and formulas to descriptions and functionality of each widget section.

Refer to the Navigating Classic [Dashboards](#page-65-0) section to learn how to navigate in this dashboard.

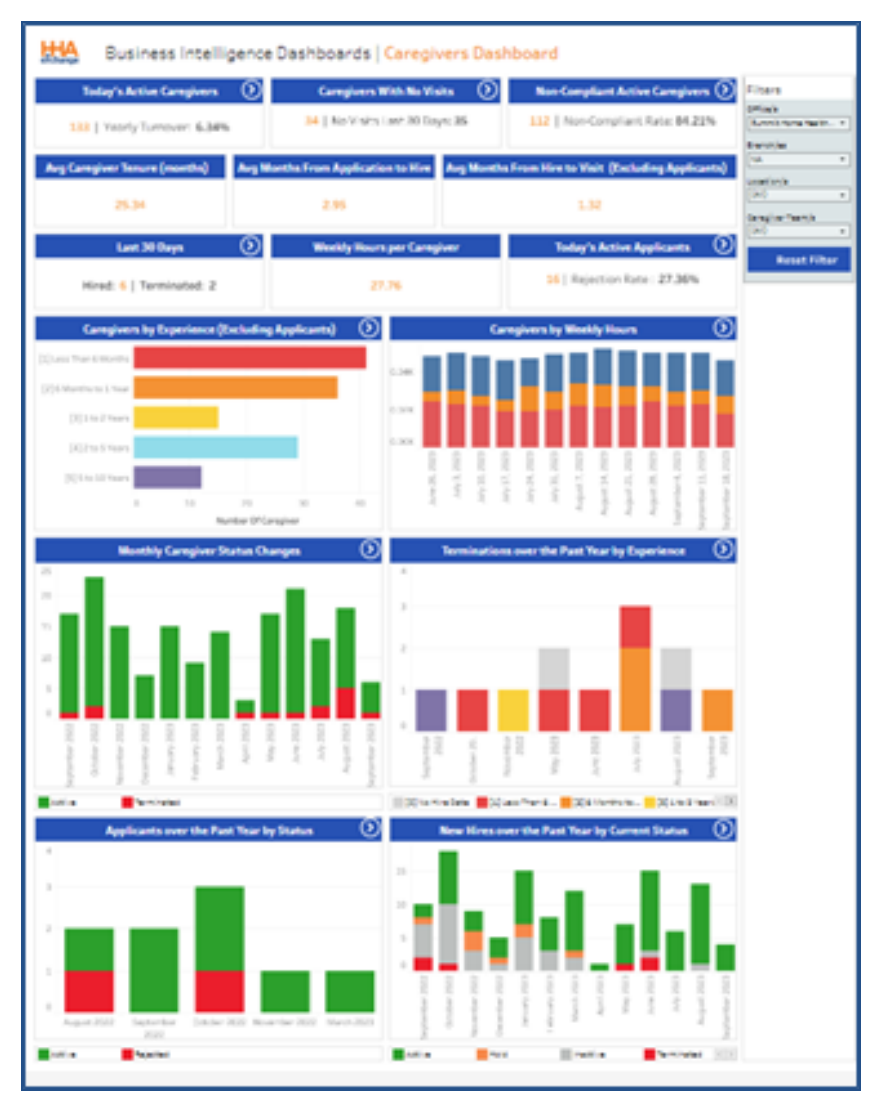

#### **Sample Caregiver Dashboard**

## <span id="page-40-0"></span>**Caregiver Dashboard – KPIs, Formulas, and Key Terms**

The following tables describe key terms, indicator definitions, and formulas used in context with the Caregiver Dashboard. Empty fields are not yet available.

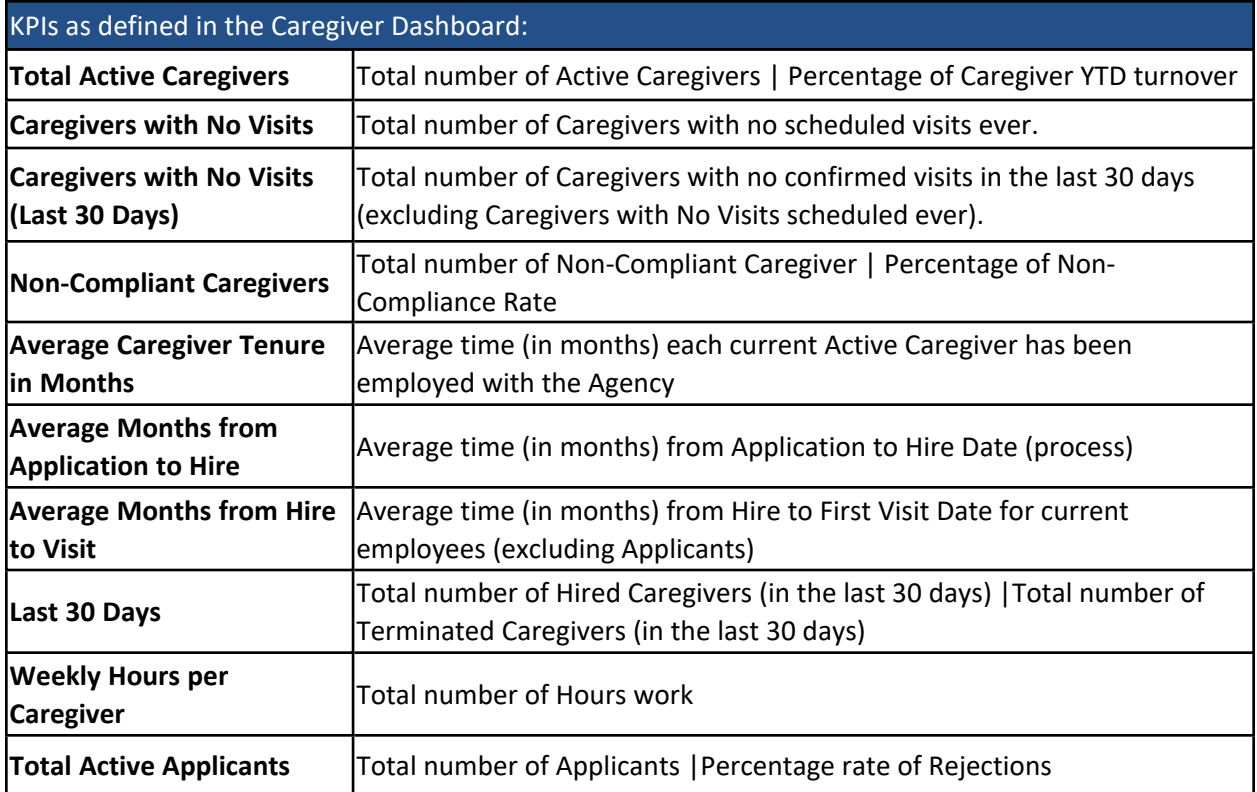

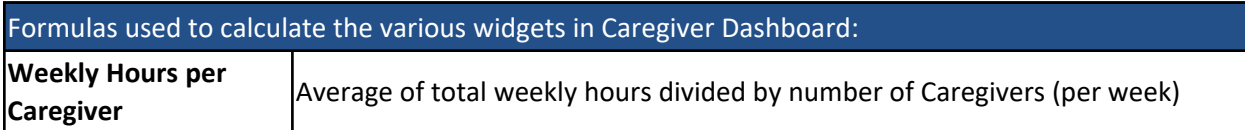

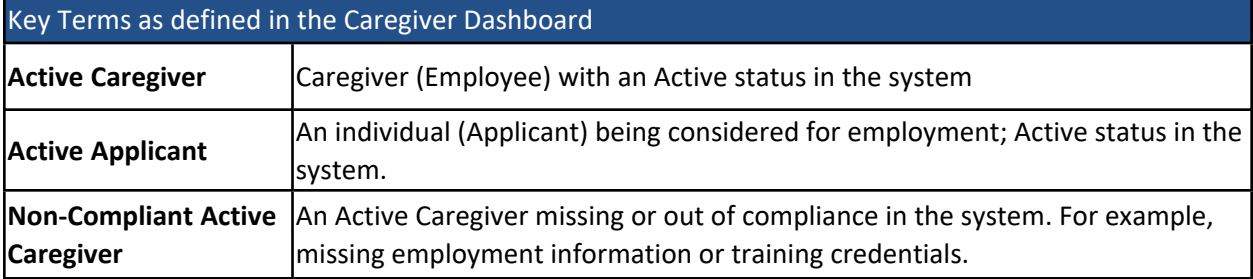

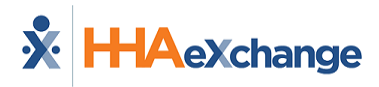

## <span id="page-41-0"></span>**Indicator Widgets in the Caregiver Dashboard**

Several indicator widgets are available in the Caregiver Dashboard to include the *Total Active Caregivers*, *Caregivers With No Visits*, *Non-Compliant Active Caregivers*, *Caregiver Tenure*, *Average Months from Application to Hire*, *Average Months from Hire to First Visit*, *Last 30 Days*, *Weekly Hours per Caregiver*, and *Total Active Applicants* (per day). Some of these widgets are drillable, as indicated by the icon.

| <b>Today's Active Caregivers</b>     | <b>V</b> | <b>Caregivers With No Visits</b>  | ⊗ | Non-Compliant Active Caregivers (>)                                                        |
|--------------------------------------|----------|-----------------------------------|---|--------------------------------------------------------------------------------------------|
| 133   Yearly Turnover: 6.34%         |          | 34   No Visits Last 30 Days: 35   |   | 112   Non-Compliant Rate: 84.21%                                                           |
| <b>Avg Caregiver Tenure (months)</b> |          |                                   |   | Avg Months From Application to Hire   Avg Months From Hire to Visit (Excluding Applicants) |
| 25.34                                |          | 2.95                              |   | 1.32                                                                                       |
| <b>Last 30 Days</b>                  |          | <b>Weekly Hours per Caregiver</b> |   | <b>Today's Active Applicants</b>                                                           |
| Hired: 6   Terminated: 2             |          | 27.76                             |   | 16   Rejection Rate: 27.36%                                                                |

**Caregiver Dashboard – Indicator Widgets**

## <span id="page-41-1"></span>**Non-Compliant Active Caregivers Widget**

The *Non-Compliant Active Caregivers* indicator widget has a built-in dashboard (as seen in the image below) that is accessed by clicking on the key indicator number on the main widget. These key indicators are comprised of the various Compliance issues showing the number of Non-Compliant Caregivers per category (issues by type).

| 邯                            |                                                                                   |                                |                                                 | Caregiver Dashboard   Non-Compliance                |                                           |                                                             |                                                     | Page No.:  1                    | $\bullet$                                                       |  |
|------------------------------|-----------------------------------------------------------------------------------|--------------------------------|-------------------------------------------------|-----------------------------------------------------|-------------------------------------------|-------------------------------------------------------------|-----------------------------------------------------|---------------------------------|-----------------------------------------------------------------|--|
|                              |                                                                                   |                                |                                                 |                                                     |                                           | <b>Compliance Issues by Type (Click Totals for Details)</b> |                                                     |                                 |                                                                 |  |
|                              |                                                                                   | <b>Hire Date Compliance</b>    | ⊚                                               |                                                     | <b>19 Compliance</b>                      | $\circ$                                                     | Criminal Background Compliance (>)                  |                                 | ComplianceStatus<br>No<br>٠                                     |  |
|                              |                                                                                   | O Caregivers                   |                                                 |                                                     | 16                                        |                                                             | 16                                                  |                                 | Type<br>Employee<br>$\mathbf{w}$                                |  |
|                              |                                                                                   | <b>In-Service Compliance</b>   | ⊚                                               |                                                     | <b>Evaluation Compliance</b>              | Q                                                           | <b>Training School Compliance</b>                   | $\circ$                         | Office's<br>Summit Home Healthcare                              |  |
|                              |                                                                                   | 27                             |                                                 |                                                     | 90                                        |                                                             | 3                                                   |                                 | Branch/es<br>NA<br>٠                                            |  |
|                              |                                                                                   | <b>Custom Field Compliance</b> | σ                                               |                                                     | <b>Medical Compliance</b>                 | σ                                                           | Compliance Expires in 5 days (2)                    |                                 | Location/s<br>(AII)<br>٠                                        |  |
|                              |                                                                                   | 14                             |                                                 |                                                     | 61                                        |                                                             | 3                                                   |                                 | Caregiver Team's<br>(A  )<br>$\scriptstyle\rm{m}$               |  |
|                              |                                                                                   |                                |                                                 |                                                     | <b>Compliance Status by Caregiver</b>     |                                                             |                                                     |                                 | Days Elapsing (Applicable to<br>Complinace Expires widget)<br>5 |  |
| Index<br>3<br>$\overline{z}$ | Caregiver<br>Adel Morkes SHN-2318<br>Adel Morkos SHN-2318<br>Aimee Sloan SHN-2284 | Caregiver Code                 | CaregiverID<br>24022691<br>24022691<br>23995405 | Retention Perio<br>$\overline{a}$<br>$\overline{a}$ | Discipline<br><b>Job CA</b><br>PCA<br>PCA | ComplianceStatus<br>No<br>No<br>No                          | CriminalBackgroundCompliance<br>Yes<br>Yes.<br>Yes. | HireDate<br>Yes<br>Yers.<br>Yes |                                                                 |  |

**Non-Compliant Active Caregivers**

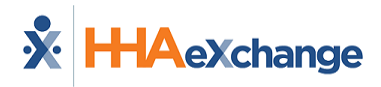

The grid below the key indicator widgets offers a summary providing the Compliance Status details per Caregiver to include **Name**, **Code**, **Caregiver ID**, **Retention**, **Discipline**, **Compliance Status**, **Criminal Background Compliance**, and **Hire Date**.

Clicking on a key indicator widget in this window opens another window providing specific details. The image below illustrates details for **Medical Compliance** to include *Caregiver Name*, *Caregiver ID*, *Caregiver Code*, *Discipline*, *Rule Name*, and *Rule Description*.

| 出点    |           |              |                |            | Caregiver Dashboard   Medical Compliance Details | Page No.:                            |
|-------|-----------|--------------|----------------|------------|--------------------------------------------------|--------------------------------------|
|       |           |              |                |            | <b>Medical Compliance Details</b>                |                                      |
| Index | Caregiver | Caregiver ID | Caregiver Code | Discipline | Rule Name                                        | Rule Description                     |
|       |           |              |                | <b>HHA</b> | Annual Health Assessment                         | Annual Health Assessment is overdue. |
|       |           |              |                | <b>HHA</b> | Drug Screen                                      | Drug Screen is overdue.              |
|       |           |              |                | <b>HHA</b> | Flu Vaccine                                      | Flu Vaccine is overdue.              |
|       |           |              |                | <b>HHA</b> | <b>HEPATITUS B</b>                               | HEPATITUS B is overdue.              |
|       |           |              |                | PCA        | Annual Health Assessment                         | Annual Health Assessment is overdue. |
|       |           |              |                | PCA        | Flu Vaccine                                      | Flu Vaccine is overdue.              |
|       |           |              |                | PCA.       | HEPATITUS B                                      | HEPATITUS B is overdue.              |
|       |           |              |                | COMP       | Drug Screen                                      | Drug Screen is overdue.              |
|       |           |              |                |            |                                                  | .                                    |

**Medical Compliance Details Window**

<span id="page-42-0"></span>**Note:** *Functionality is the same throughout this widget.*

## **Graph Widgets in the Caregiver Dashboard**

The Caregiver Dashboard is mostly composed of graph widgets illustrating various visual trends. Most of these widgets are drillable to obtain specific details. Each section is described below from top to bottom (in order of appearance).

The first set of graph widgets provide information on Caregiver Experience, not including those in *Applicant* status. The bar graph on the left indicates the number of Active Caregivers and their experience level with the Agency. The stack chart to the right provides a breakdown for the number of Caregivers by Total Weekly Hours worked over the past 12 weeks.

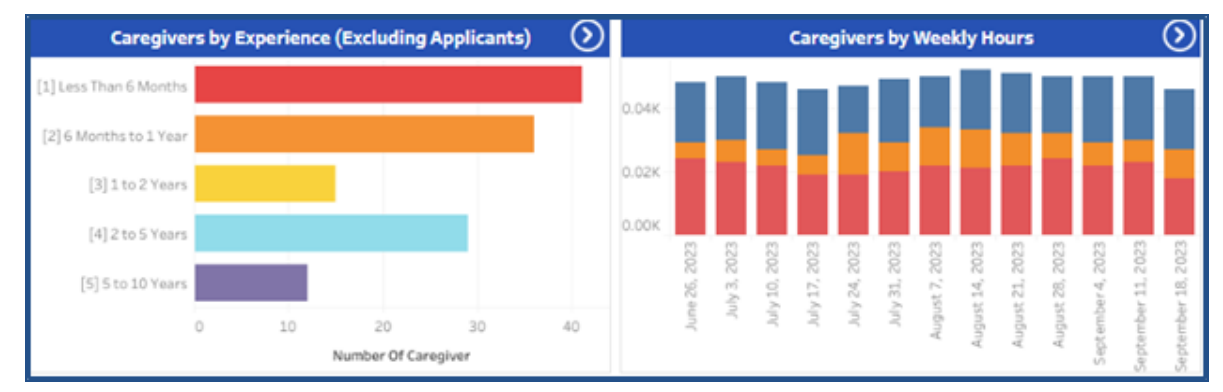

**Caregiver Dashboard – Caregiver by Experience**

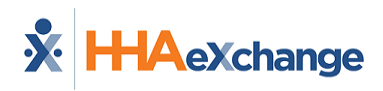

The second set of graph widgets are stack graphs providing Caregiver Activity and Turnover. The graph to the left demonstrates Active Caregivers (with at least one visit during respective month) for the past year and by experience level with the Agency. The stack graph to the right provides a trend of Terminated Caregivers per month for the past 12 months by experience level with the Agency.

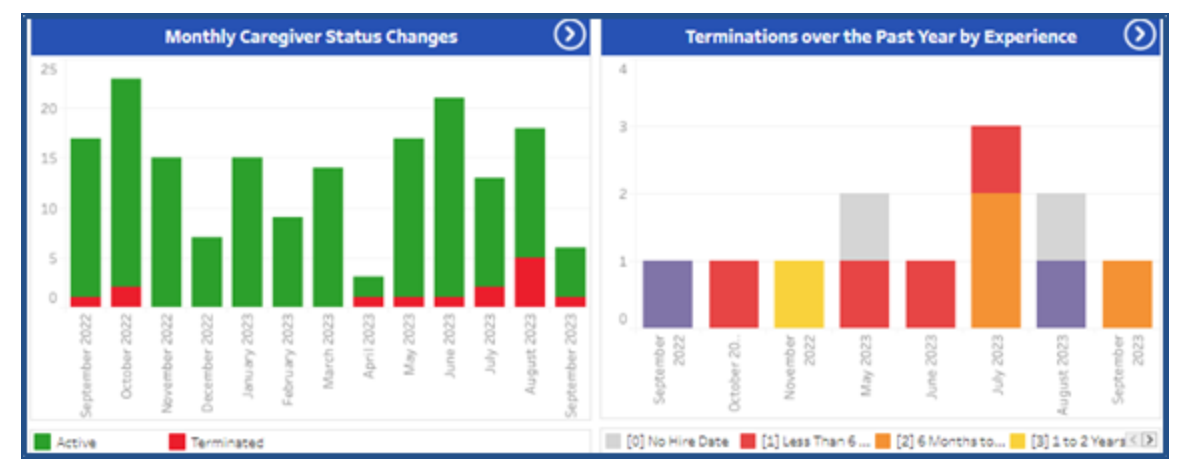

**Caregiver Dashboard – Caregiver Status Changes and Terminations**

The following stack graphs feature yearly trends in Applicants and New Hires per month. The graph to the left demonstrates the number of New Hires monthly by Status for the past 12 months. The graph to the right offers a breakdown per month of the number of Applicants by Status for the last 6 months.

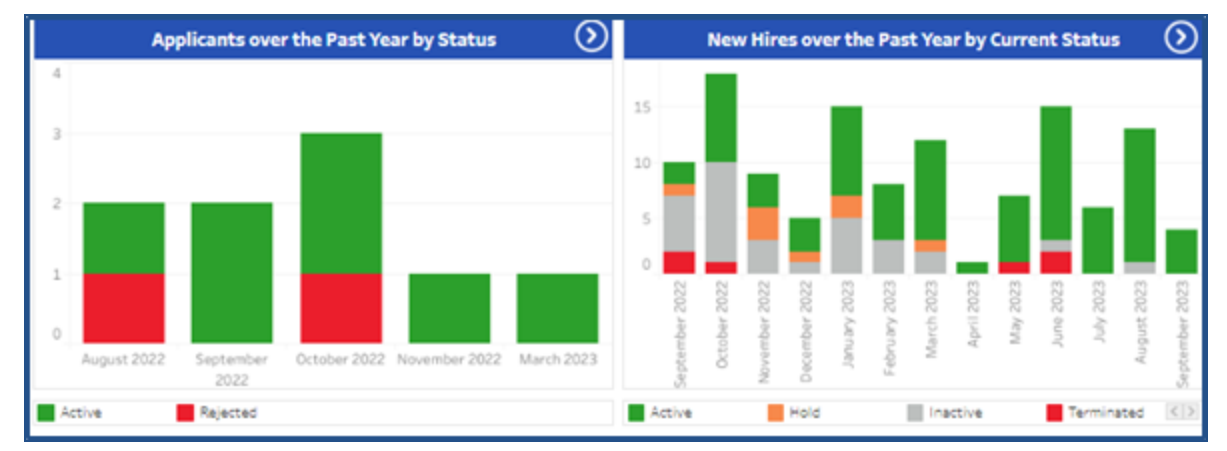

**Caregiver Dashboard – Applicants and New Hires**

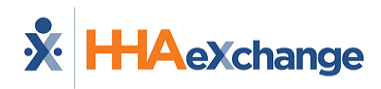

## <span id="page-44-0"></span>**AR Dashboard**

**Tip:** Press the **Ctrl-F** keys to search this topic.

The **Accounts Receivable (AR) Report Dashboard** captures data such as Billed Amounts, Paid Amounts, and the aging of invoice records, among other figures. This dashboard provides a centralized view of information, alleviating the process of having to run multiple AR reports. This section covers the AR Dashboard in its entirety from key terms and formulas to descriptions and functionality of each widget section.

Refer to the Navigating Classic [Dashboards](#page-65-0) section to learn how to navigate in this dashboard.

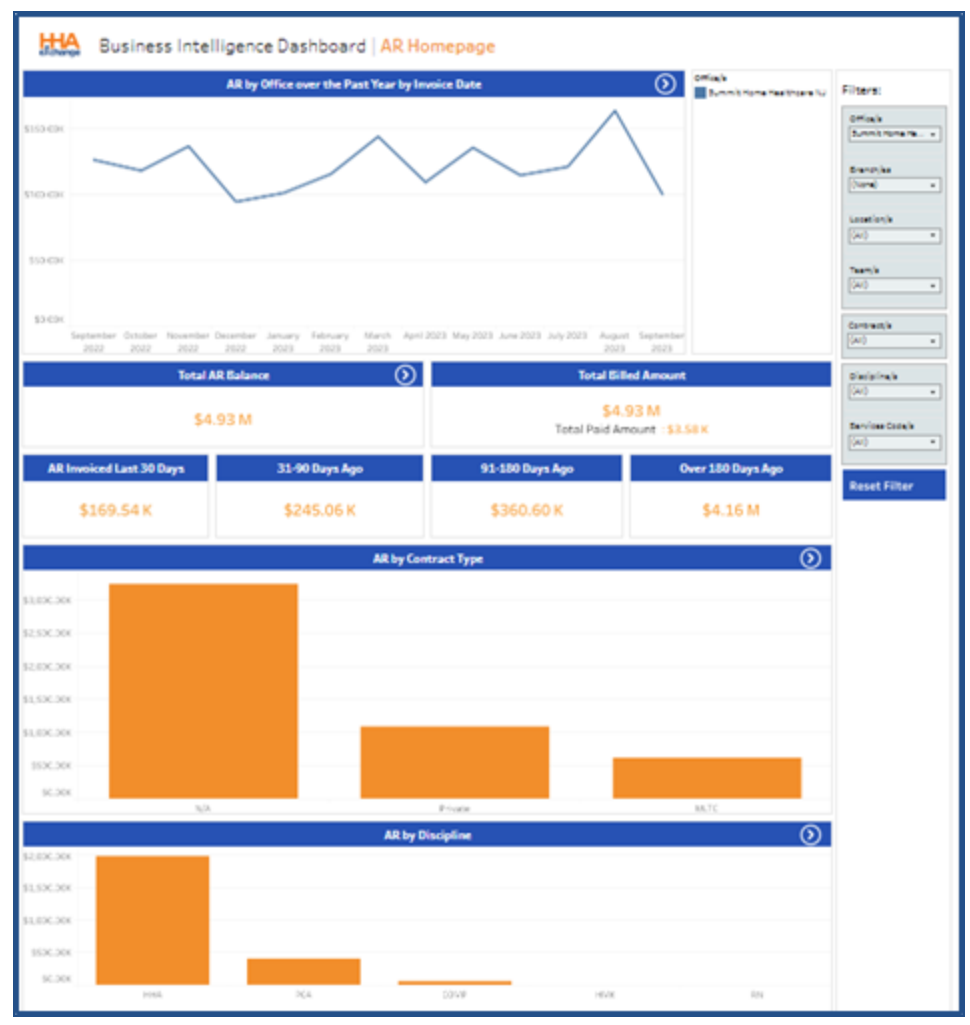

**Sample AR Dashboard**

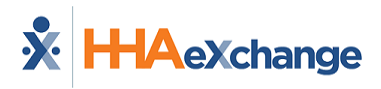

## <span id="page-45-0"></span>**AR Dashboard – KPIs, Formulas, and Key Terms**

The following tables describe key terms, indicator definitions, and formulas used in context with the AR Dashboard.

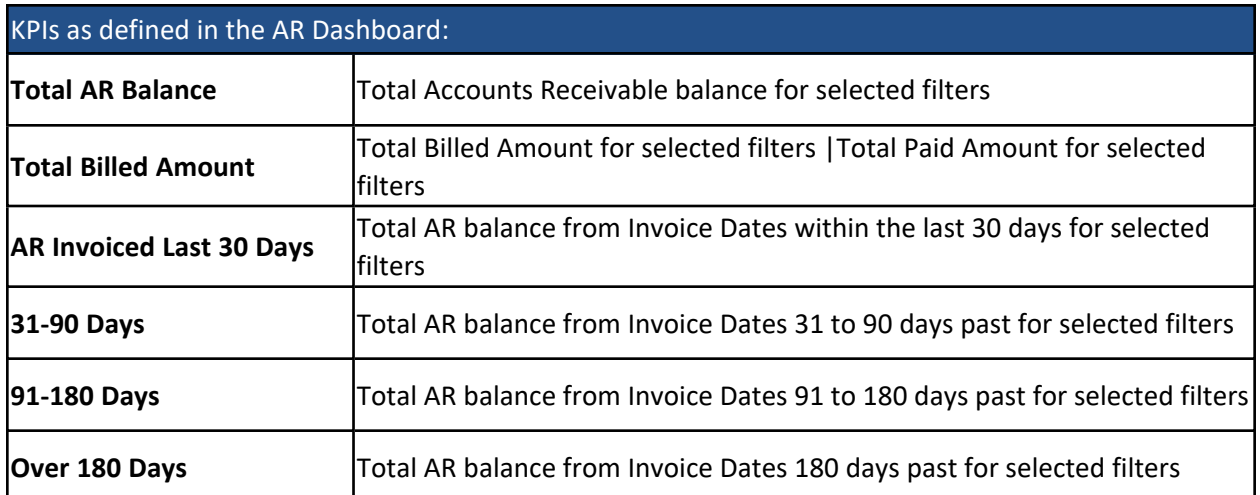

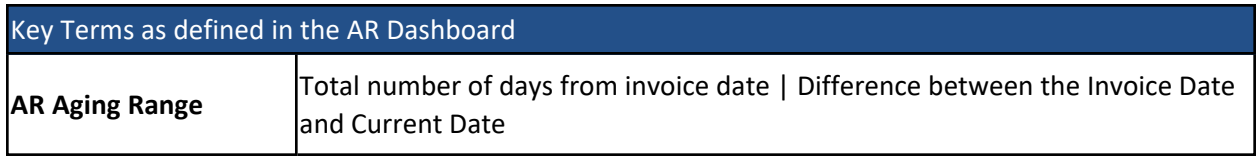

## <span id="page-45-1"></span>**Indicator Widgets in the AR Dashboard**

There are several indicator widgets available in the AR Dashboard including the *Total AR Balance*, *Total Billed Amount*, as well as another four widgets that indicate invoice aging figures such as *AR Invoiced Last 30 Days*, *31-90 Days Ago*, *91-180 Days Ago*, and *Over 180 Days Ago*.

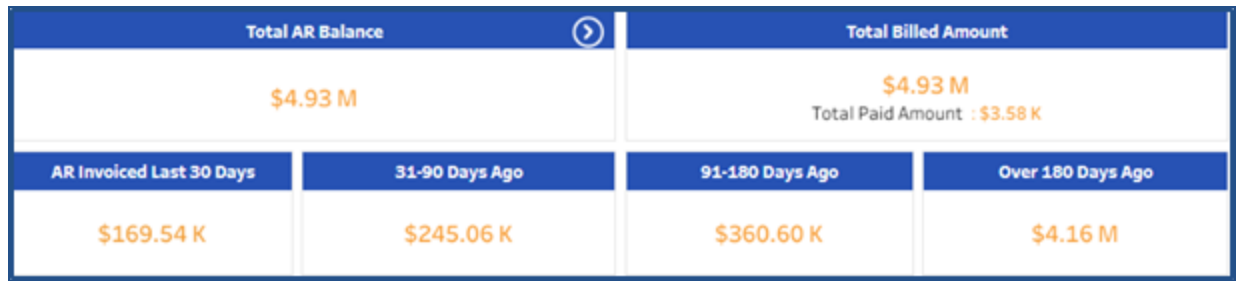

**AR Dashboard – Indicator Widgets**

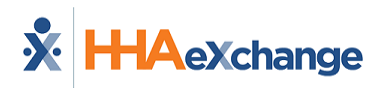

## <span id="page-46-0"></span>**Graph Widgets in the AR Dashboard**

The AR Dashboard graph widgets illustrate various visual trends. All graph widgets in this dashboard are drillable to obtain specific details. Each section is described below from top to bottom (in order of appearance).

The first graph widget, appearing before the indicator widgets, provides a visual of AR per Office over the last 12 months by Invoice Date. Clicking on any segment of these graphs provides a summary of a selected point.

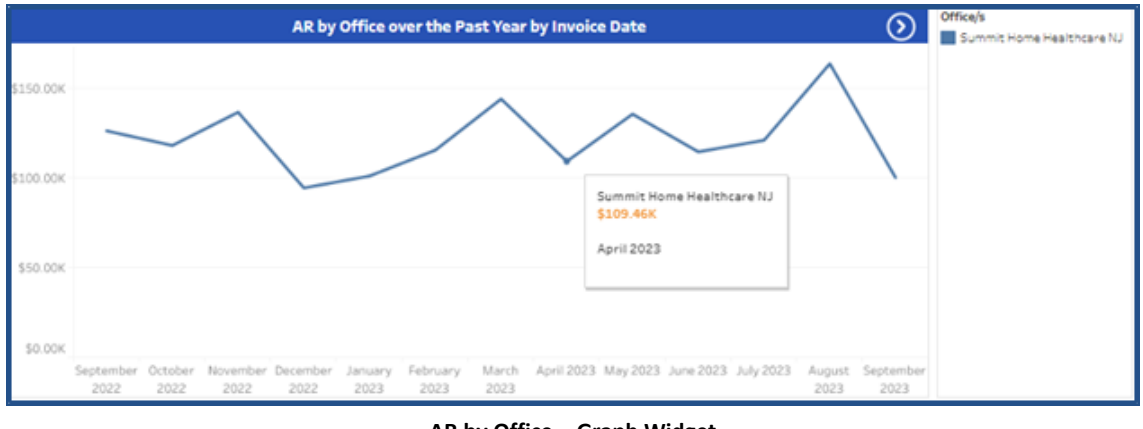

**AR by Office – Graph Widget**

The following column graphs feature the Total *AR Amounts by Contract Type* (top) and *AR by Discipline* (bottom).

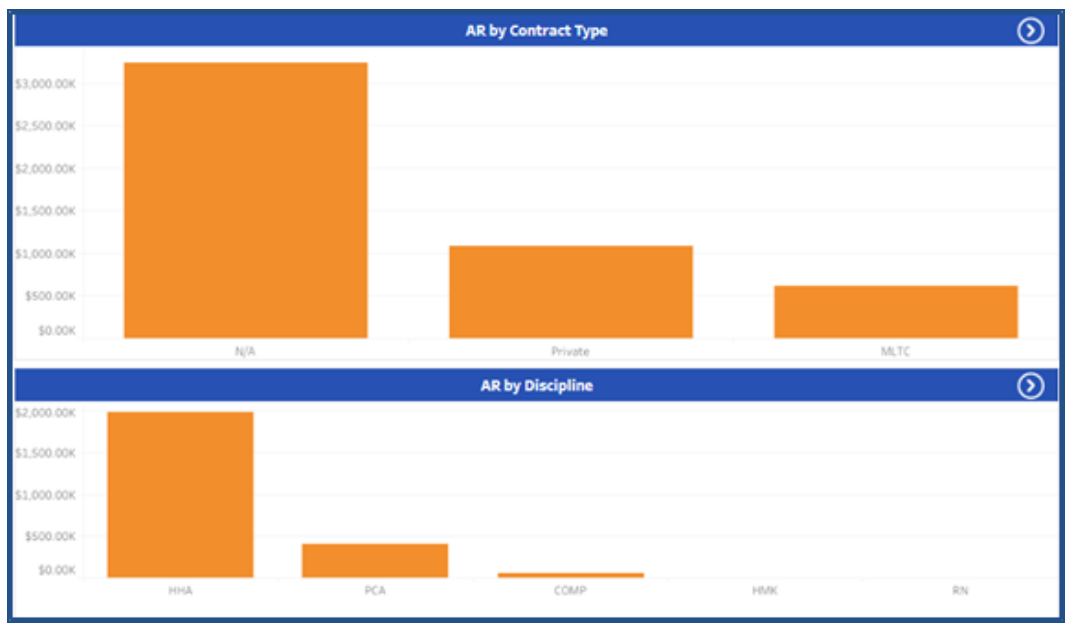

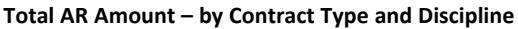

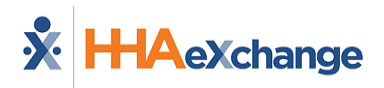

# <span id="page-48-0"></span>**Care Insights Dashboard**

**DISCLAIMER**

This dashboard is only visible to Agencies using the Care Insights feature. Please contact HHAX [Client](https://hhaexchange.com/supportrequest) [Support](https://hhaexchange.com/supportrequest) Portal for details, setup, and guidance.

The **Care Insights Dashboard** captures data such as the number of *Yes*, *No*, and *Skip Responses*, *Total Care Insights Patients*, and *Total Care Insights Visits*. The Care Insights Dashboard includes indicator and graph widgets providing a visual aid and real-time figures including response percentages and trends by Office, Payers, Coordinators, Caregivers, and duties.

This section covers the Care Insights Dashboard in its entirety providing descriptions and functionality of each widget section. All widgets on this dashboard are drillable, providing details when clicking on precise points.

Refer to the Navigating Classic [Dashboards](#page-65-0) section to learn how to navigate in this dashboard.

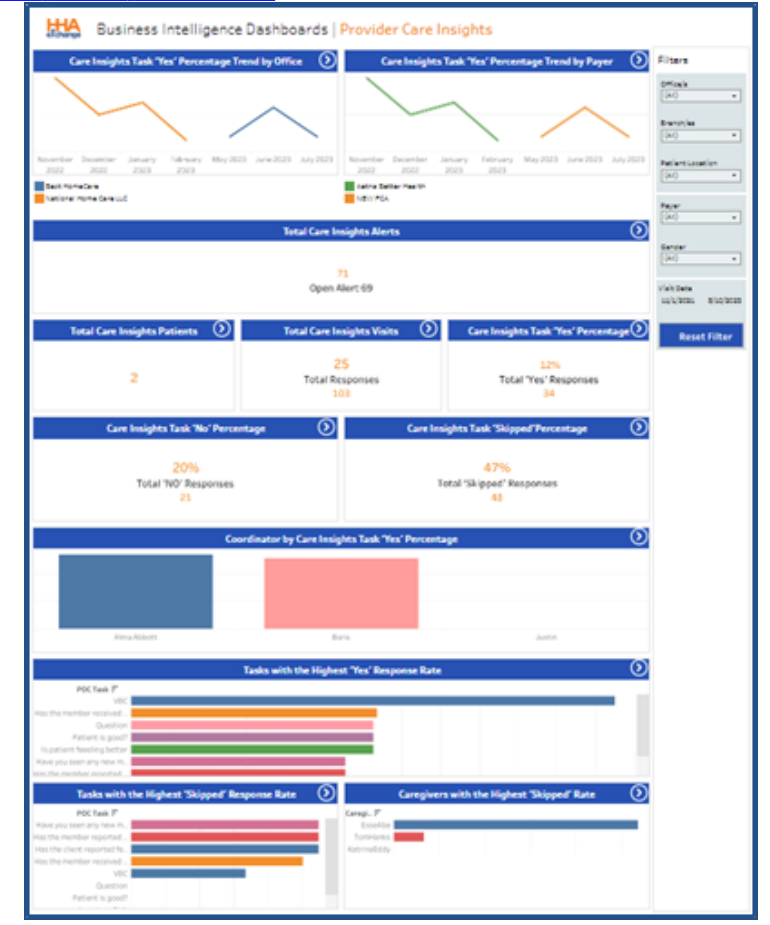

**Care Insights Dashboard**

## <span id="page-49-0"></span>**Care Insights Dashboard - KPIs**

The following table describes KPIs used in context with the Care Insights Dashboard.

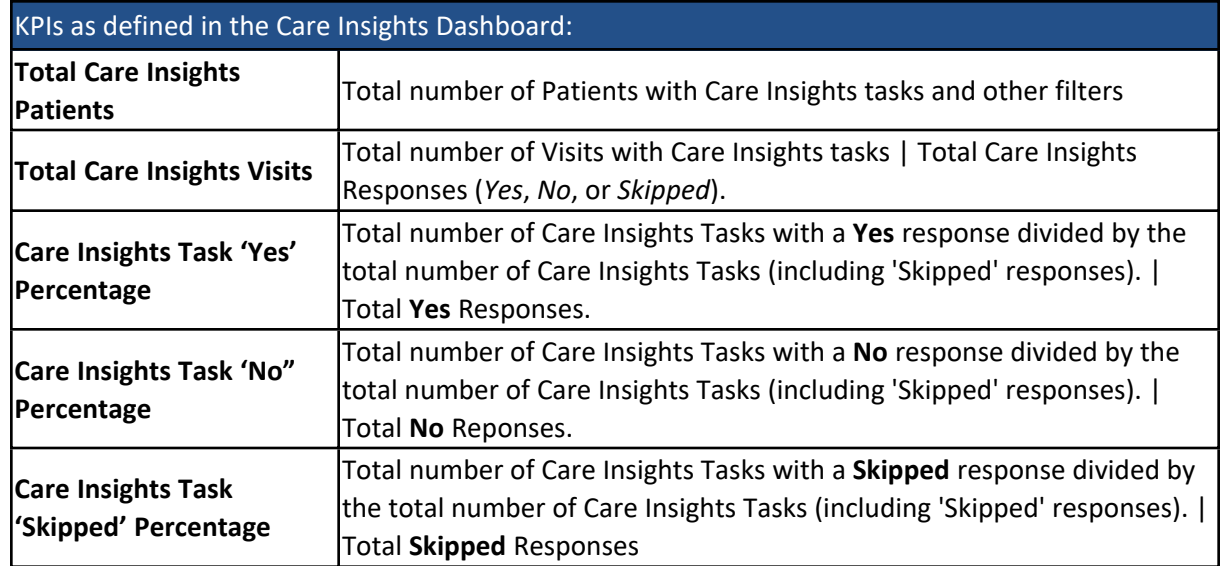

## <span id="page-49-1"></span>**Summary Widgets in the Care Insights Dashboard**

At the top, the summary widgets of the Care Insights Dashboard show a percentage trend by Provider Office and by Payer, per month for the past 12 months. The line graph on the left shows a comparison between offices. Hovering over any part of the coordinates in the graph displays a pop-out window indicating information for that precise point.

The line graph to the right, shows a comparison between Payers associated to the Provider. Hovering over any part of the coordinates in the graph displays a pop-out window indicating information for that precise point.

| $\odot$<br>Care Insights Task 'Yes' Percentage Trend by Office |                  |                 |      |                                       |  | Care Insights Task 'Yes' Percentage Trend by Payer |                           |      |                 |      |                                       |  |  |
|----------------------------------------------------------------|------------------|-----------------|------|---------------------------------------|--|----------------------------------------------------|---------------------------|------|-----------------|------|---------------------------------------|--|--|
|                                                                |                  |                 |      |                                       |  |                                                    |                           |      |                 |      |                                       |  |  |
|                                                                |                  |                 |      |                                       |  |                                                    |                           |      |                 |      |                                       |  |  |
| November<br>2022                                               | December<br>2022 | January<br>2023 | 2023 | February May 2023 June 2023 July 2023 |  |                                                    | November December<br>2022 | 2022 | January<br>2023 | 2023 | February May 2023 June 2023 July 2023 |  |  |
|                                                                |                  |                 |      |                                       |  |                                                    |                           |      |                 |      |                                       |  |  |

**Care Insights Dashboard – Summary Widgets**

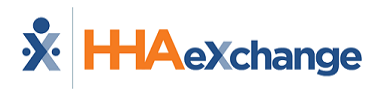

## <span id="page-50-0"></span>**Indicator Widgets in the Care Insights Dashboard**

There are several indicator widgets available in the Care Insights Dashboard to include the *Total Care Insights Alerts*, *Total Care Insights Patients*, and *Total Care Insights Visits* as well as widgets indicating the percentage of responses (*Yes*, *No*, and *Skipped*). Click on any of the indicator widgets to obtain supporting details.

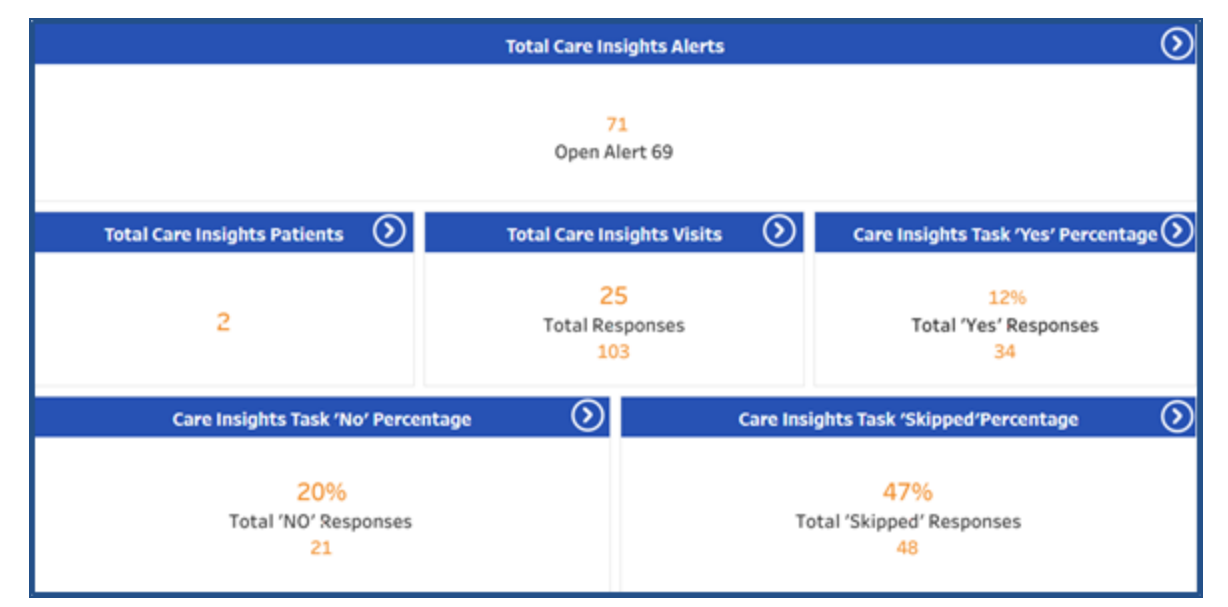

**Care Insights Dashboard – Indicator Widgets**

## <span id="page-50-1"></span>**Graph Widgets in the Care Insights Dashboard**

The Care Insights Dashboard graph widgets illustrate various visual trends. All graph widgets in this dashboard are drillable to view specific details. Each section is described below from top to bottom (in order of appearance).

The first column graph widget provides a visual of Coordinators with the highest percentage of *Yes* responses for Care Insight duties. Clicking on any segment of these graphs provides a summary of the selected point.

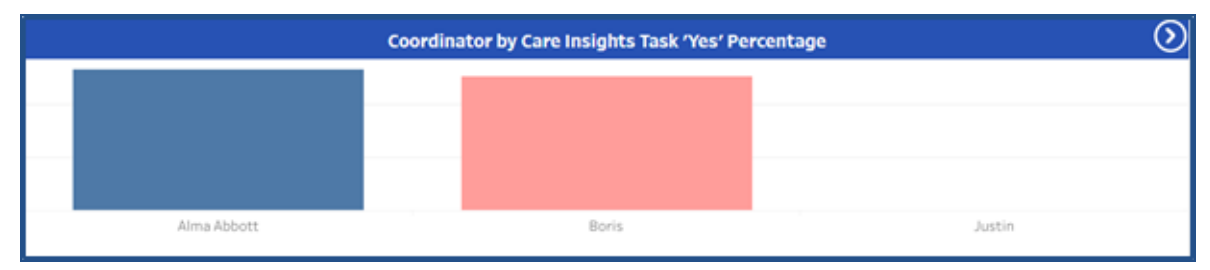

**Care Insights Coordinators – Bar Graph Widget**

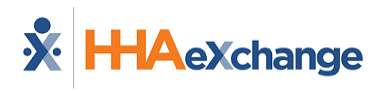

The following (horizontal) bar graph features the Care Insights duties with the highest *Yes* response percentage (in ascending order). Use the scroll bar on the right of the graph to find a specific task.

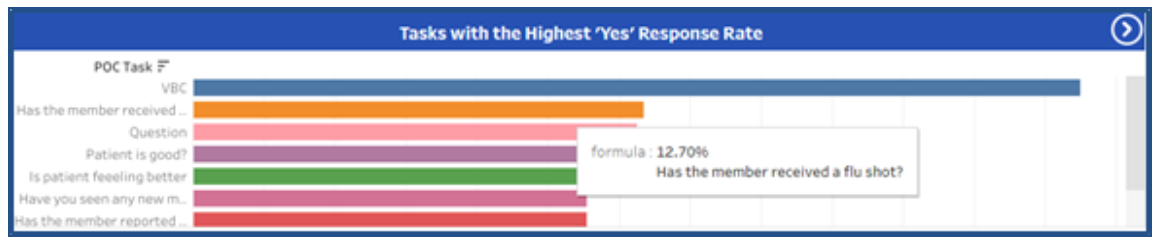

**Care Insights Duties with Highest Percentage of Yes Responses**

The last graphs provide the Care Insight duties with the highest *Skipped* response rates (left) and the highest *Skipped* response rates by Caregivers (right). Use the scroll bar on the right of the graphs to find specific information.

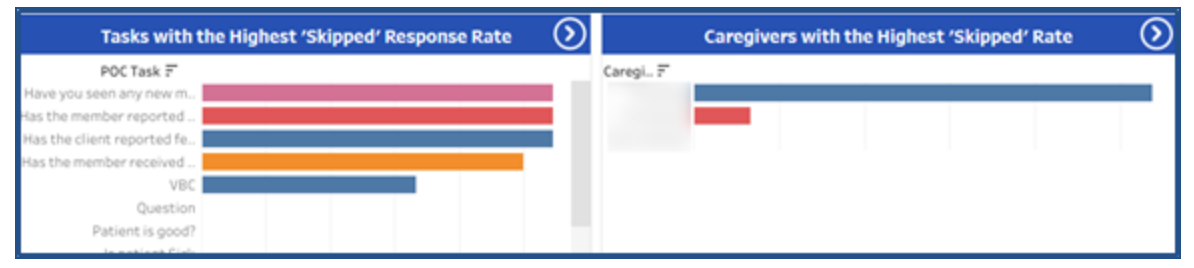

**Highest Percentages of Skipped Responses by Duty and by Caregiver**

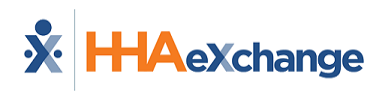

## <span id="page-52-0"></span>**Case Acceptance Dashboard**

**Tip:** Press the **Ctrl-F** keys to search this topic.

The **Case Acceptance Dashboard** captures case broadcast data such as the response numbers to issued broadcasts (by *Single Visits* or by *Master Week*), as well as number of *Agency Revocations*, *Caregiver Rejections*, *Broadcast Success Rate*, and *Broadcast Duration*, among other information.

This dashboard includes indicator and graph widgets providing a visual aid and real-time figures including response percentages and trends by Office, Branches, Location, Teams, and Broadcast Time.

This section covers the Case Acceptance Dashboard in its entirety providing descriptions and functionality of each widget section. All widgets on this dashboard are drillable, providing details when clicking on precise points.

Refer to the Navigating Classic [Dashboards](#page-65-0) section to learn how to navigate in this dashboard.

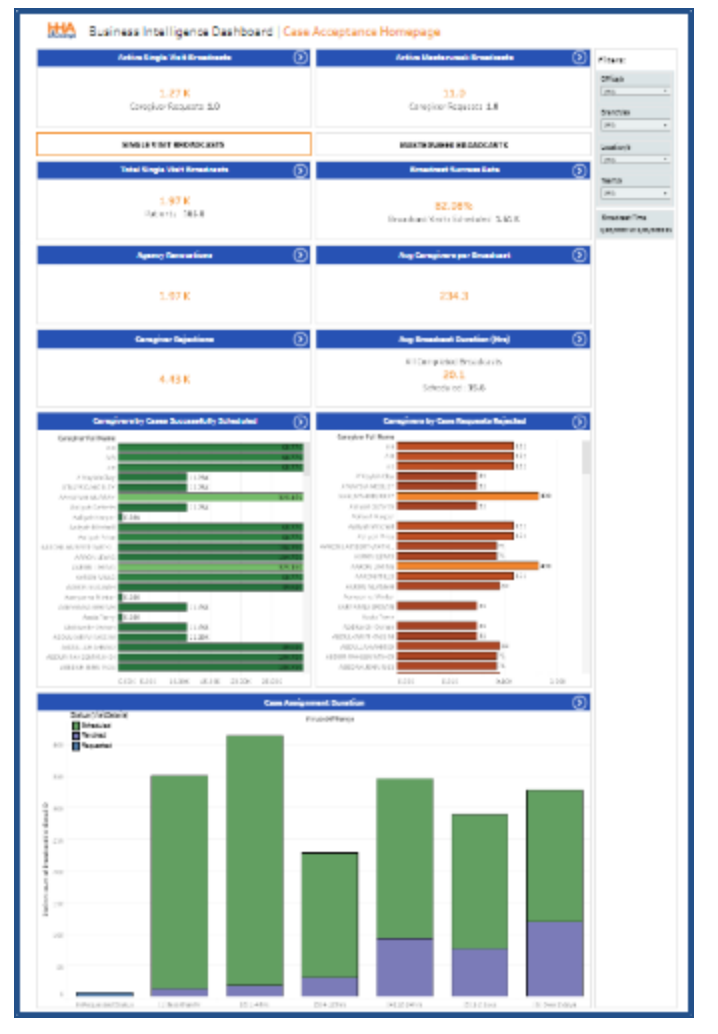

**Sample Case Acceptance Dashboard**

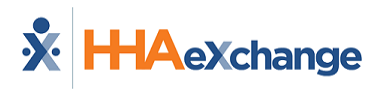

## <span id="page-53-0"></span>**Indicator Widgets in the Case Acceptance Dashboard**

There are several indicator widgets available in the Case Acceptance Dashboard to include the Active Single Visits Broadcast and Active Master Week Broadcasts. Select the *SINGLE VISIT BROADCASTS* button or *MASTERWEEK BROADCASTS* button to display the next set of indicator widgets for the selection.

In the image below, *SINGLE VISIT BROADCASTS* is selected. The widgets then indicate figures for single broadcasts in all other widgets. Click on any of the indicator widgets to obtain supporting details.

To view Master Week information, click on the *MASTERWEEK BROADCASTS* button.

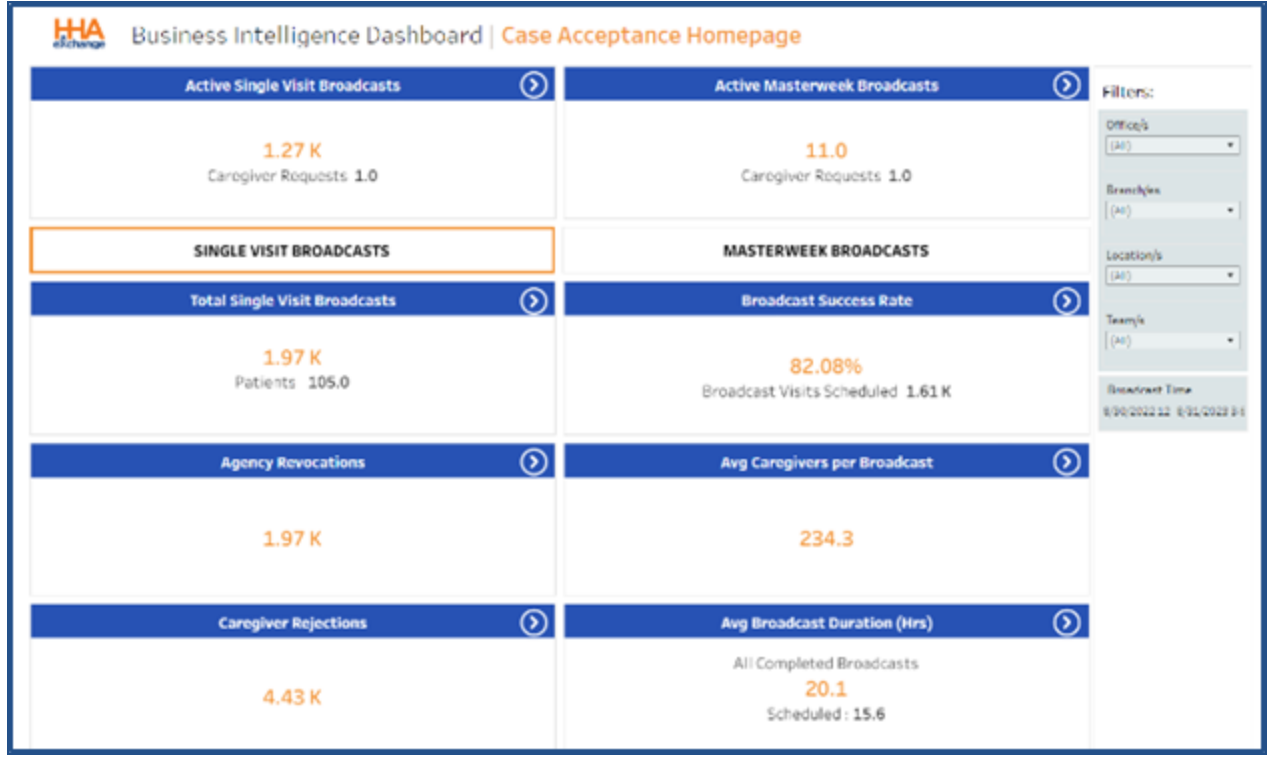

**Case Acceptance Dashboard – Indicator Widgets**

## <span id="page-53-1"></span>**Graph Widgets in the Case Acceptance Dashboard**

The Case Acceptance Dashboard graph widgets illustrate various visual trends. All graph widgets in this dashboard are drillable to view specific details. Each section is described below from top to bottom (in order of appearance).

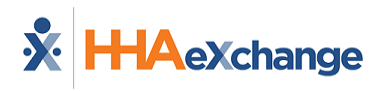

The first bar graph widget provides a visual of *Caregivers by Cases Successfully Scheduled* (left) and *Caregivers by Case Requests Rejected* (right). Clicking on any segment of these graphs provides a summary of the selected point.

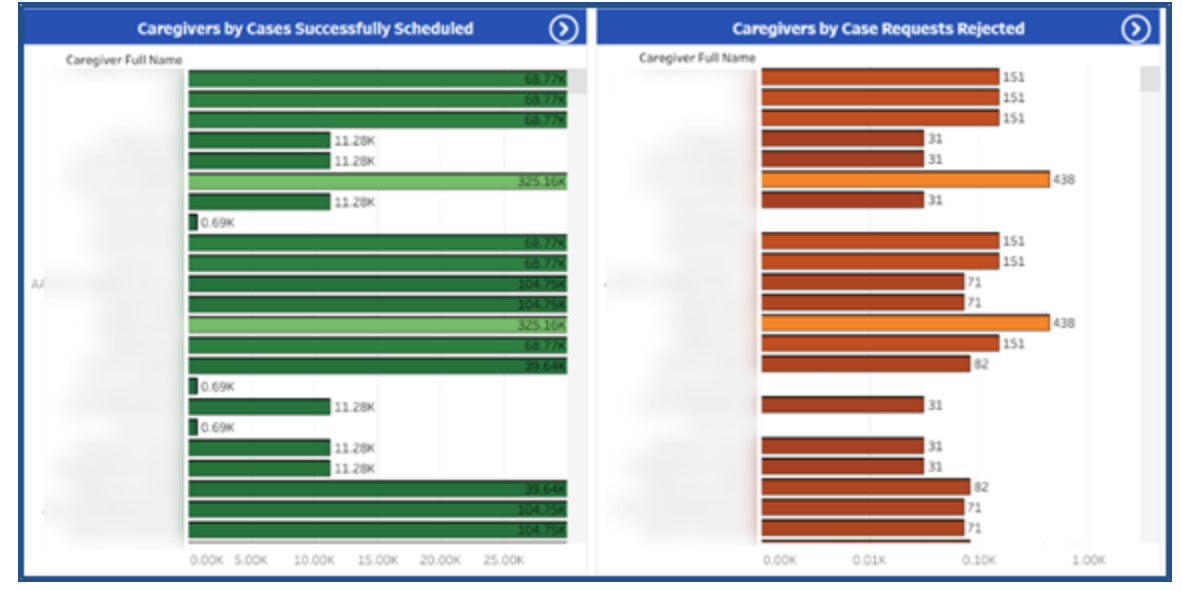

**Case Acceptance Dashboard – Graph Widgets**

The following graph widget (at the bottom) illustrates the Case Assignment Duration.

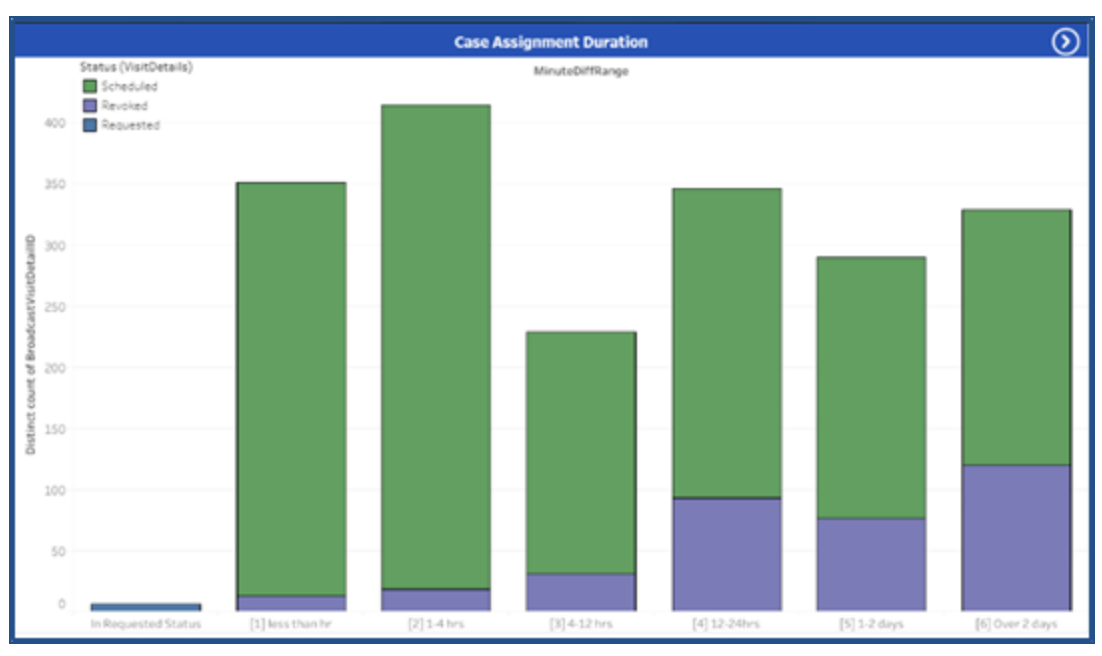

**Case Acceptance Graph Widget – Case Assignment Duration**

# <span id="page-55-0"></span>**Outstanding Billing Dashboard**

**Aexchange** 

The **Outstanding Billing Dashboard** captures information for those amounts, hours, and visits yet to be billed as well as the exceptions and corresponding teams. Use the *Outstanding Amounts*, *Outstanding Hours/Units*, or *Outstanding Visits* filter options for corresponding results. As with other dashboards, the Outstanding Billing Dashboard is organized according to Coordinator teams.

This section covers the Outstanding Billing Dashboard in its entirety from key terms and formulas to descriptions and functionality of each widget section.

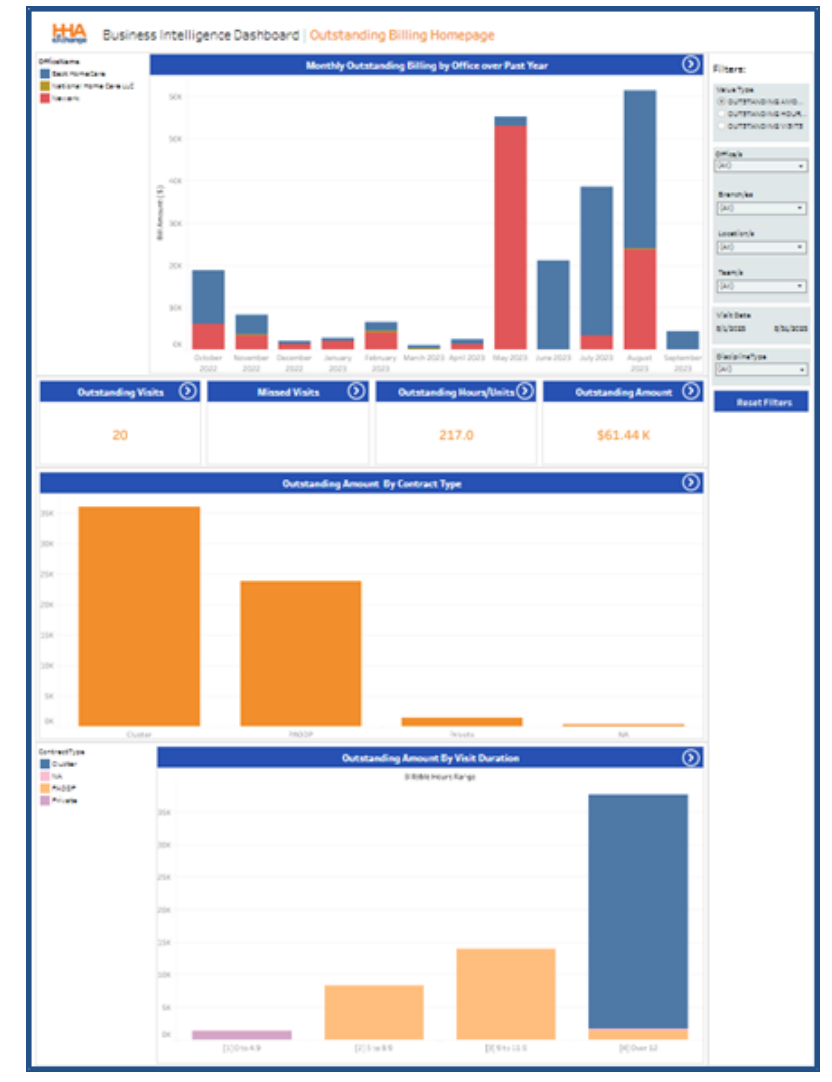

Refer to the Navigating Classic [Dashboards](#page-65-0) section to learn how to navigate in this dashboard.

**Sample Outstanding Billing Dashboard**

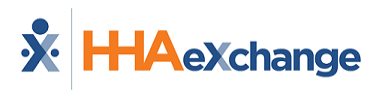

## <span id="page-56-0"></span>**Outstanding Billing Dashboard – KPIs, Formulas, and Key Terms**

The following tables describe key terms, indicator definitions, and formulas used in context with the Outstanding Billing Dashboard.

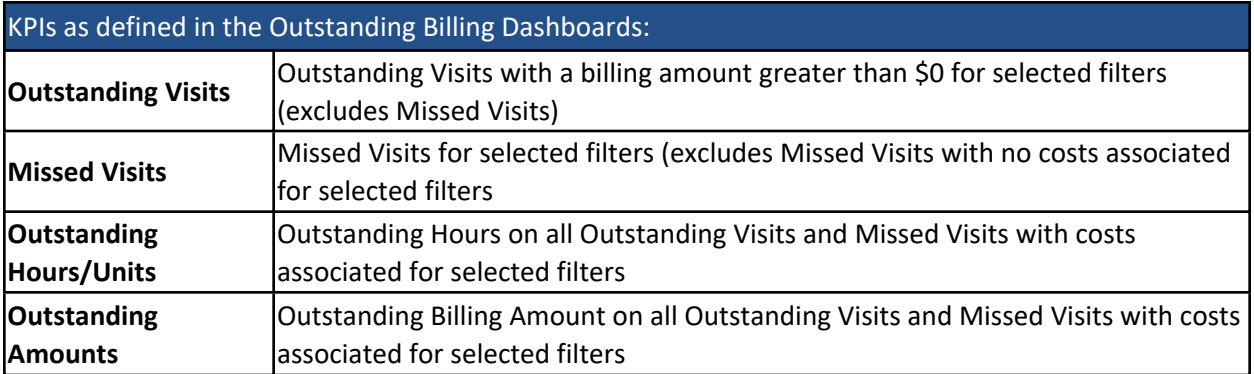

Formulas used to calculate the various widgets in the Outstanding Billing Dashboard:

This dashboard operates on direct data, derived from the application. No calculations are necessary.

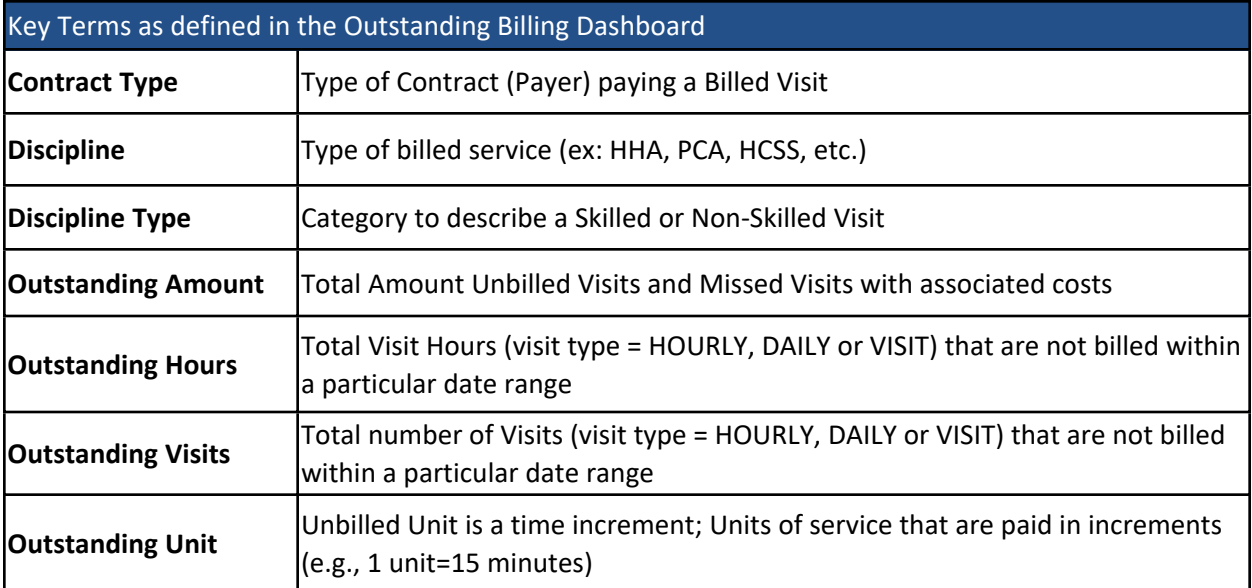

## <span id="page-57-0"></span>**Summary Widget in the Outstanding Billing Dashboard**

At the top, the summary widget of the *Outstanding Billing Dashboard* shows a monthly trend for the past 12 months of Outstanding Billing Amount by Office. The stack graph provides a glimpse of the outstanding amounts per office, per month. Hovering over any coordinate (segment) of the graph displays a summary window indicating information for that precise point.

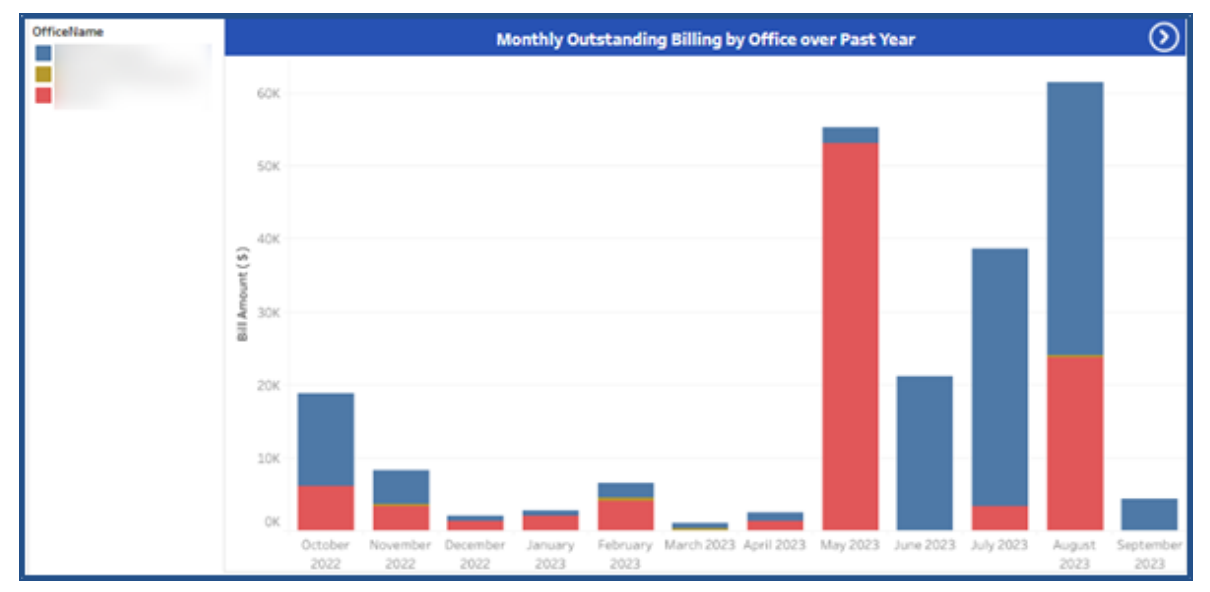

**Outstanding Billing Dashboard – Summary Widget**

## <span id="page-57-1"></span>**Indicator Widgets in the Outstanding Billing Dashboard**

In the Outstanding Billing Dashboard, the indicator numbers correspond to the selected **Value Type** filter (*Outstanding Amounts*, *Outstanding Hours/Units*, or *Outstanding Visits*). Click on any of these indicator widgets to obtain corresponding data behind the displayed value.

| Outstanding Visits $($ ) | റി<br><b>Missed Visits</b> | Outstanding Hours/Units (>) | Outstanding Amount (>) |
|--------------------------|----------------------------|-----------------------------|------------------------|
|                          |                            | 217.0                       | \$61.44 K              |

**Outstanding Billing Dashboard – Indicator Widgets**

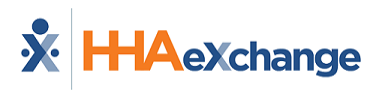

## <span id="page-58-0"></span>**Performance Widgets in the Outstanding Billing Dashboard**

The bottom section of the Outstanding Billing Dashboard consists of performance widgets displaying data for the selected **Value Type**. For example, the following image illustrates data for Outstanding Hours/Units. The top widget displays *Outstanding Hours/Units by Contract Type* followed by the *Outstanding Hours/Units by Visit Duration* widget.

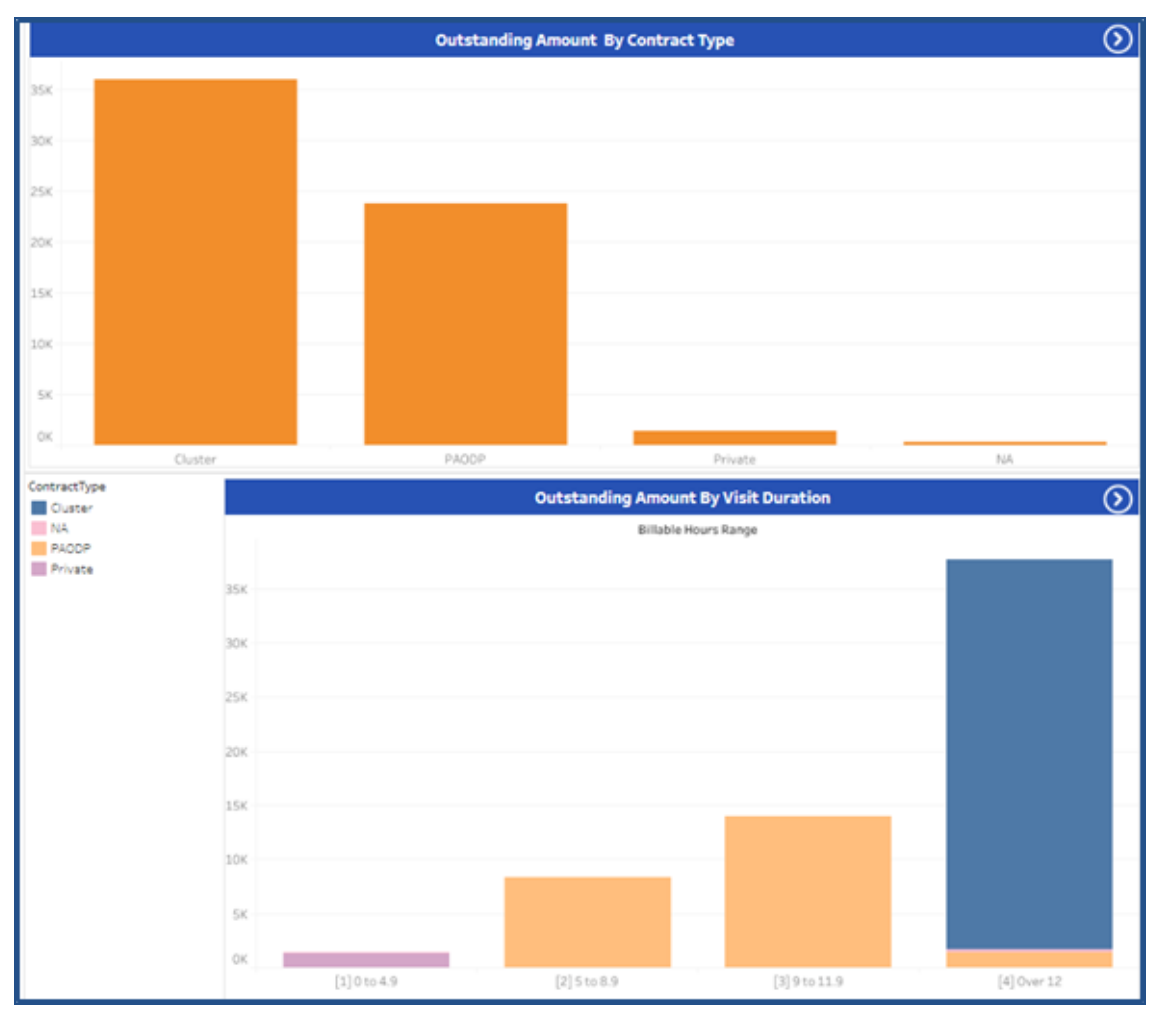

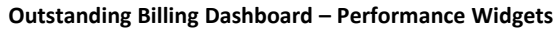

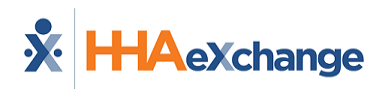

## <span id="page-59-0"></span>**Navigating Dashboards**

Note: This section details the navigation functionality that differs for some HHAX Dashboards (created and released *after December 2022). For details and instructions for classic dashboards, refer to the [Navigating](#page-65-0) Classic [Dashboards](#page-65-0) section.*

This navigation functionality applies to the following dashboards:

- EVV Management
- Billing
- Authorizations

## <span id="page-59-1"></span>**The Dashboard Homepage**

The following image illustrates the EVV Homepage dashboard, accessed from the main Dashboard homepage (used to demonstrate the navigation in the updated platform). This dashboard is comprised of *cards* (1), presenting high-level informational widgets or charts in the main panel. The *filters* (2) on the right side of the page are used to generate information on the charts. The top of the page indicates the Dashboard name and a date and time stamp showing the last data refresh (3).

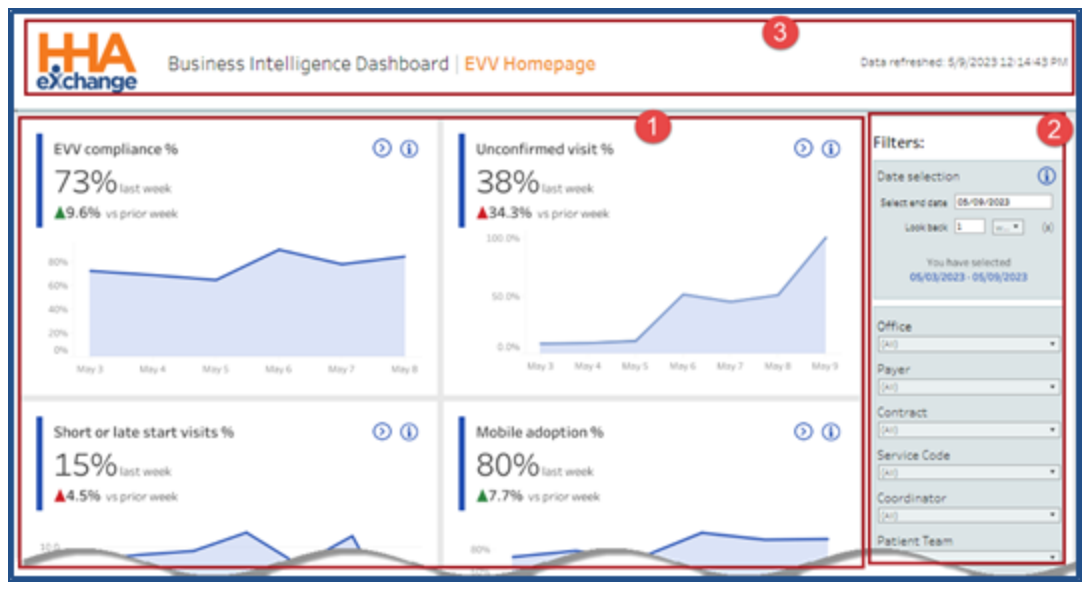

**EVV Home Dashboard**

Each card provides a set of functions allowing users to access specific information within the widget (on the top-right corner), as seen in the image below.

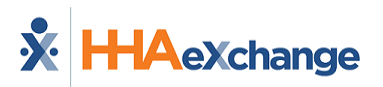

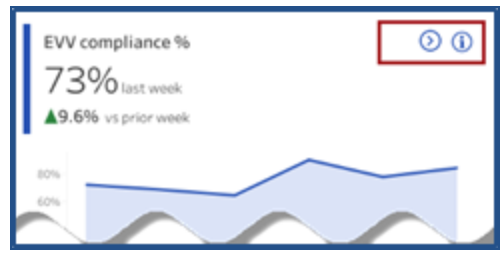

**EVV Widget: Widget Functions**

Click or hover over the Information icon (**ii**) to view the tool tip providing details on the displayed figure and how the figure is calculated, as seen in the image below.

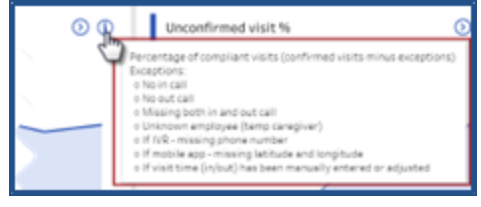

**Widget Tooltip**

Click on the Navigation icon (<sup> $\odot$ </sup>) to access the details for this specific card. In this example, the *Non*-*Compliant Visits* dashboard opens. Similar to the home layout, this dashboard also contains cards with high-level KPIs (1), interactive widgets (2) allowing users to customize (*Change Dimension*, *Add Payers* to) the particular chart rather than changing all displayed charts and filters (3), used to generate specific data across all cards and widgets for this dashboard.

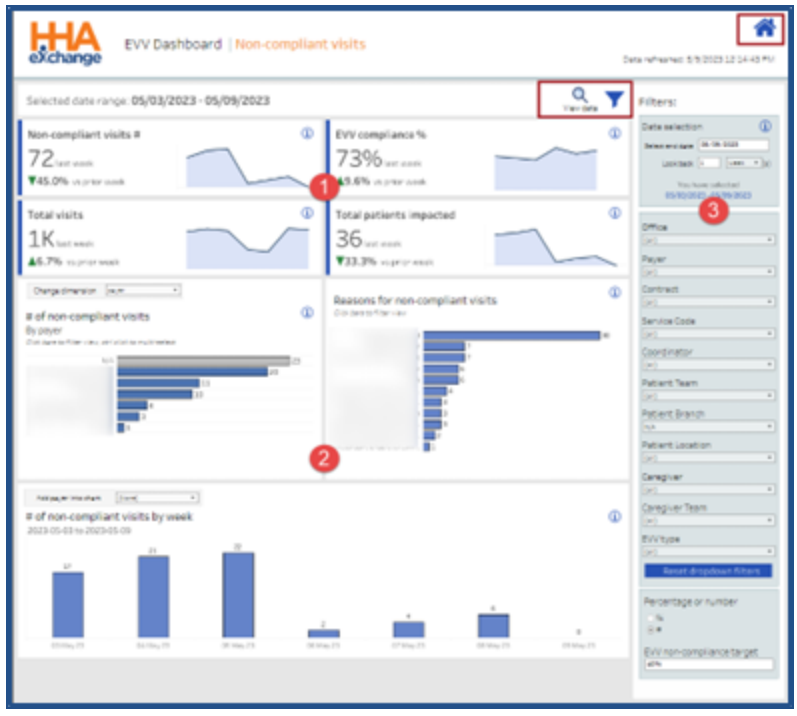

**EVV Non-Compliant Dashboard**

Hover over any graph or chart to see calculations for a specific component on a tool tip pop-up, as seen in the following image. In this example, the *Timesheet Received* topic in this performance graph shows the calculations for the exceptions in the *Reasons for Non-Complaint Visits* widget.

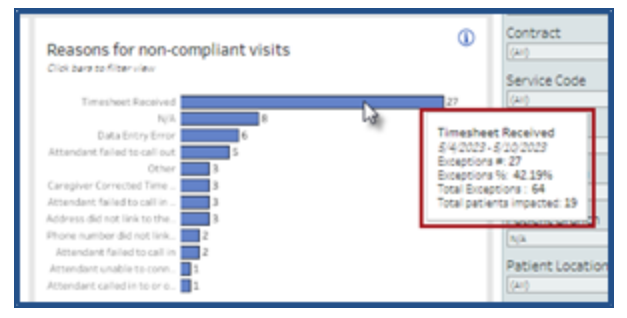

**Tool Tip: Specific Calculations**

Click on the [View](#page-63-1) Data magnifying glass icon (  $\degree$  ) to view source data for the dashboard. Refer to the View Data section for more details.

The filter icon ( $\blacksquare$ ) to the right of the *View Data* icon, is used to hide the filter pane, allowing for more screen space. To display the filters, click on the three lines icon ( $\equiv$  ), to the right of the *View data* icon to revert.

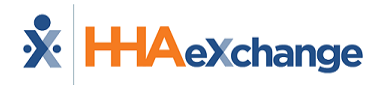

Click on the home icon ( $\bigwedge$ ) at the top-right of the page to return to the selected Dashboard Homepage.

## <span id="page-62-0"></span>**Filters**

The filter pane, on the right side of the screen, is used to select criteria and generate specific data to display on the cards and widgets. The filter pane is comprised of three sections to include the *Date/Date Range* (1), *Data Selection* (2), and *Data Display* (3) preferences.

Filter selections vary by dashboard, depending on the information. For example, a **Date Type** filter is available in the Billing Dashboard to select if to view data by *Invoice* or *Visit* date. Refer to a specific Dashboard for further details.

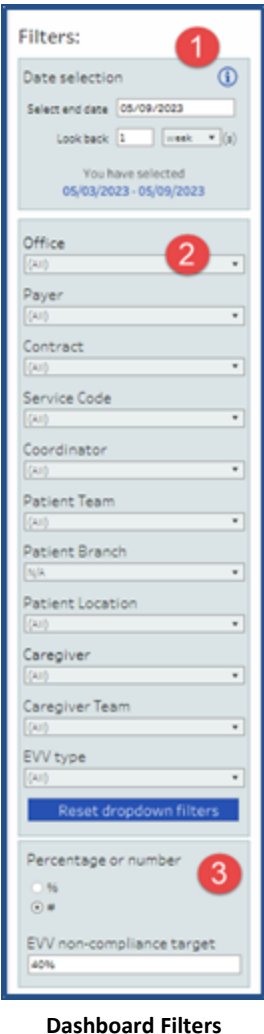

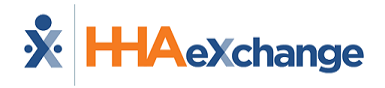

## <span id="page-63-0"></span>**Dimension Fields**

Some widgets have a **Change Dimension** dropdown field used to select a particular data set (such as by *Payer*, *Caregiver*, or *Contract*) to generate results for that particular card. In the example below, *Payer* is selected in the **# of Non-Compliant Visits** widget. The results in this widget are particular to *Payers*.

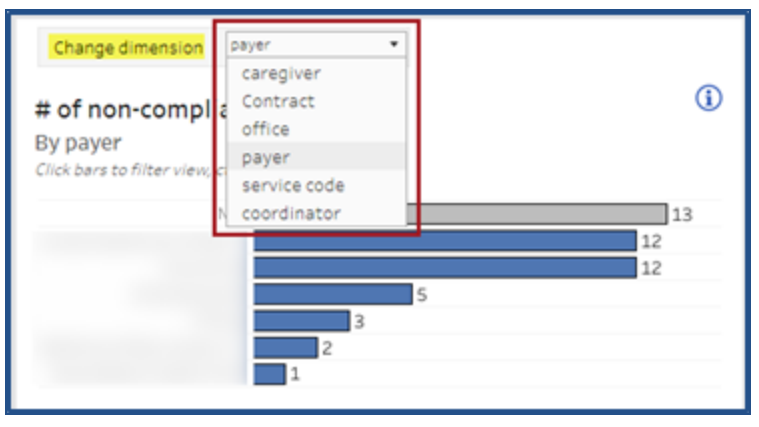

**Dimension Dropdown Field**

Other Dimension fields may be available to add specific Contracts or Payers to generate results. The image below illustrates a selection of *Payers* using the **Add Payer Into Chart** dimension field, to apply to the **# of Visits Using Mobile App by Week** widget.

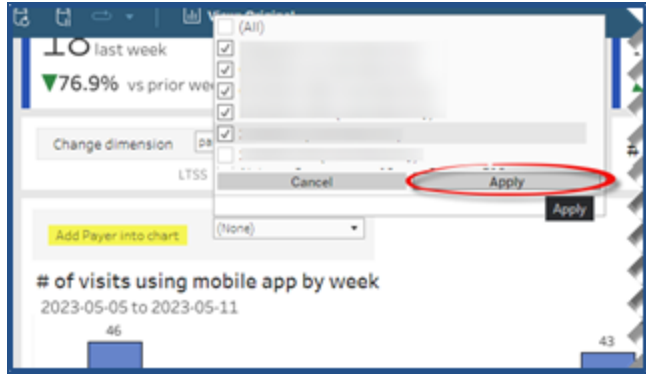

**Add Payer Dimension Field**

## <span id="page-63-1"></span>**View Data**

When clicking on the *View Data* magnifying glass icon, the system generates the source data in report format, as seen in the following image.

Selection filters are available to modify the information displayed. Below the filters, the results indicate the total number of **Non-Compliant Visits** (in this example), and a **# of rows displayed and downloadable** text box is available for users to adjust, as preferred; the default value is set to 1000.

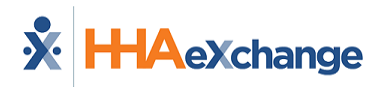

| exchange                                                          |                                                                                                    | EVV Dashboard   Non-compliant visits                                                      |                                                                                               |   |                                                  |                                                                                                    | Data refreshed: 5/9/2023 4:09:13 PM                      |
|-------------------------------------------------------------------|----------------------------------------------------------------------------------------------------|-------------------------------------------------------------------------------------------|-----------------------------------------------------------------------------------------------|---|--------------------------------------------------|----------------------------------------------------------------------------------------------------|----------------------------------------------------------|
| Office<br>(aat)<br>toordinator<br>'an'i<br>iception reason<br>A M | Dayar.<br>$+$ (40)<br><b>Patient Team</b><br>$=  (40)$<br>Caregiuer<br>$= [(41]$                                                                                                    | Contract<br>$= 1045$<br><b>Patient Location</b><br>$= 1000$<br>Caregiver Team<br>$=$ 1000 | Sarvice Code<br>$= 1040$<br><b>Patient Branch</b><br>$= 10.4$<br><b>EVV Type</b><br>$=  (43)$ | ٠ | You have selected<br>05/03/2023 - 05/09/2023     |                                                                                                    | Select and data 05/09/2023<br>Lookback 1   HHK * (s)     |
| Non-compliant visits: 72<br>Application Visit Id Visit Date       | Confirmed Visit<br>Time                                                                                                    | # of rows displayed and downloadable:<br>Patient Name                                     | 1000<br>Medicaid Number Admission ID Payer name                                               |   | Contract Name Office Name EVV Method & Caregiver |                                                                                                    |                                                          |
|                                                                   | 5/3/2023<br>0801-1400<br>5/3/2023<br>0000-0700<br>5/4/2023<br>0857-0912<br>5/4/2023<br>1756-2300<br>5/3/2023<br>2253-2359<br>5/4/2023<br>0800-1400<br>5/5/2023<br>0800-1400<br>5/4/2023<br>1002-1700<br>1001-1700. |                                                                                           |                                                                                               |   | w.                                               | <sup>1</sup> EVV not complete<br>EVV not complete<br>EVV not complete<br>EVV not complete<br>EVV not complete<br>EVV not complete<br>EVV not complete<br>Separate complete | V-P<br>Tal<br>AV.<br>Art.<br>m<br>w<br>W.<br><b>SCHL</b> |

**View Data Example**

*Note: Maximum download limit is 500,000 rows.*

Various options are available at the top-right section of the page, as seen in the image above.

- Click the **Download** icon ( ) to export the displayed data in *CSV* or *Excel* format.
- To return to the Dashboard, click on the return icon (back arrow).
- To return to the main dashboard, click on the home icon  $($

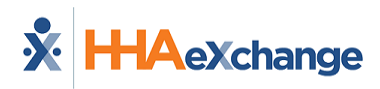

# <span id="page-65-0"></span>**Navigating Classic Dashboards**

Dashboards created and released *before* December 2022 are considered Classic and navigation is slightly different than the newer dashboards (as described in the Navigating [Dashboards](#page-59-0) section). The Classic Dashboard navigation is described in this section.

The Classic navigation functionality applies to the following dashboards:

- Caregiver
- Case Acceptance
- $\bullet$  AR
- Payroll
- Outstanding Billing

## <span id="page-65-1"></span>**The Dashboard Homepage**

The following image illustrates the Caregiver Homepage dashboard, accessed from the main Dashboard homepage (used to demonstrate the navigation in the classic dashboard platform). This dashboard is comprised of *KPI widgets* (1), presenting high-level informational figures in the main panel. To the bottom of the KPIs are the chart widgets (2) illustrating data by way of chart formats (bar, line, pie, etc.) The *filters* (3) on the right side of the page are used to generate information on all widgets across the dashboard.

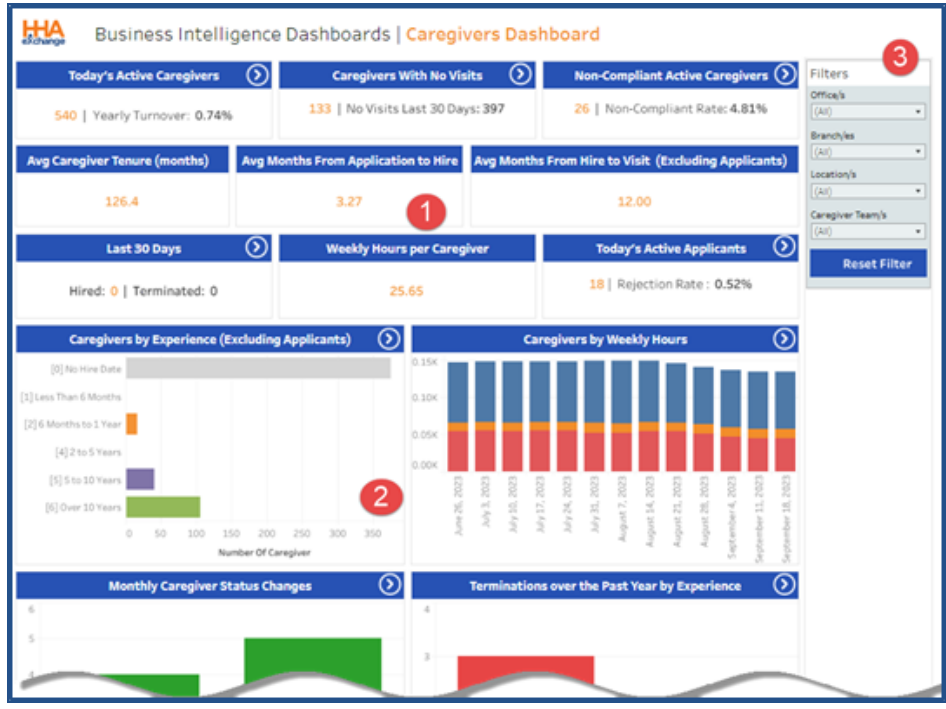

**Classic Dashboard Homepage**

## <span id="page-66-0"></span>**Widget Functionality**

To *drill down* is to move deeper into data, from high-level information to more detailed, focused information—in other words, to move downward through a data hierarchy. The following steps illustrate the process of drilling down for further information.

A Navigation (forward arrow) icon, on the right-top corner of a widget header indicates that further information is available behind the displayed data. Users can drill down by clicking on segments within the widget to access specifics. Note that not all widgets are drillable.

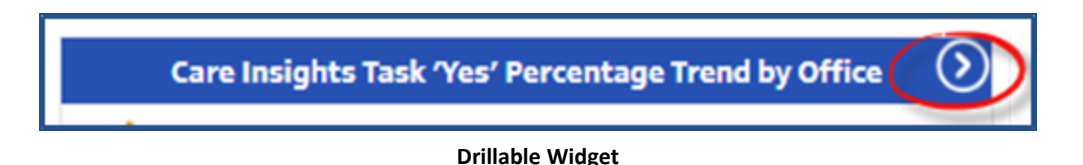

The following image illustrates an example of a drillable widget. To view specifics, click on any segment or point of interest of a chart within a widget. Note that tool tips populate while hovering over points in the chart to indicate specifics, as seen in the image below.

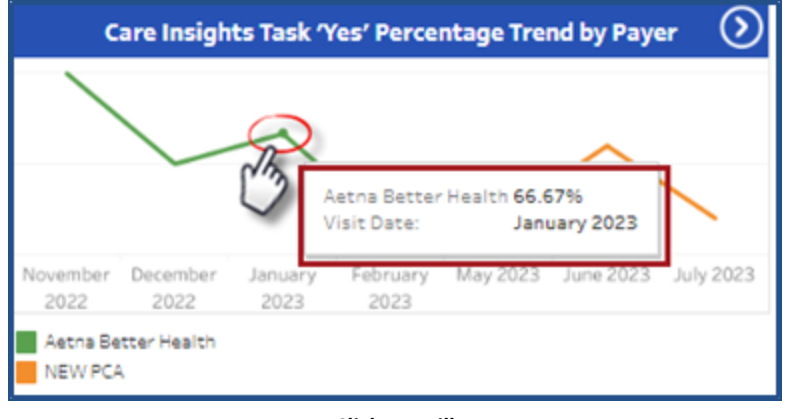

**Click to Drill**

A page opens showing the specifics for the selected point. In this example, there are two sections called "sheets". The top sheet of the page shows a visual of the information while the bottom includes actual data for the visual.

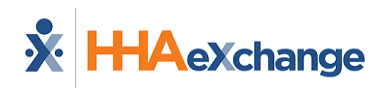

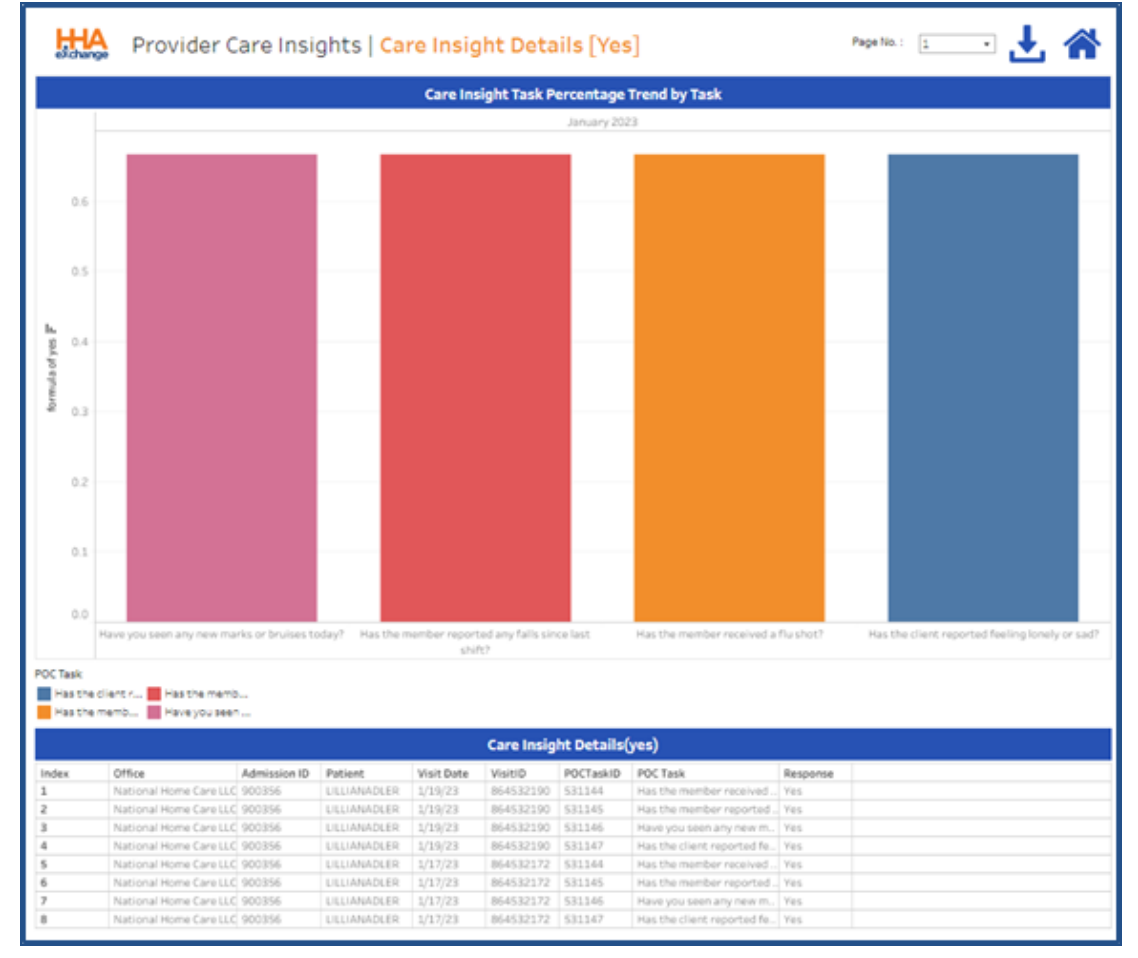

**Detailed Information**

Hover over any portion of a segment within the drilled information to view details and/or the description, as shown in the next two images.

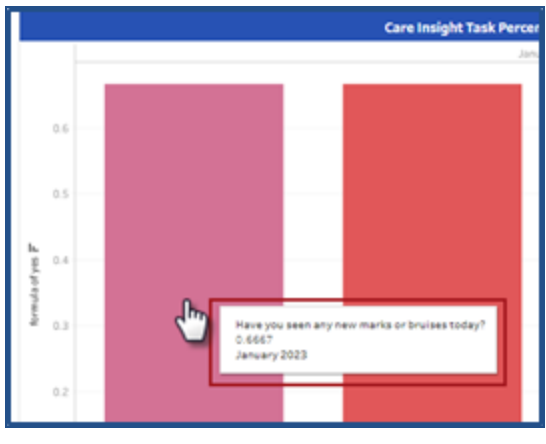

**Detail Bar Graph**

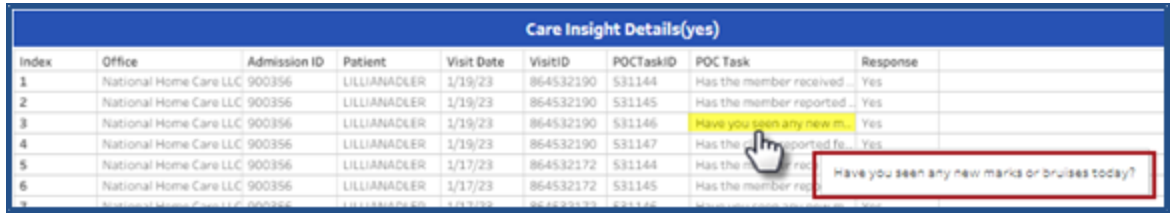

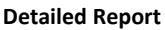

On the top far-right section of the page, there are several options to include page navigation (if multiple pages), a download option, and a return to main dashboard option (home icon).

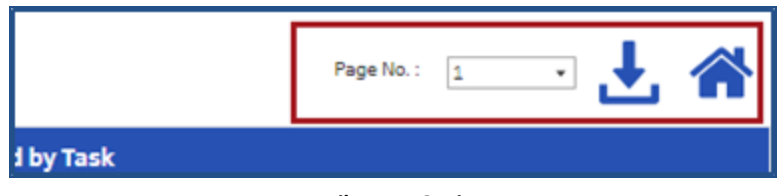

#### **Details Page Options**

Click on the *Download* icon ( ) to open the *Download* window, as seen in the image below. Select the sheet to download (hover over each option for a description) and in which available format (*Excel* or *CSV*). Click the *Download* button and follow the prompts.

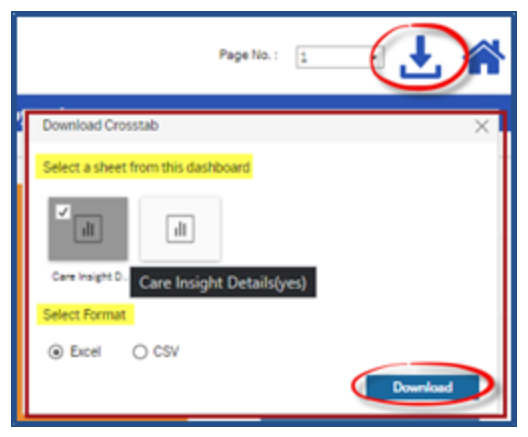

**Download Crosstab Window**

<span id="page-68-0"></span>To return to the main dashboard, click on the home icon ( $\bigcirc$ ) next to the download icon.

## **Filters**

Each dashboard has its own filter pane, located on the top-right, designed with criteria menus applicable to the dashboard. Like search filters, select values for the available filters to generate the information on the dashboard widgets.

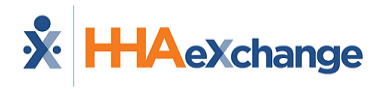

To select values, click on the selection using the desired checkboxes and click on the *Apply* button. The information within all dashboard widgets updates dynamically according to the selected criteria. Use the *Reset Filter* button to clear selections. Filters are not required to generate results. Not selecting filters broadens the data displayed.

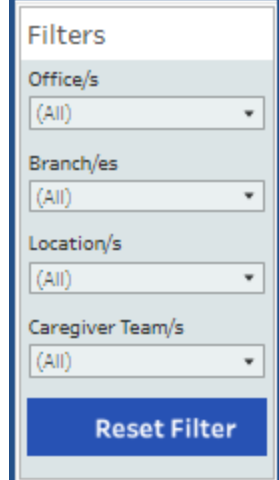

**Dashboard Filter Pane on Classic Navigation**